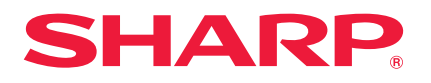

# **МОДЕЛЬ**

# **LC-70LE835E LC-70LE835RU LC-70LE836E LC-70LE836S**

# **ИНСТРУКЦИЯ ПО ЭКСПЛУАТАЦИИ** ЦВЕТНОЙ ТЕЛЕВИЗОР С ЖИДКОКРИСТАЛЛИЧЕСКИМ ДИСПЛЕЕМ

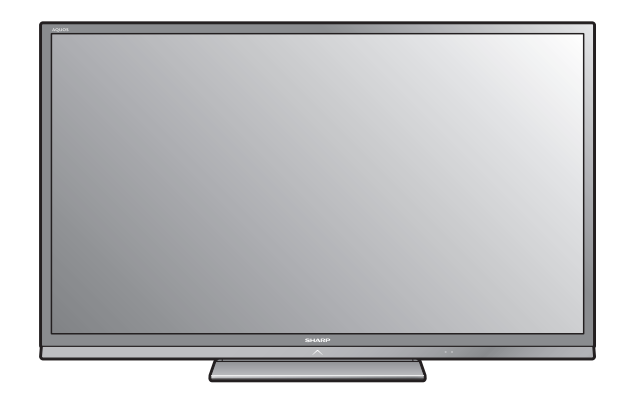

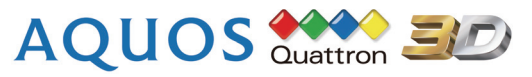

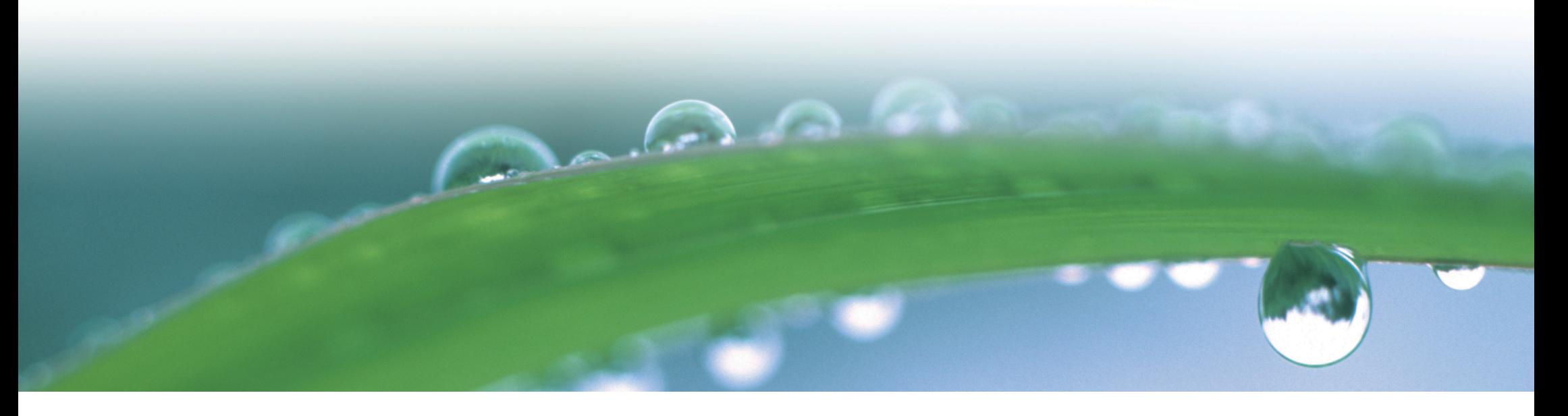

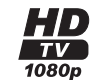

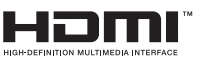

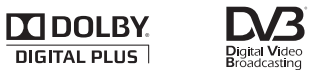

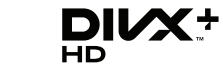

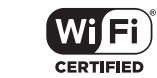

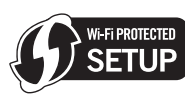

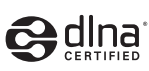

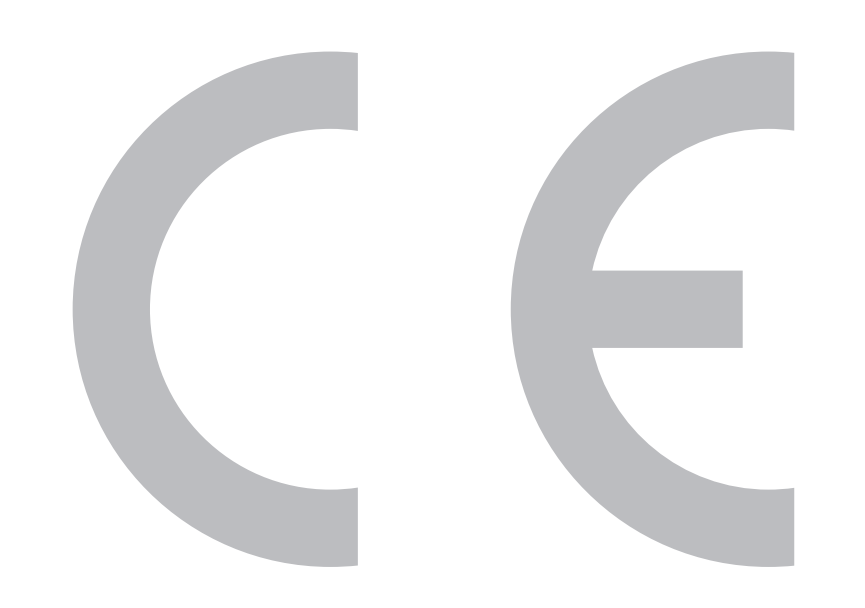

# $C$   $\epsilon$  0700  $\odot$

# **Декларация СЕ:**

Настоящим компания SHARP Electronics (Europe) GmbH заявляет, что USB-адаптер беспроводной сети (WN8522D 7-JU) соответствует основным требованиям и прочим условиям Директивы 1999/5/EC. С декларацией соответствия можно ознакомиться по адресу: http://www.sharp.de/doc/ WN8522D\_7.pdf.

# **ПРИМЕЧАНИЕ**

USB-адаптер беспроводной сети рассчитан **только на использование в помещении**.

#### SPECIAL NOTE FOR USERS IN THE U.K.

The mains lead of this product is fitted with a non-rewireable (moulded) plug incorporating a 13A fuse. Should the fuse need to be replaced, a BSI or ASTA approved BS 1362 fuse marked  $\mathcal G$  or  $\circledast$  and of the same rating as above, which is also indicated on the pin face of the plug, must be used.

Always refit the fuse cover after replacing the fuse. Never use the plug without the fuse cover fitted.

In the unlikely event of the socket outlet in your home not being compatible with the plug supplied. cut off the mains plug and fit an appropriate type.

#### **DANGER:**

The fuse from the cut-off plug should be removed and the cut-off plug destroyed immediately and disposed of in a safe manner.

Under no circumstances should the cut-off plug be inserted elsewhere into a 13A socket outlet, as a serious electric shock may occur.

To fit an appropriate plug to the mains lead, follow the instructions below:

#### **IMPORTANT:**

The wires in the mains lead are coloured in accordance with the following code: **Blue: Neutral** 

#### **Brown: Live**

As the colours of the wires in the mains lead of this product may not correspond with the coloured markings identifying the terminals in your plug, proceed as follows:

The wire which is coloured blue must be connected to the plug terminal which is marked N or coloured black. The wire which is coloured brown must be connected to the plug terminal which is marked L or coloured red. Ensure that neither the brown nor the blue wire is connected to the earth terminal in your three-

#### pin plug.

Before replacing the plug cover make sure that:

If the new fitted plug contains a fuse, its value is the same as that removed from the cut-off plug. The cord grip is clamped over the sheath of the mains lead, and not simply over the lead wires.

IF YOU HAVE ANY DOUBT, CONSULT A QUALIFIED ELECTRICIAN.

# **Уважаемый покупатель продукции SHARP**

Благодарим Вас за приобретение цветного телевизора с жидкокристаллическим дисплеем SHARP. Для обеспечения безопасности и многих лет бесперебойной эксплуатации Вашего изделия, пожалуйста, перед началом его использования внимательно прочтите пункт **Важные меры предосторожности по безопасности**.

# **Содержание**

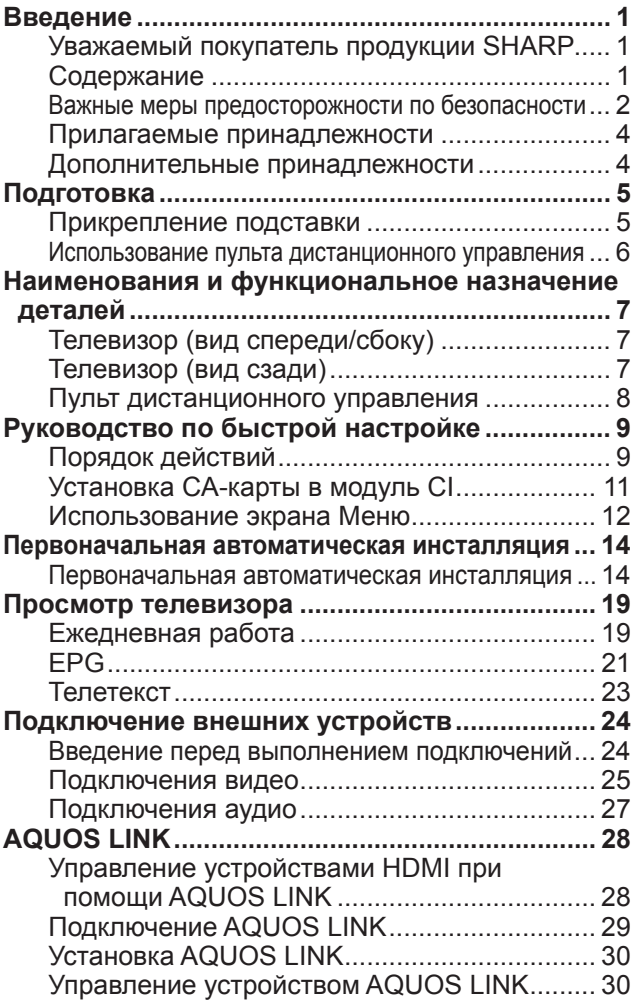

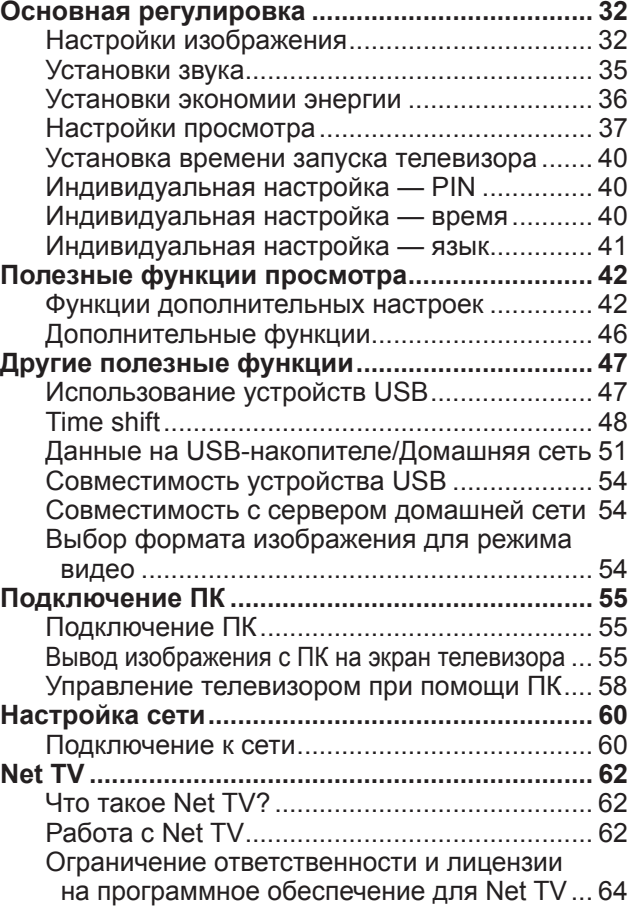

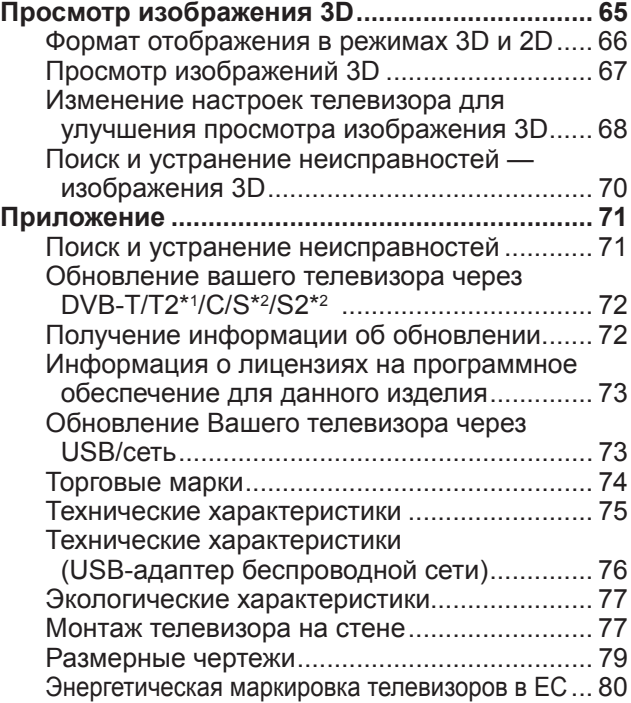

#### **ПРИМЕЧАНИЕ**

• Иллюстрации и OSD в данной инструкции по эксплуатации используются с целью пояснения, и они могут немного отличаться от реальных действий.

# **Важные меры предосторожности по безопасности**

- Очистка—Перед очисткой изделия отсоедините шнур питания переменного тока от сетевой розетки. Для чистки изделия используйте влажную ткань. Не используйте жидкие или аэрозольные очистители.
- Используйте мягкую влажную ткань для осторожной протирки загрязненной панели. Чтобы не повредить панель, не используйте для протирки специальные салфетки с химическим раствором. Химические вещества могут повредить или привести к появлению трещин на корпусе телевизора.
- Вода и влага—Не используйте изделие вблизи воды, например, рядом с ванной, умывальником, кухонной мойкой, емкостью для стирки, плавательным бассейном и в сыром подвале.

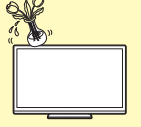

- Не размещайте на данном изделии вазы или другие емкости с водой. Вода может пролиться на изделие, что приведет к возгоранию или поражению электрическим током.
- Подставка—Не размещайте изделие на неустойчивой тележке, подставке, треноге или столе. Это может вызвать падение изделия, что приведет к серьезным травмам, а также к его повреждению. Используйте только тележку, подставку, треногу, кронштейн или стол, рекомендуемые производителем или продаваемые вместе с изделием. При установке изделия на стене обязательно следуйте инструкциям производителя. Используйте только монтажные детали, рекомендуемые производителем.

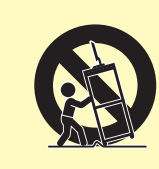

- При перемещении изделия, размещенного на тележке, его следует передвигать с максимальной осторожностью. Внезапные остановки, чрезмерные усилия и неровная поверхность пола могут вызвать падение изделия с тележки.
- Вентиляция—Вентиляционные и другие отверстия в корпусе предназначены для вентиляции. Не закрывайте и не загромождайте данные щели и отверстия, так как недостаточная вентиляция может привести к перегреву и/или сокращению срока эксплуатации изделия. Не размещайте изделие на кровати, диване, ковре и на подобных поверхностях, так как они могут закрыть вентиляционные отверстия. Данное изделие не предназначено для встроенной установки; не размещайте его в закрытом пространстве, таком как книжный шкаф или полка, не обеспечив соответствующую вентиляцию, указанную в инструкциях производителя.
- Панель жидкокристаллического дисплея, используемая в данном изделии, сделана из стекла. Следовательно, она может разбиться при падении или сильной встряске изделия. В случае повреждения панели жидкокристаллического дисплея будьте осторожны, чтобы не пораниться осколками стекла.
- Источники тепла—Храните изделие вдали от источников тепла, таких как радиаторы, нагреватели, печи и другие изделия, выделяющие тепло (включая усилители).
- Для предотвращения возгорания никогда не размещайте сверху или снизу телевизора какие-либо свечи или открытый огонь.
- Для предотвращения возгорания или поражения электрическим током не размещайте шнур питания переменного тока под телевизором или другими тяжелыми предметами.
- Наушники—Не устанавливайте высокий уровень громкости. Специалисты в области слуха не рекомендуют использовать длительное прослушивание с высоким уровнем громкости.
- Не отображайте неподвижное изображение в течение длительного периода времени, так как это может вызвать появление остаточного изображения.
- Питание потребляется всегда, когда штепсель вставлен в розетку.
- Обслуживание—Не пытайтесь обслуживать изделие самостоятельно. После снятия крышек Вы можете оказаться под воздействием высокого напряжения и прочих опасностей. Обратитесь к квалифицированному персоналу для выполнения обслуживания.

Панель жидкокристаллического дисплея является высокотехнологичным изделием, которое обеспечивает высокую детализацию изображения. Из-за большого количества пикселей некоторые из них иногда могут становиться неактивными, оставаясь на экране в виде синей, зеленой, красной или желтой неподвижной точки. Это соответствует техническим характеристикам изделия и не является дефектом.

#### **Меры предосторожности при транспортировке телевизора**

При транспортировке телевизора ни в коем случае не допускайте давления на его экран. Обязательно переносите телевизор вдвоем, удерживая двумя руками—одна рука на каждой стороне телевизора.

#### **Уход за корпусом**

- Протирать поверхность корпуса следует аккуратными движениями с помощью мягкой ткани (хлопок, фланель и т.п.)
- Использование влажных или сухих протирочных салфеток с химическими веществами может привести к деформации элементов корпуса или возникновению трещин.
- При протирке корпуса с помощью жёсткой ткани или с приложением чрезмерного усилия возможно образование царапин на поверхности корпуса.
- При сильном загрязнении корпуса протрите его мягкой тканью (хлопок, фланель и т.п.), смоченной в водном растворе нейтрального моющего средства и хорошо выжатой, а затем протрите мягкой сухой тканью.
- Не используйте для его протирки бензол, разбавитель и иные растворяющие вещества, поскольку это может привести к деформации корпуса и отслоению краски.
- Не используйте инсектициды и иные летучие жидкости. Кроме того, не допускайте продолжительного контакта корпуса с резиновыми или виниловыми изделиями. Воздействие пластификаторов может привести к деформации корпуса и отслоению краски.

#### **Введение**

#### **Уход за передней панелью**

- Аккуратно протрите поверхность передней панели мягкой тканью (хлопок, фланель и т.п.) Не следует использовать грязную ткань, жидкие чистящие средства или протирочные салфетки (влажные или сухие), содержащие химические вещества). Это может привести к повреждению поверхности передней панели.
- При протирке с помощью жёсткой ткани или с приложением чрезмерного усилия возможно образование царапин на поверхности передней панели.
- Если передняя панель действительно загрязнилась, осторожно протрите её мягкой влажной тканью (Не прилагайте чрезмерных усилий, которые могут привести к образованию царапин).
- Если передняя панель запылилась, удалите пыль с помощью антистатической кисточки, которые имеются в продаже.

#### **ОСТОРОЖНО**

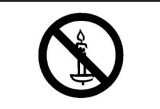

Во избежание возгорания никогда не допускайте нахождения свечей или открытого пламени вблизи данного изделия.

#### **Очки 3D (AN-3DG20, продаются отдельно) Опасность случайного проглатывания**

- Храните прилагаемые принадлежности в местах, недоступных для детей младшего возраста. Дети могут случайно проглотить эти детали.
- —Если ребёнок случайно проглотил любую из таких деталей, немедленно обратитесь за медицинской помощью.

#### **Не разбирайте**

- Запрещается разбирать очки 3D или вносить изменения в их конструкцию. **Обращение с очками 3D**
- Не допускайте падения очков 3D, не надавливайте и не наступайте на них. Это может привести к повреждению стекла и травмировать вас.
- Не вставляйте палец в область шарнира очков 3D. Это может привести к травме. —Будьте особенно внимательны, когда устройством пользуются дети.

#### **Использование очков 3D**

- Просмотр в очках 3D следует ограничивать по времени. Инструкция по безопасности ограничивает просмотр максимум тремя часами, либо временем не превышающим длительность одного телешоу с обязательными перерывами.
- Используйте очки 3D только по назначению.
- Запрещается ходить, надев очки 3D. Окружающие объекты через них видны плохо, это может привести к падению или стать причиной травмы.

#### **Уход за очками 3D**

- Для протирки стёкол очков 3D используйте только прилагаемую салфетку. Удалите с салфетки грязь и пыль. Любая пыль или иные частицы на салфетке могут привести к появлению царапин на очках. Не используйте химические средства, типа бензола или растворителей, поскольку они могут вызвать отслоение покрытия.
- При протирке очков 3D следите за тем, чтобы на них не попала вода или другая жидкость.
- Когда очки 3D не используются, храните их в прилагаемом чехле.
- Не следует хранить очки 3D в местах с повышенной влажностью или температурой.

#### **Просмотр изображений 3D**

- Если при просмотре изображений 3D вы ощущаете головокружение, тошноту или дискомфорт, прекратите просмотр и дайте глазам отдохнуть.
- Не используйте очки 3D, если на них есть повреждения или трещины.

#### **Храните вдали от источников тепла**

• Не подвергайте очки 3D воздействию открытого огня, нагреву рядом с источниками тепла, либо воздействию повышенной влажности. Данное устройство может стать причиной возгорания или получения травмы в случае воспламенения или взрыва встроенной литий-ионной полимерной перезаряжаемой батареи.

#### **Меры предосторожности в отношении перезаряжаемой батареи**

• Для подключения к разъёму USB поддерживающего режим 3D телевизора SHARP при перезарядке используйте прилагаемый кабель USB. Перезарядка с использованием других устройств может привести к утечке из батареи электролита, выделению тепла или взрыву.

#### **Меры предосторожности в отношении источника питания**

- При подключении к разъёму USB поддерживающего режим 3D телевизора SHARP для подачи питания используйте прилагаемый кабель USB. Подача питания с использованием других устройств может привести к выделению тепла или взрыву.
- Во избежание поражения электрическим током во время грозы не используйте очки 3D с питанием от USB. Отсоедините USB-кабель от разъема USB на ТВ и разъема USB на очках 3D.

### **Введение**

# **Прилагаемые принадлежности** Пульт дистанционного управления ( x 1) Батарея LR03 (щелочная, размера «AAA») ( x 2) Стр. 6 и 8 Стр. 6 Подставка ( x 1) USB-адаптер беспроводной сети  $(WN8522D 7-JU)$   $(X 1)$

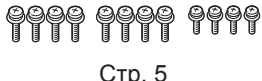

Руководство по начальной установке (отдельно распечатанный документ)

Носитель USB (инструкция по эксплуатации)

Стр. 5 Стр. 61

Важные требования безопасности (отдельно распечатанный документ)

# **Дополнительные принадлежности**

Для данного цветного телевизора с жидкокристаллическим дисплеем имеются в наличии перечисленные дополнительные принадлежности. Пожалуйста, приобретите их в ближайшем магазине.

• В ближайшем будущем могут появиться новые дополнительные принадлежности. При покупке, пожалуйста, прочтите новейший каталог для выяснения совместимости и проверьте их наличие.

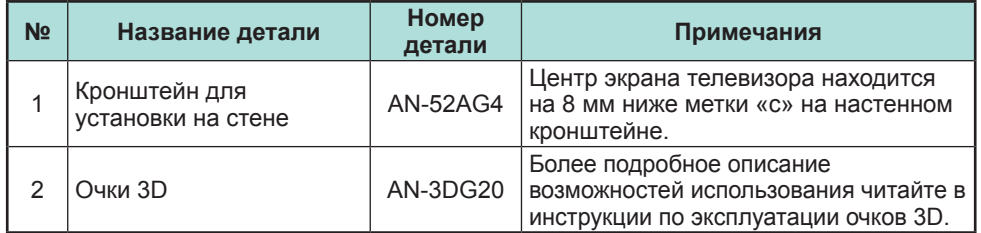

# **Прикрепление подставки**

- Перед подсоединением (или отсоединением) подставки выньте шнур питания переменного тока.
- Перед выполнением работы расстелите амортизирующий материал на поверхности, куда положите телевизор. Это предотвратит его повреждение.

#### **ПРЕДОСТЕРЕЖЕНИЕ**

- **Прикрепите подставку в правильном положении.**
- **Обязательно следуйте приведенным ниже инструкциям. Неправильная установка подставки может привести к падению телевизора.**
- **1** Убедитесь в наличии вместе с подставкой двенадцати входящих в комплект винтов (восьми длинных и четырех коротких).

- **2** 1 Установите подпорку для подставки на пенопласт.
	- 2 Прикрепите основание подставки к подпорке.
	- 3 Вставьте и затяните восемь винтов в восьми отверстиях с нижней стороны основания подставки.
		- Затягивайте винты, надежно удерживая подставку одной рукой.

#### Основание подставки Длинные винты

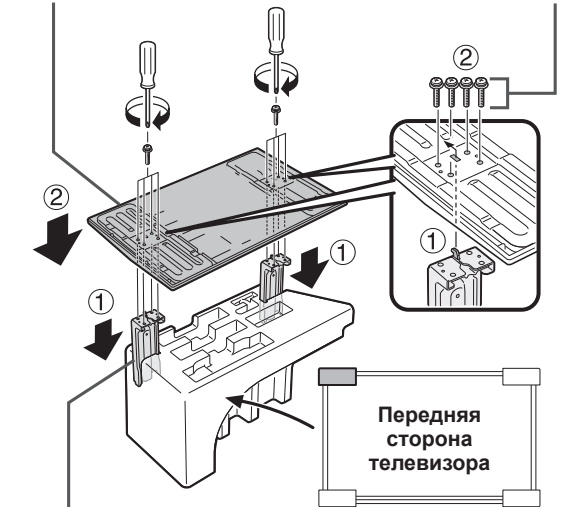

- **3** Вставьте подставку в отверстия с нижней стороны телевизора (удерживайте подставку таким образом, чтобы она не упала с края поверхности основы).
	- Убедитесь, что подставка надежно вставлена в телевизор. Неправильная установка может привести к наклону телевизора.

Мягкий амортизирующий материал

**4** Вставьте и затяните четыре винта в четыре отверстия на задней стороне телевизора.

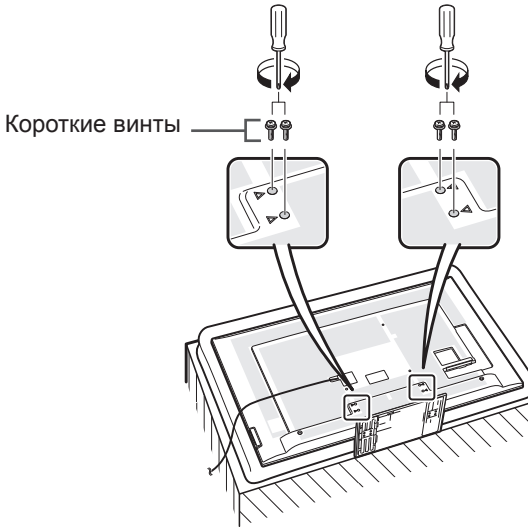

- Для отсоединения подставки выполните приведенные выше действия в обратном порядке.
- Отвертка не входит в комплект поставки данного изделия.
- В процессе установки соблюдайте осторожность, не допустив, чтобы ваши пальцы придавило телевизором к полу.

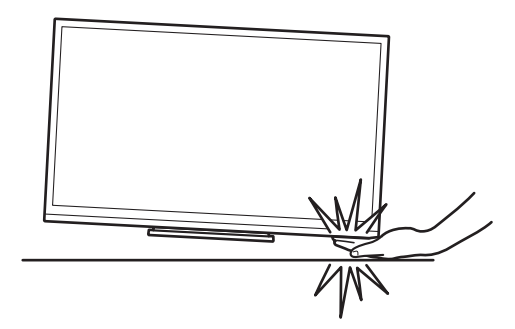

Подпорка для подставки

# **Использование пульта дистанционного управления**

# **Вставка батарей**

Перед использованием телевизора в первый раз вставьте две прилагаемые батареи LR03 (щелочные, размера «AAA»). Когда батареи разрядятся и пульт дистанционного управления перестанет работать, замените батареи новыми батареями LR03 (щелочными, размера «AAA»).

**1** Откройте крышку батарейного отсека.

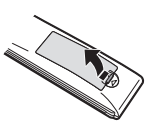

- **2** Вставьте две прилагаемые батареи LR03 (щелочные, размера «AAA»).
	- Разместите батареи таким образом, чтобы их контакты соответствовали значкам  $(+)$  и  $(-)$  в гнездах батарейного отсека.
- **3** Закройте крышку батарейного отсека.

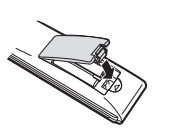

# **ПРЕДОСТЕРЕЖЕНИЕ**

Неправильное использование батарей может привести к утечке химикатов или взрыву. Обязательно следуйте приведенным ниже инструкциям.

- Не используйте вместе батареи различных типов. Различные типы батарей имеют различные характеристики.
- Не используйте вместе старые и новые батареи. Использование вместе старых и новых батарей может сократить срок эксплуатации новых батарей или вызвать утечку химикатов в старых батареях.
- Извлеките батареи, как только они разрядятся. Химикаты, вытекающие из батарей, могут вызвать высыпания. При обнаружении какой-либо утечки химикатов, тщательно вытрите их тканью.
- Батареи, прилагаемые к данному изделию, могут иметь более короткий срок эксплуатации из-за условий хранения.
- Если Вы не будете использовать пульт дистанционного управления в течение длительного периода времени, извлеките из него батареи.
- При замене батарей используйте щелочные батареи вместо угольно-цинковых.

#### **Примечания по утилизации батарей**

Прилагаемые батареи не содержат таких вредных материалов, как кадмий, свинец или ртуть.

В правилах, касающиеся использованных батарей, оговорено, что батареи не должны больше выбрасываться вместе с бытовыми отходами. Сдавайте бесплатно любые использованные батареи в предназначенные для сбора контейнеры, установленные коммерческими организациями.

# **Угол действия пульта дистанционного управления**

Используйте пульт дистанционного управления, направляя его в сторону датчика дистанционного управления. Предметы между пультом дистанционного управления и датчиком могут помешать правильной работе.

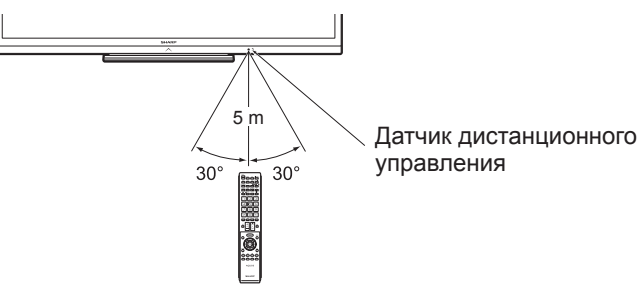

# **Предостережения относительно пульта дистанционного управления**

- Не подвергайте пульт дистанционного управления ударам. Кроме того, не подвергайте пульт дистанционного управления воздействию жидкостей, а также не размещайте его в местах с высокой влажностью.
- Не устанавливайте и не размещайте пульт дистанционного управления под прямым солнечным светом. Нагрев может вызвать деформацию пульта.
- Пульт дистанционного управления может не работать правильно, если датчик дистанционного управления на телевизоре находится под воздействием прямого солнечного света или сильного освещения. В подобном случае измените угол освещения телевизора или пользуйтесь пультом дистанционного управления ближе к датчику дистанционного управления.

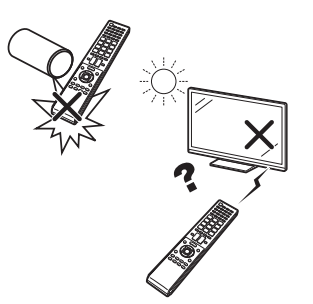

# **Наименования и функциональное назначение деталей**

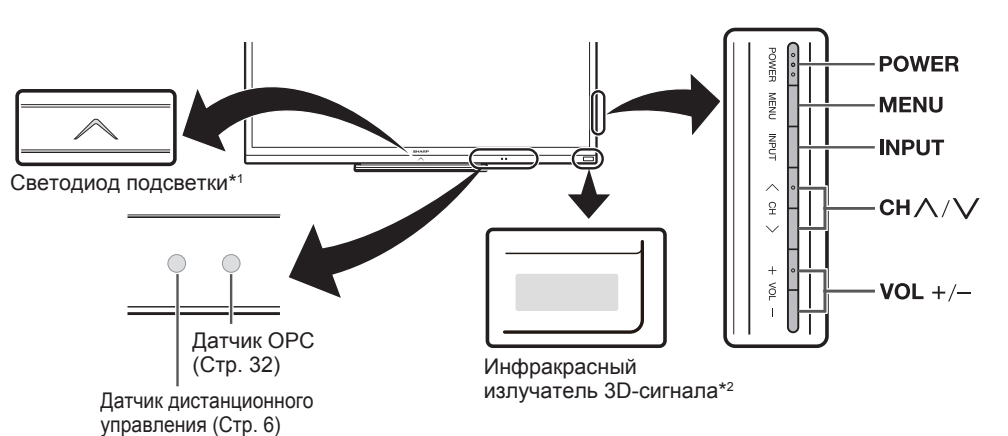

# **Телевизор (вид спереди/сбоку)**

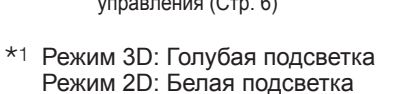

 $*$ 2 При просмотре 3D изображения через данную панель на ваши очки 3D передается инфракрасный сигнал. Обеспечьте свободное прохождение ИКлучей между излучателем сигнала 3D на телевизоре и приёмником на очках 3D. Подробную информацию см. на стр. 67.

# **Телевизор (вид сзади)**

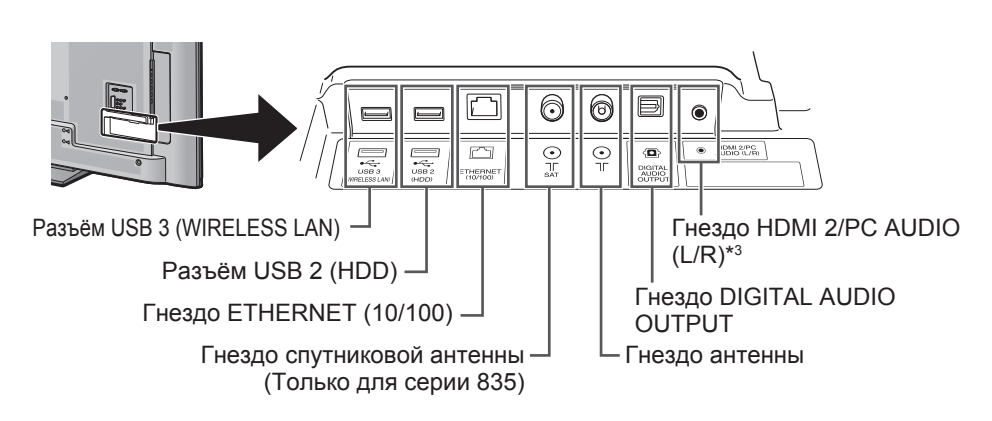

 $*3$  С обоими гнездами HDMI 2 и PC можно использовать одно и то же входное звуковое гнездо (HDMI 2/PC AUDIO (L/R)). Тем не менее, нужную опцию необходимо выбрать в меню «Выбор аудио» (Для получения подробной информации обратитесь к стр. 43).

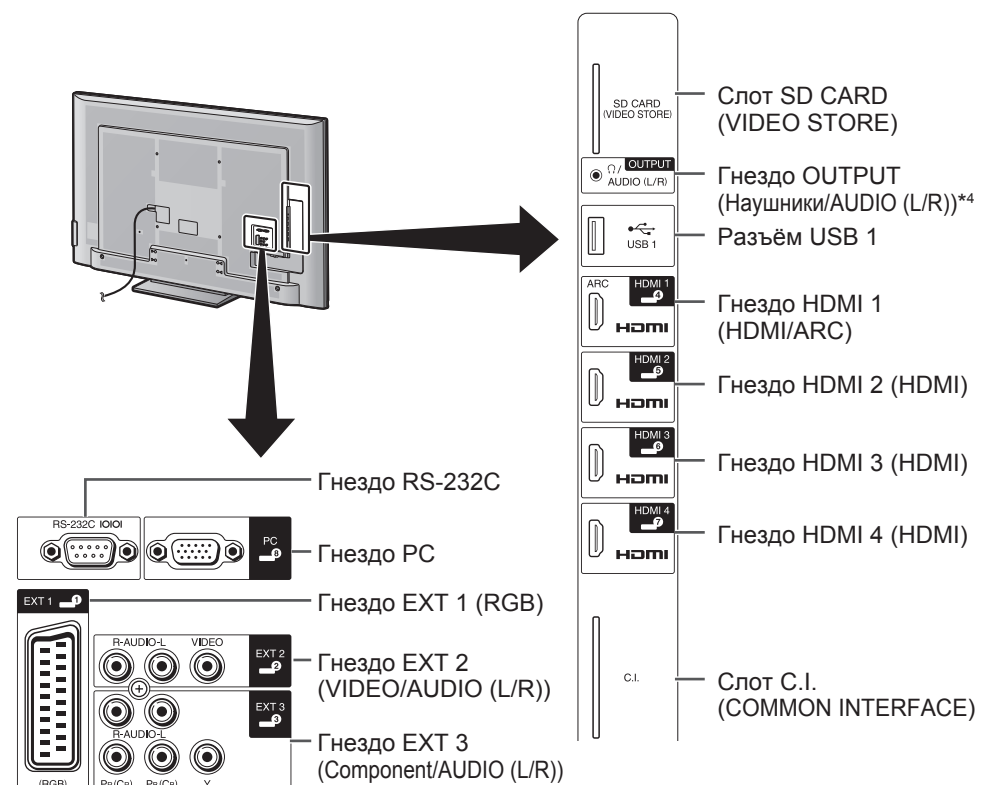

# **Телевизор (вид сзади) — продолжение**

 $*$ 4 Если наушники подключены к гнезду OUTPUT звук может выводиться и через динамики (Стр. 44).

#### **ОСТОРОЖНО**

- Чрезмерное звуковое давление открытых и закрытых наушников может привести к потере слуха.
- Не устанавливайте высокий уровень громкости. Специалисты в области слуха не рекомендуют использовать длительное прослушивание с высоким уровнем громкости.

#### **Важная информация:**

Спутниковые ресурсы доступны только на моделях серии 835.

# **Пульт дистанционного управления**

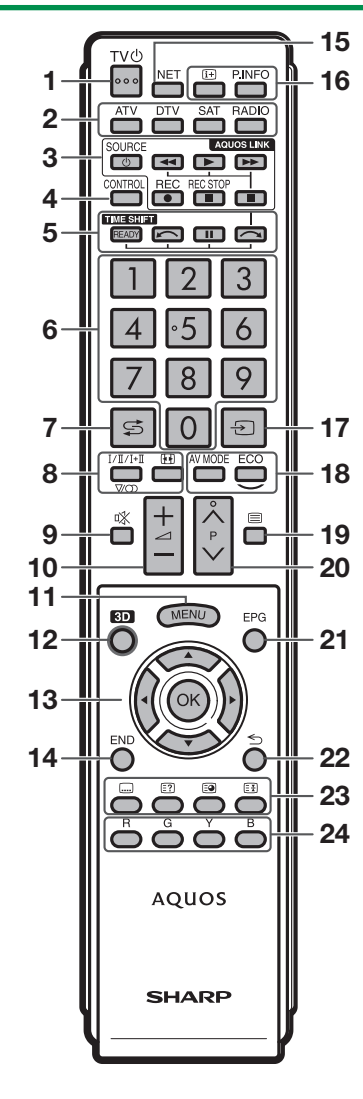

- 1 >a **(Режим ожидания/Вкл.) (Стр. 19)**
- 2 **ATV** Переход в режим обычного аналогового телевидения.

#### **DTV**

Переход в режим цифрового телевидения. **11 MENU SAT**

Переход в спутниковый режим.

#### **RADIO**

DTV/SAT: Переключение между режимами Радио и Данные.

- Если по DVB передаются только данные (радиовещание отсутствует), радиовещание будет пропущено.
- 3 **Кнопки AQUOS LINK (Стр. 28 и 30)**
- 4 **CONTROL (Стр. 48, 49, 53 и 62)** Вывод на экран панели, позволяющей вызывать некоторые функции. NET: Включение/выключение экрана «МЕНЮ NET».
- **5 TIME SHIFT (READY/** $\bigcap$ **/1/** $\bigcap$ ) **(Стр. 48 и 49)** Начало временной записи

просматриваемой телепередачи.

- 6 **Цифровые кнопки 0**\_**9** Выбор канала. Введите нужные цифры. Установка страницы в режиме телетекста.
	- Если в установке страны при начальной автоинсталляции (Стр. 14) выбраны страны Северной Европы (Швеция, Норвегия, Финляндия, Дания или Исландия), номера каналов DTV будут четырехзначными. При выборе другой страны номера каналов DTV будут трехзначными.
- 7 A **(Предыдущий кадр)** Возврат к предыдущему выбранному каналу или внешнему входному сигналу.
- 8 7 **(Режим звука) (Стр. 20)** Выбор мультиплексного режима звука.

f **(Режиме фото) (Стр. 42, 54 и 55)** Выбор режима Широкий.

- 9 e **(Приглушение)** Включение/выключение звука телевизора.
- 0i+/- **(Громкость)** Повышение/понижение громкости звука телевизора.
- Включение/выключение экрана «Меню».
- W**3D (Стр. 67 и 68)** Переключение между просмотром изображений 3D и 2D.
- 13  $\triangle/\blacktriangledown/\blacktriangle/\blacktriangleright$  (Kypcop) Выбор нужной опции.

#### $\alpha$

Выполнение команды. ATV/DTV/SAT: Отображение «Список КАН» в то время, когда не отображается никакой другой экран «Меню».

**14 END** ATV/DTV/SAT: Выход из экрана «Меню».

NET: Возврат к начальной странице.

#### **15 NET**

Переход в режим Net TV.

Yp **(Отображение информации) (Стр. 20)** Вывод на экран информации о

станции (номер канала, сигнал, и т.п.)

### **P. INFO**

Вывод на экран информации о программе, передаваемой через цифровое телевидение (только DTV/SAT).

- Ub **(Ввод) (Стр. 19)** Выбор источника входного сигнала.
- 18 AV MODE (Стр. 32) Выбор аудио/видео настроек.

#### **ECO (Стандарт/Дополнительный/ ВЫКЛ) (Стр. 36)** Выбор установки «Экон. Энергии».

Om **(Телетекст) (Стр. 23)** ATV: Отображение аналогового телетекста. DTV/SAT: Выбор MHEG-5 или телетекста для DTV/SAT.

- 20 P $\land\land\lor$ 
	- ATV/DTV/SAT: Выбор телевизионного канала. NET: Пролистывание страниц вверх/ вниз.
- A **EPG (Стр. 21**\_**23)** DTV/SAT: Отображение экрана EPG.
- $22$  ≤ (Возврат)

ATV/DTV/SAT: Возврат к предыдущему экрану «Меню». NET: Возврат к предыдущей странице (может не работать с некоторыми каналами).

#### D**Кнопки для полезных операций**

[ **(Субтитры) (Стр. 23 и 41)** Включение/выключение языков субтитров.

k **(Отображение скрытого телетекста) (Стр. 23)**

1 **(Субстраница) (Стр. 23)**

3 **(Стоп-кадр/Приостановка) (Стр. 23)** Остановка движущегося изображения на экране.

Телетекст: Прекращение автоматического обновления страниц телетекста или возобновление режима приостановки.

- F**R/G/Y/B (Цветные) кнопки**
	- Цветные кнопки используются для выбора опций соответствующего цвета на экране (напр., EPG, MHEG-5, Телетекст).

#### **Важная информация:**

Спутниковые ресурсы доступны только на моделях серии 835.

# **Порядок действий**

различными в некоторых странах.

При использовании телевизора последовательно выполняйте приведенные ниже пункты один за другим. В зависимости от установки и подключения телевизора некоторые пункты могут быть необязательными.

# **1. Подготовка — подключение телевизора**

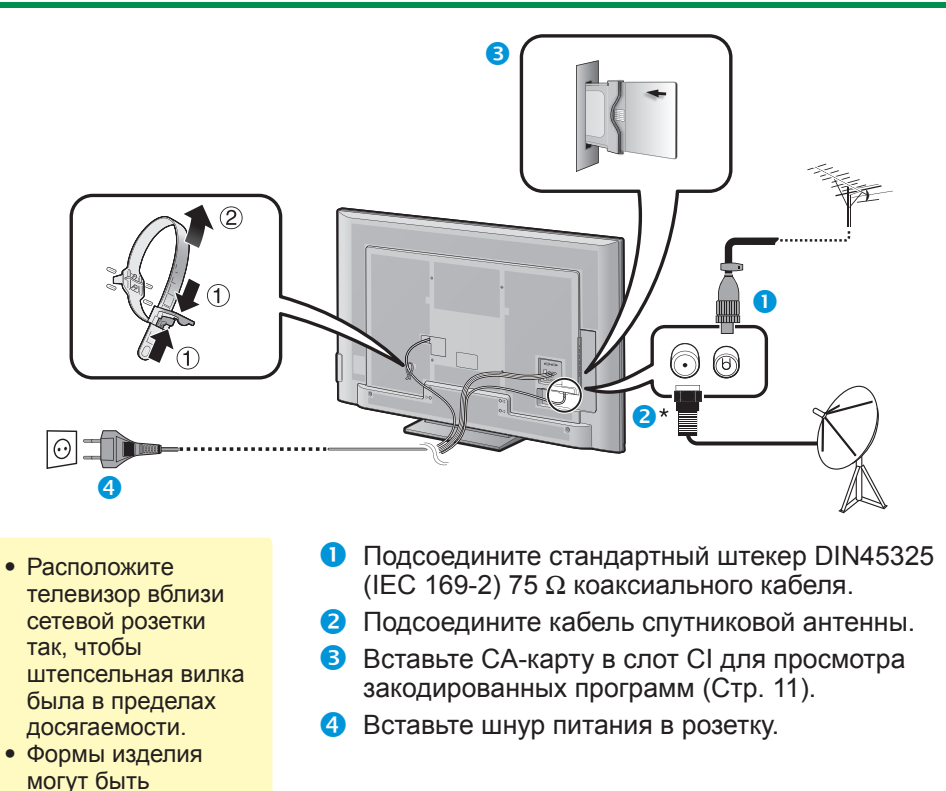

# **2. Подготовка — настройка телевизора**

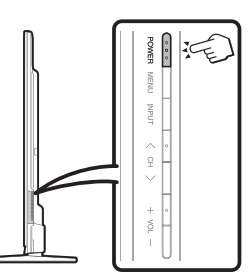

**• Нажмите кнопку POWER на телевизоре (Стр. 19).** 

Выполните первоначальную автоматическую инсталляцию (Стр. 14).

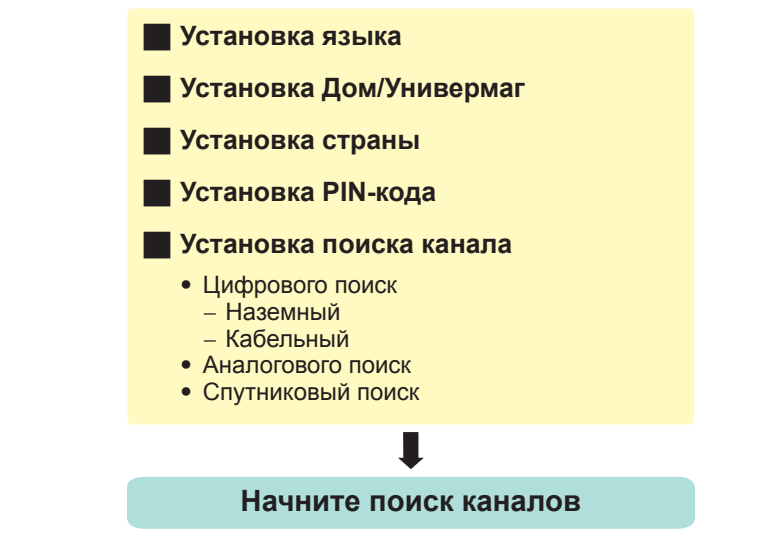

**\*Важная информация:** Спутниковые ресурсы доступны только на моделях серии 835.

#### **Поздравляем!**

**Теперь Вы можете смотреть телевизор.**

• В случае необходимости отрегулируйте антенну для получения максимально устойчивого приема сигнала (Стр. 18).

# **Руководство по быстрой настройке**

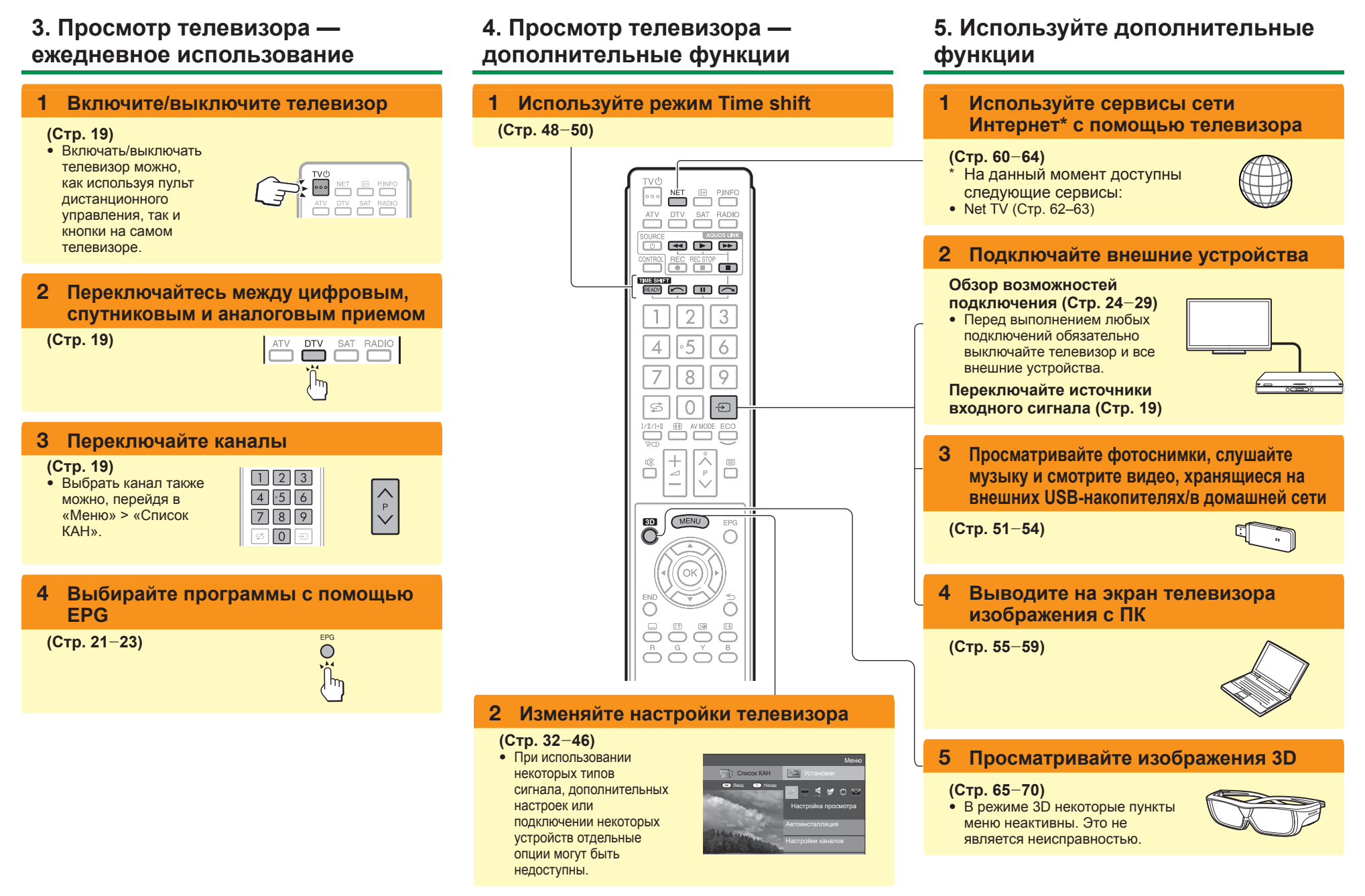

# **Установка CA-карты в модуль CI**

Для приема кодированных цифровых станций в слот CI телевизора должны быть установлены модуль общего интерфейса (модуль CI) и CAкарта.

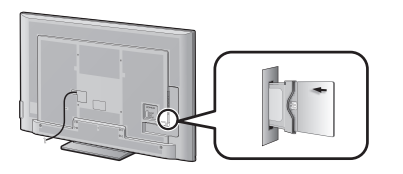

- **1** Осторожно вставьте модуль CI в слот CI стороной с контактами вперед.
- **2** Логотип на модуле CI должен быть направлен наружу с задней стороны телевизора.

#### **Проверка информации модуля CI**

Перейдите к пункту «Меню» > «Установки» > «Опция» > «Меню входа CI».

- Это меню доступно только для цифровых станций.
- Содержание этого меню зависит от поставщика модуля CI.

#### **Модуль**

Отображение общей информации о модуле CI.

#### **Меню**

Отображение параметров регулировки каждой карты CA-карты.

#### **Указатель**

На данном этапе необходимо ввести цифровые значения, такие как пароль.

- Когда вы первый раз вставляете СА-карту в модуль CI, совместимый с CI+, требуется несколько минут для проверки лицензионного ключа. Этот процесс может завершиться неудачно при отсутствии сигнала с антенны или если вы ни разу не запускали «Автоинсталляция».
- Модуль CI, совместимый с CI+, иногда выполняет обновление своей микропрограммы. Перед выполнением обновления телевизионное изображение может отсутствовать. Во время обновления микропрограммы можно использовать только кнопку питания.
- Защищенное от копирование содержание может не отображаться, либо отображаться вместе с сигналом защиты от копирования. При нажатии кнопки **P.INFO** во время просмотра защищённого от копирования содержания на экране появляется значок защиты от копирования\*.
- $3$ начок защиты:  $\boxtimes$
- Если при приеме сигнала, совместимого с CI+, телевизор отображает запрос на подтверждение обновления СА-карты, следуйте подсказкам на экране.
- Убедитесь, что модуль CI правильно установлен.

# **Использование экрана Меню**

Вам необходимо вывести OSD для выполнения установок телевизора. OSD для установок называется «Меню». «Меню» используется для включения различных установок и регулировок.

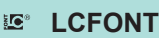

В данное изделие встроена технология LC Font, разработанная компанией SHARP Corporation, позволяющая четко отображать легко читаемые символы на жидкокристаллических экранах.

# **Основные операции**

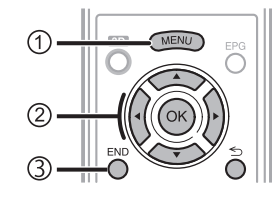

# 1**Отображение экрана Меню**

Нажмите кнопку **MENU**, после чего появится экран «Меню».

# 2**Выберите опцию**

«Меню» подразделяется на категории настроек для улучшения просмотра.

Подробное описание доступных на экране «Меню» действий см. в правой колонке.

# 3**Выход из экрана Меню**

Данная операция приведет к выходу из экрана «Меню» в случае нажатия кнопки END до ее завершения.

#### **ПРИМЕЧАНИЕ**

- В выбранных режимах входного сигнала опции «Меню» отличаются, однако последовательность действий остается неизменной.
- $\bullet$  Опции со значком  $\bigcirc$  не могут быть выбраны по различным причинам.
- При использовании некоторых типов сигнала, дополнительных настроек или подключении некоторых устройств отдельные опции могут быть недоступны.

# **Об указательной индикации**

Подсказка ниже панели меню показывает операции для OSD.

• Полоска сверху является руководством по операциям с пультом дистанционного управления. Эта полоска будет меняться в соответствии с экраном каждой установки меню.

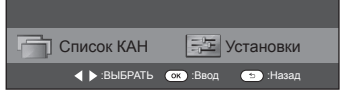

# **Рекомендации:**

**CHE** CПИСОК КАН **G** BBog **a** : H

#### **Выбор в Меню**

- $\bullet$  Воспользуйтесь кнопками  $\blacktriangleleft/\blacktriangleright$  для выбора нужного меню, а затем нажмите кнопку  $OK$ . Нажмите кнопку  $\leq$  для возврата к предыдущей категории меню.
- $\bullet$  Воспользуйтесь кнопками  $\blacktriangleleft/\blacktriangleright$  для выбора нужного подменю, а затем нажмите кнопку ОК.
- **В** Воспользуйтесь кнопками  $\triangle$ / $\nabla$  для выбора опции, которую хотите выбрать или настроить, а затем нажмите кнопку OK.

Подсветка

Усиление яркости 3D

Pежим AV

OPC

 $= 2$ 

Картинка

Меню

 $\Lambda \triangleright$ 

#### **Выбор опций**

 Воспользуйтесь кнопками  $\blacktriangle/\blacktriangledown$ или  $\blacktriangleleft$  для регулировки параметра для улучшения просмотра ТВ, а затем нажмите кнопку ОК.

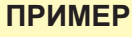

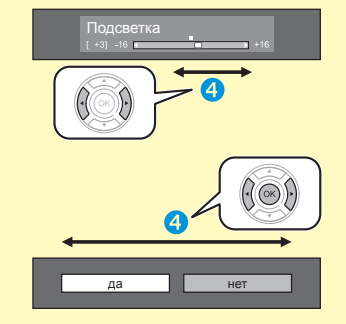

# **ПРИМЕЧАНИЕ**

• Чтобы узнать, когда нажимать кнопку ОК, обратитесь к подсказке, находящейся ниже панели меню.

#### **Пояснение к инструкциям, приведенным в данном руководстве**

[Средний]

 $\widehat{\odot}$ 

С целью упрощения приведенных в данном руководстве инструкций часто используются предложения следующего вида.

• Перейдите к пункту «Меню» > «Установки» > ...

Они поясняют какие пункты в меню экрана следует выбирать, используя кнопки  $\triangle$  / $\nabla$  / $\triangleleft$  / $\succ$  и ОК .

**12**

# **Руководство по быстрой настройке**

#### **Использование экранной клавиатуры**

Для ввода текста используйте экранную клавиатуру.

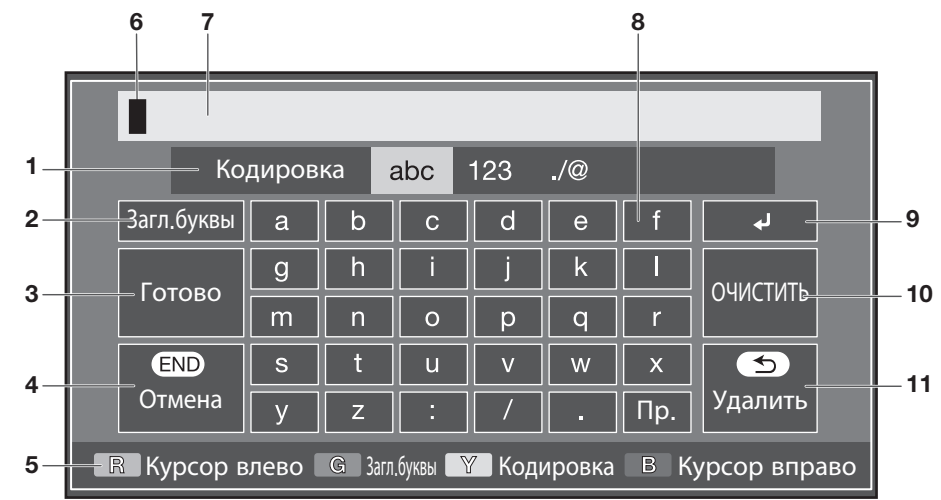

1 **Кодировка** Переключение между

режимами ввода букв, цифр, символов и т.д.

- 2 **Загл.буквы** Переключение между режимами ввода прописных/строчных букв.
- 3 **Готово** Подтверждение ввода.
- 4 **Отмена** Отмена ввода и закрытие экранной клавиатуры.
- 5 **R/G/Y/B (Цветные) кнопки** Выбор цветных элементов на экране.
- 6 **Курсор ввода** Используйте кнопки  $\blacktriangleleft$  / $\blacktriangleright$  для перемещения курсора, когда он выделен.
- 7 **Поле ввода** Здесь отображается вводимый текст.
- 8 **Знак** Эти кнопки используются для ввода знаков.
- $9 \rightarrow$ Ввод разрыва строки.

0**Очистить**

Удаление строки знаков.

- Когда курсор находится в любом месте строки: будут удалены все знаки вправо от курсора.
- Когда курсор находится в правом конце строки: будет удалена вся строка.

#### Q **Удалить**

Когда курсор находится в правом конце строки, эта кнопка удаляет по одному знаку за раз.

• Для удаления текста можно также нажать кнопку  $\leq$  на пульте дистанционного управления.

# **Первоначальная автоматическая инсталляция**

При первом включении телевизора после приобретения появляется мастер первоначальной автоматической инсталляции. Следуйте указаниям меню и последовательно выполните необходимые установки.

#### **Перед включением питания проверьте следующее**

- E Подсоединен ли антенный кабель?
- **Включен ли шнур питания переменного тока?**

#### **Важная информация:**

Спутниковые ресурсы доступны только на моделях серии 835.

- **1** Нажмите кнопку **POWER** на телевизоре.<br>• Появится мастер первоначальной автоматической инсталляции.
- **2** Установка языка OSD. Воспользуйтесь кнопками ∧/V/</> для выбора нужного языка, а затем нажмите кнопку ОК.
- **3** Выбор местонахождения телевизора.

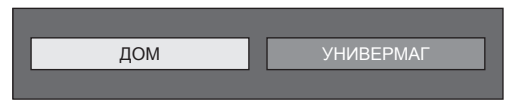

Воспользуйтесь кнопками  $\blacktriangleleft/\blacktriangleright$  для выбора места использования этого телевизора, а затем нажмите кнопку ОК.

- Экран подтверждения появляется только при выборе «УНИВЕРМАГ». Воспользуйтесь кнопками  $\blacktriangleleft/\blacktriangleright$  для выбора «да» или «нет».
- ДОМ: Значением по умолчанию для установки «Режим AV» будет опция «СТАНДАРТ».
- УНИВЕРМАГ: Значением по умолчанию для установки «Режим AV» будет опция «ДИНАМИЧНЫЙ (Фиксирован.)». В случае изменения установки «Режим AV» телевизор автоматически переключится обратно на опцию «ДИНАМИЧНЫЙ (Фиксирован.)», если в течение 30 минут не будет зарегистрировано никаких операций по использованию телевизора или сигналов с пульта дистанционного управления.
- УНИВЕРМАГ: Демонстрационное изображение будет отображено после завершения первоначальной автоматической инсталляции. Если Вы ошибочно выбрали опцию «УНИВЕРМАГ», перейдите к пункту «Меню» > «Установки» > «Настройка просмотра» > «Сброс» и выберите повторно опцию «ДОМ».

**4** Установка страны.

Воспользуйтесь кнопками  $\triangle/\blacktriangledown/\blacktriangleleft/\blacktriangleright$  для выбора Вашей страны или области, а затем нажмите кнопку  $OK$ .

• Экран установки появляется только во время первоначальной автоинсталляции.

#### **ПРИМЕЧАНИЕ**

- В зависимости от установки страны или выбора поставщика услуг кабельного телевидения некоторые функции могут не отображаться или быть недоступными.
- **5** Установка PIN-кода.
	- (1) Воспользуйтесь кнопками </> Для выбора опции «да», а затем нажмите кнопку ОК.
		- При выборе варианта «нет», установка PINкода будет пропущена.
	- 2 Введите в качестве PIN-кода четырехзначное число с помощью цифровых кнопок 0–9.
	- 3 Для подтверждения введите то же четырехзначное число, что и в пункте  $(2)$ .
	- $\left($ 4) Нажмите кнопку **ОК**.

# **ПРИМЕЧАНИЕ**

- Если в установке страны выбрано «Франция», установку PIN-кода нельзя будет пропустить.
- Значение «0000» не может быть установлено в качестве PIN-кода.
- При пропуске установки PIN-кода ему автоматически присваивается значение по умолчанию («1234»).
- Чтобы изменить установку PIN-кода, обратитесь к разделу **Индивидуальная настройка - PIN** (Стр. 40). Процедуру сброса установки PIN-кода (ввод PIN-кода больше не потребуется) см. в разделе **Сброс PINкода** (Стр. 71).

**6** Начало поиска каналов.

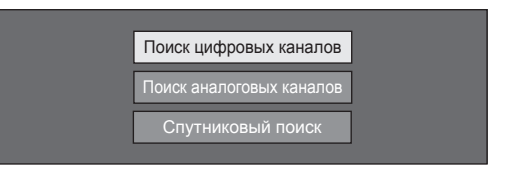

Воспользуйтесь кнопками ▲/▼ для выбора опции «Поиск цифровых каналов», «Поиск аналоговых каналов» или «Спутниковый поиск», а затем нажмите кнопку ОК.

- (Только для серии 835) После выполнения пункта «Поиск цифровых каналов» или «Поиск аналоговых каналов» экран переключается на настройку «Спутниковый поиск». Если необходимо выполнить поиск спутниковых каналов, выберите пункт «да».
- Для просмотра и цифрового и аналогового телевещания необходимо выполнить процедуру «Поиск цифровых каналов» или «Поиск аналоговых каналов» из пункта «Автоинсталляция» в меню «Установки» (Стр. 37).
- Если вы выберете значение «Спутниковый поиск», то будет выполнен поиск только спутниковых программ.
- Если Вы хотите выполнить поиск других передач, снова выполните процедуру «Добавить поиск» из меню «Установка программ» (Стр. 37-39).

- В случае выключения питания телевизора во время поиска каналов мастер автоинсталляции не появится. Функция автоинсталляции позволяет повторно выполнять инсталляцию из меню «Меню» > «Установки» > «Настройка просмотра» (Стр. 37).
- Мастер первоначальной автоинсталляции прервет свою работу, если оставить телевизор без присмотра на 30 минут перед поиском каналов.
- Если в установке страны выбрано «Италия» или «Франция», ограничение по возрасту автоматически устанавливается на 18 лет.

### **Установки цифрового телевидения**

Воспользуйтесь кнопками  $\blacktriangleleft/\blacktriangleright$  для выбора опции «Наземный» или «Кабельный», а затем нажмите кнопку ОК.

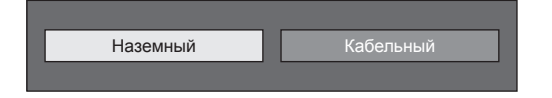

# **• Поиск наземных программ**

Телевизор выполнит поиск, сортировку и сохранение всех подлежащих приему телеканалов в соответствии с их установками

- и подключенной антенной.
- Для прекращения выполняемой первоначальной автоматической инсталляции нажмите кнопку  $\leq$ .

#### **ПРИМЕЧАНИЕ**

• В зависимости от установки страны или выбора поставщика услуг кабельного телевидения может появиться экран выбора программ или региона. При выборе следуйте инструкциям на экране.

# **Только для серии 835**

После поиска эфирных каналов экран переключается на настройку «Спутниковый поиск» (Стр. 16).

# E **Поиск кабельных программ**

Чтобы задать требуемые установки для каждой опции:

- **1** Воспользуйтесь кнопками  $\blacktriangle/\blacktriangledown$ для выбора меню, а затем нажмите кнопку ОК.
- **2** Нажмите кнопки  $\triangle$ / $\blacktriangledown$ / $\blacktriangle$ / $\blacktriangleright$  или 0-9. чтобы выбрать или ввести требуемую опцию/значение, а затем нажмите кнопку ОК.

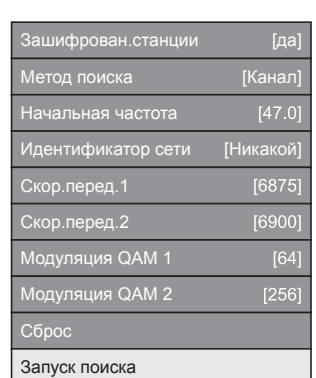

- **3** Воспользуйтесь кнопками **A/V** для выбора опции «Запуск поиска», а затем нажмите кнопку ОК.
- **4** Воспользуйтесь кнопками  $\blacktriangleleft/\blacktriangleright$  для выбора опции «да», чтобы начать поиск кабельных программ, а затем нажмите кнопку ОК.
- **5** Телевизор выполнит поиск, сортировку и сохранение всех подлежащих приему телеканалов в соответствии с их установками и подключенной антенной.
	- Для прекращения выполняемой первоначальной автоматической инсталляции нажмите кнопку  $\leq$ .

### **Только для серии 835**

После поиска кабельных каналов экран переключается на настройку «Спутниковый поиск» (Стр. 16).

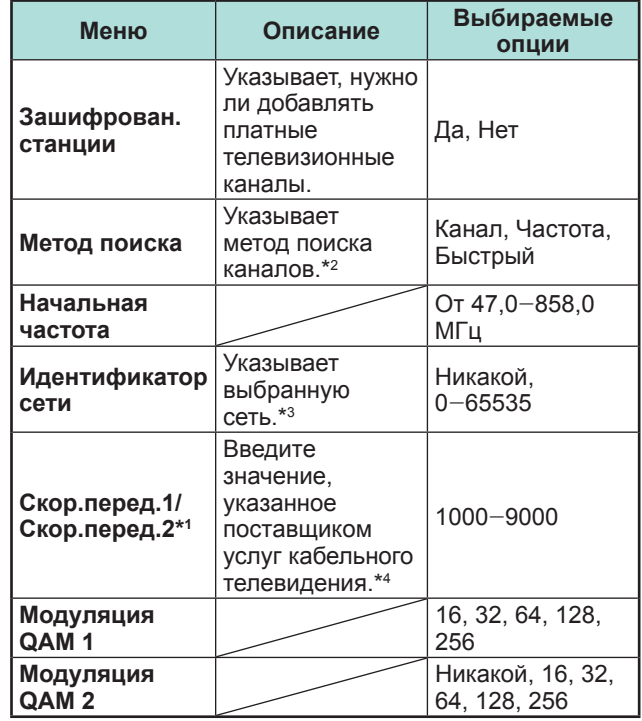

- $*1$  Установите значение «Скор.перед.2», если поставщиком услуг кабельного телевидения используются несколько скоростей передачи.
- $*$ 2 Меню «Метод поиска» имеет следующие варианты выбора:

\_Канал: вся информация извлекается из канала (быстрый метод, но требует наличия соответствующих телевизионных станций). \_Частота: Проверяются все частоты в диапазоне (медленный метод).

\_Быстрый: Все каналы ищутся по одной частоте. Это меню работает, только когда Ваш поставщик услуг кабельного телевидения предоставил данные о частоте и идентификатор сети (например, канал Домашний). При выборе опции «Быстрый» параметр «Зашифрован.станции» автоматически устанавливается на значение «нет», а в меню «Идентификатор сети» нельзя выбрать значение «Никакой».

- $*3$  Установите только для регистрации указанного идентификатора сети без дополнительных программ.
- $*$ 4 Скорость передачи указывается поставщиком услуг кабельного телевидения.

# **Установки аналогового телевидения**

Телевизор выполнит поиск, сортировку и сохранение всех подлежащих приему телеканалов в соответствии с их установками и подключенной антенной.

• Для прекращения выполняемой первоначальной автоматической инсталляции нажмите кнопку  $\leq$ .

#### **Только для серии 835**

После поиска аналоговых каналов экран переключается на настройку «Спутниковый поиск» (Стр. 16).

# **Поиск спутниковых программ (только для серии 835)**

Воспользуйтесь кнопками  $\blacktriangleleft/\blacktriangleright$  для выбора опции «да», а затем нажмите кнопку ОК.

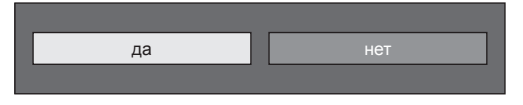

- Если вы не хотите выполнять «Спутниковый поиск», выберите опцию «нет», а затем нажмите кнопку ОК.
- Отображается экран текущих настроек DVB-S/S2.

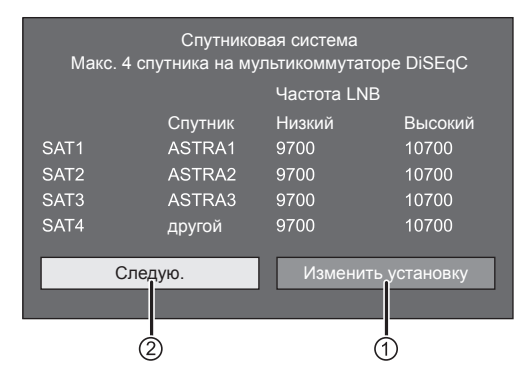

• Перед тем, как переходить к настройке «Следую.», необходимо завершить работу с опцией «Изменить установку».

#### 1**При изменении настроек подключения антенны:**

Воспользуйтесь кнопками  $\blacktriangleleft/\blacktriangleright$  для выбора опции «Изменить установку», а затем нажмите кнопку ОК.

• Отображается экран настройки подключения антенны.

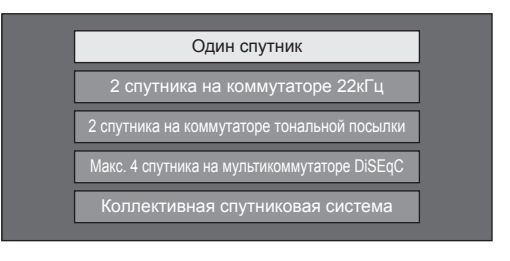

#### **ПРИМЕЧАНИЕ**

• Вы можете выбрать один из пяти типов подключения антенны. Прежде чем использовать какойлибо тип, отличающийся от «Один спутник», проконсультируйтесь с продавцом.

# E **Опция «Один спутник»**

- **1** Воспользуйтесь кнопками  $\blacktriangle/\blacktriangledown$  для выбора опции «Один спутник», а затем нажмите кнопку ОК.
- **2** Воспользуйтесь кнопками ▲/▼, чтобы выбрать «SAT1 [Никакой]» для отображения спутниковых программ, которые может принимать телевизор, а затем нажмите кнопку  $\Omega$

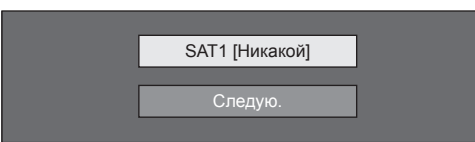

- **3** Воспользуйтесь кнопками ▲/▼/◀/► для выбора предпочтительного спутника, а затем нажмите кнопку **ОК** 
	- Вы не сможете выбрать опцию «Следую.», пока не выберете спутниковую программу в пункте 3.

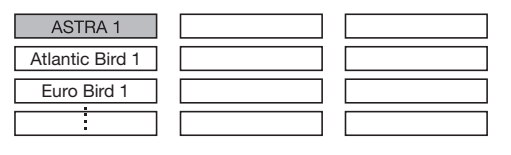

**4** Воспользуйтесь кнопками **A/V** для выбора опции «Следую.», а затем нажмите кнопку OK.

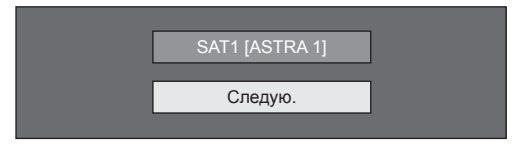

**5** Воспользуйтесь кнопками  $\blacktriangleleft/\blacktriangleright$  для выбора опции «Да(0/22кГц)», чтобы задать частоту LNB, а затем нажмите кнопку  $OK.$ 

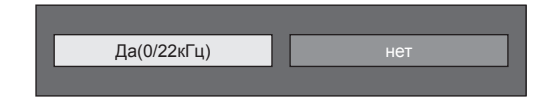

**6** Воспользуйтесь кнопками **A**/▼ для выбора нужной опции, а затем с помощью кнопок  $\blacktriangleleft$  **выберите нужное значение в** промежутке между 9 000 и 12 000 МГц.

#### **ПРИМЕР**

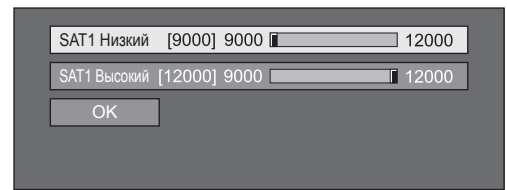

**7** Воспользуйтесь кнопками **△/▼** для выбора опции «ОК», а затем нажмите кнопку  $OK$ .

После завершения этой настройки на экране появляются настройки DVB-S/S2, показанные в левом столбце на стр. 16.

#### **ПРИМЕЧАНИЕ**

- Лля настройки опций «2 спутника на коммутаторе 22кГц», «2 спутника на коммутаторе тональной посылки», «Макс. 4 спутника на мультикоммутаторе DiSEqC» и «Коллективная спутниковая система» следуйте указаниям на экране.
- Для настройки множественных спутниковых каналов перейдите к опции «Макс. 4 спутника на мультикоммутаторе DiSEqC».
- При необходимости подачи питания на спутниковую антенну выполните следующую процедуру: Перейдите в «Меню» > «Установки» > «Настройка просмотра» > «Настройки каналов» > «Установки антенны цифрового ТВ» > «Установка спутника» > «Изменить установку» > «Коллективная спутниковая система».

#### 2**При запуске спутникового поиска после настройки зашифрованных станций:**

Воспользуйтесь кнопками  $\blacktriangleleft/\blacktriangleright$  для выбора опции «Следую.» в левом столбце на экране настроек DVB-S/S2, показанномнастранице 16, а затем нажмите кнопку ОК.

#### **ПРИМЕЧАНИЕ**

• При выполнении первоначальной автоинсталляции опция «Следую.» недоступна. По завершении работы с опцией «Изменить установку» опция «Следую.» станет доступна.

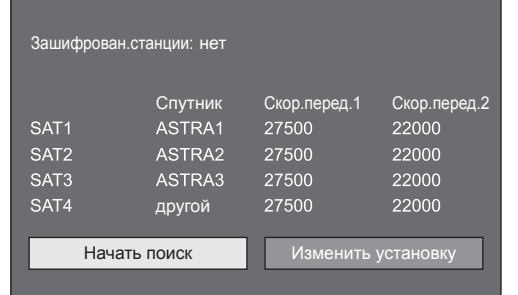

# E **Начните поиск:**

поиск каналов DVB-S/S2.

- **1** Воспользуйтесь кнопками  $\blacktriangleleft/\blacktriangleright$  для выбора опции «Начать поиск», а затем нажмите кнопку ОК.
- **2** Телевизор выполнит поиск и сохранение всех принимаемых телеканалов в соответствии с их установками и подключенной антенной.
	- Выберите «да» для сортировки результатов поиска по алфавиту.
	- Для прекращения выполняемой первоначальной автоматической инсталляции нажмите кнопку  $\leq$ .

# E **Изменить установку:**

- **1** Воспользуйтесь кнопками  $\blacktriangleleft/\blacktriangleright$  для выбора опции «Изменить установку», а затем нажмите кнопку **ОК**.
	- Отображается экран настроек «Зашифрован. станции» или «Скорость передачи».

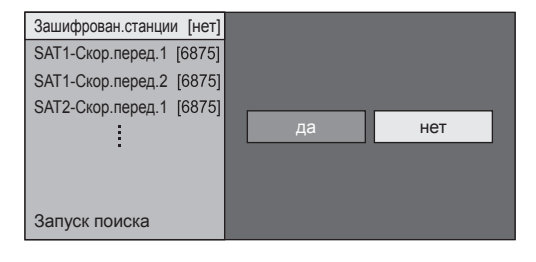

- **2** Воспользуйтесь кнопками **△/▼** для выбора опции «Зашифрован. станции», а затем нажмите кнопку ОК.
	- Зашифрованные станции: Указывает, нужно ли добавлять платные телевизионные каналы.
- **3** Воспользуйтесь кнопками  $\blacktriangleleft/\blacktriangleright$  для выбора опции «да», а затем нажмите кнопку ОК.
- **4** Воспользуйтесь кнопками **A/V** для выбора скорости передачи, которую хотите изменить, а затем нажмите кнопку ОК.
	- Скорость передачи: Необходимо задать все скорости передачи для всех спутниковых программ, которые данный телевизор может принимать (максимальное количество отображаемых скоростей передачи составляет восемь).
- **5** Воспользуйтесь кнопками  $\blacktriangleleft/\blacktriangleright$  для выбора опции «Запуск поиска», а затем нажмите кнопку ОК.
- **6** Телевизор выполнит поиск и сохранение всех принимаемых телеканалов в соответствии с их установками и подключенной антенной.
	- Выберите «да» для сортировки результатов поиска по алфавиту.
	- Для прекращения выполняемой первоначальной автоматической инсталляции нажмите кнопку  $\leq$ .

# **Проверка мощности сигнала и канала (DVB-T/T2\*1 /C/S\*2 /S2\*2 )**

В случае первоначальной установки антенны DVB-T/T2/C/S/S2 или ее перемещения вам потребуется отрегулировать ориентацию антенны для обеспечения хорошего приема, проверяя при этом экран установки антенны.

- $*$ 1 Только для серии 836
- $*$ 2 Только для серии 835
- **1** Перейдите в «Меню» > «Установки» > «Настройка просмотра» > «Настройки каналов» > «Установки антенны цифрового ТВ».
- **2** Воспользуйтесь кнопками **A/V** для выбора опции «Цифровая установка» или «Установка спутника», а затем нажмите кнопку  $OK$ .

#### E **Проверка мощности сигнала**

Воспользуйтесь кнопками **A/V** для выбора опции «Мощность сигнала», а затем нажмите кнопку ОК.

#### **Мощность сигнала DVB-T/T2/C**

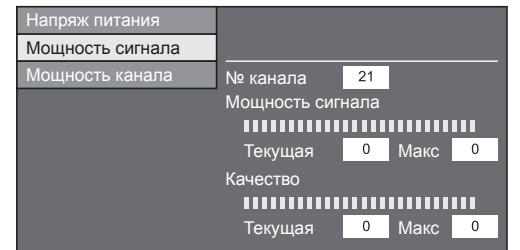

#### **Мощность сигнала DVB-S/S2**

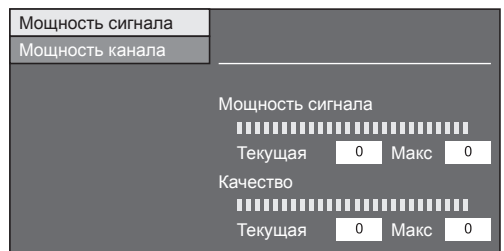

#### E **Проверка мощности канала**

- **4** Воспользуйтесь кнопками **A/V** для выбора опции «Мощность канала», а затем нажмите кнопку  $OK$ .
	- Вы можете ввести заданное значение несущей частоты с помощью цифровых кнопок **0**\_**9**.

#### **Мощность канала DVB-T/T2**

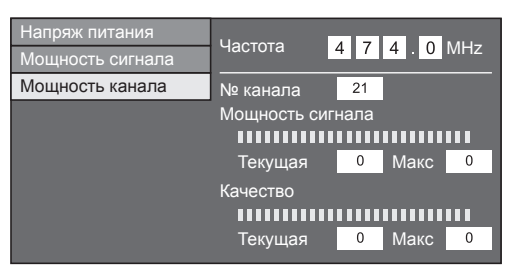

#### **Мощность канала DVB-C**

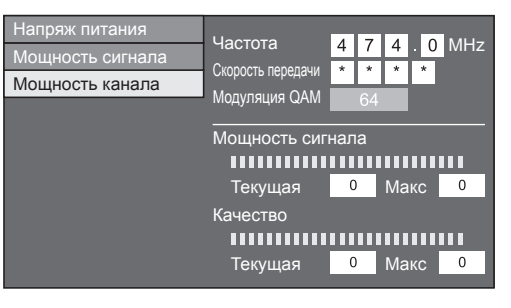

#### **Мощность канала DVB-S/S2**

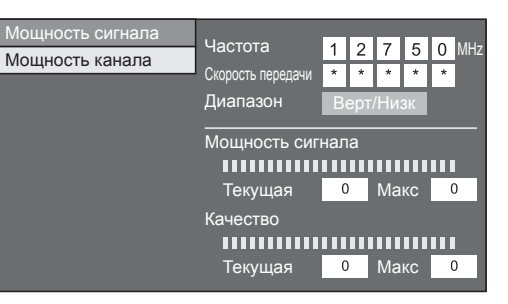

**5** Установите и отрегулируйте антенну таким образом, чтобы получить максимальные возможные значения параметров «Мощность сигнала» и «Качество».

#### **ПРИМЕЧАНИЕ**

• Значения «Мощность сигнала» и «Качество» указывают на то, когда необходимо проверять соответствующую ориентацию антенны.

#### **Подача питания к антенне**

После подсоединения антенного кабеля к гнезду антенны с задней стороны телевизора для приема станций цифрового/наземного сигнала Вам необходимо подать питание к антенне.

- **1** Перейдите в «Меню» > «Установки» > «Настройка просмотра» > «Настройки каналов» > «Установки антенны цифрового ТВ» > «Напряж питания».
- **2** Воспользуйтесь кнопками  $\blacktriangleleft/\blacktriangleright$  для выбора опции «ВКЛ», а затем нажмите кнопку ОК.

# **Просмотр телевизора**

# **Ежедневная работа**

# **Включение питания/ переключение в режим ожидания**

#### **Включение питания**

Нажмите кнопку **POWER** на телевизоре или кнопку  $TV(1)$  на пульте дистанционного управления.

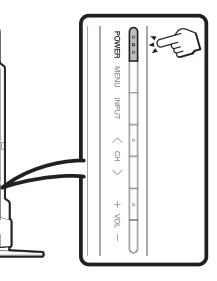

#### **Режим ожидания**

Нажмите кнопку POWER на телевизоре или кнопку **TV** (<sup>1</sup>) на пульте дистанционного управления, когда телевизор включен.

- Телевизор перейдет в режим ожидания и изображение на экране исчезнет.
- Слабый электрический ток все равно продолжает потребляться, даже когда телевизор находится в режиме ожидания.
- Чтобы окончательно обесточить телевизор, выньте вилку шнура питания переменного тока из сетевой розетки. Тем не менее, не вынимайте шнур питания, если только это не требуется инструкцией.

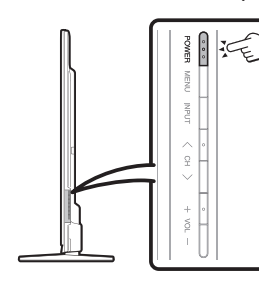

# **ПРИМЕЧАНИЕ**

• Если Вы не собираетесь использовать телевизор в течение длительного периода времени, обязательно выньте штепсельную вилку шнура питания переменного тока из сетевой розетки.

# **Переключение между цифровым, спутниковым\* и аналоговым приемом**

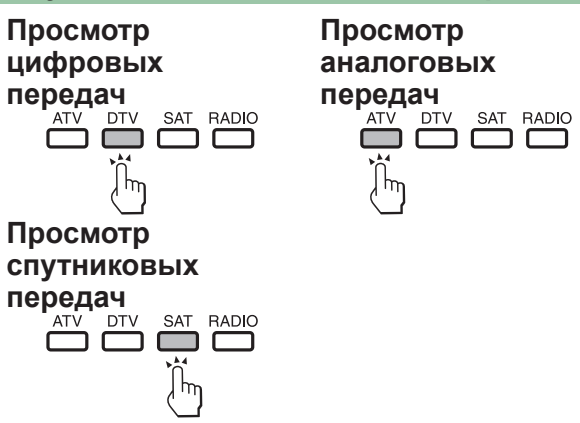

#### **\*Важная информация:**

Спутниковые ресурсы доступны только на моделях серии 835.

# **ПРИМЕЧАНИЕ**

• Если настроено большое количество спутниковых каналов, то при каждом нажатии кнопки **SAT** каналы переключаются следующим образом.

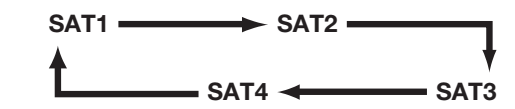

# **Переключение каналов**

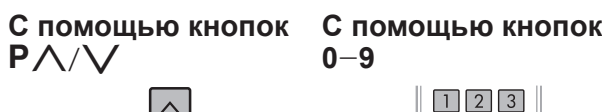

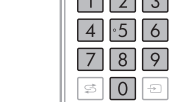

# **Выбор внешнего источника видеосигнала**

После установки соединения нажмите кнопку **ЭДЛЯ** отображения экрана «Ввод», а затем воспользуйтесь кнопками  $\rightarrow$  или  $\blacktriangle/\blacktriangledown$  для переключения на соответствующий внешний источник с помощью кнопки  $OK$ .

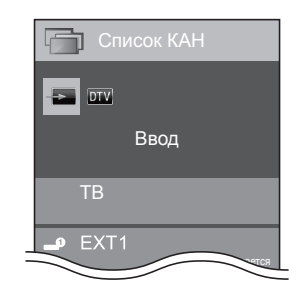

- Можно также выбрать внешний источник видеосигнала, вызвав «Меню» > «Список КАН» > «Ввод».
- Могут быть выбраны только входы HDMI, которые не установлены в опции «Пропуск вход. сигнала» (Стр. 43) и правильно подключенные источники входящего сигнала.

# **Просмотр телевизора**

# **Выбор режима звука**

# E **Режим DTV/SAT**

В случае приема нескольких режимов звука во время каждого нажатия кнопки  $\frac{1}{2}$ режим будет меняться соответствующим образом.

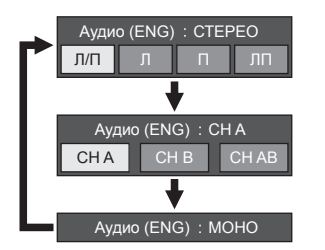

Воспользуйтесь кнопками  $\blacktriangleleft/\blacktriangleright$  для выбора звука Л или П, если отображается экран СТЕРЕО или ДВОЙНОЕ МОНО.

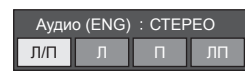

#### **ПРИМЕЧАНИЕ**

- Экран режима звука исчезнет через шесть секунд.
- Выбираемые опции будут меняться в соответствии с принимаемым сигналом.
- Когда опция «Настройки аудио-помощника» включена, выбирается звук аудио-помощника в зависимости от основного звука.

# **■ Режим**<br> **ATV**

Во время каждого нажатия кнопки  $\frac{1/\mathbb{I}/1+\mathbb{I}}{\sqrt{2}}$ , режим будет меняться таким образом, как показано в следующих таблицах.

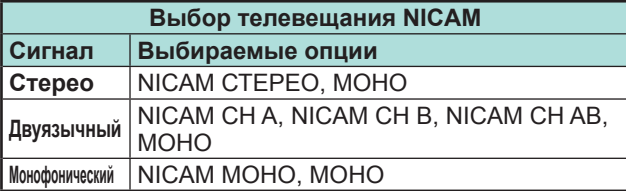

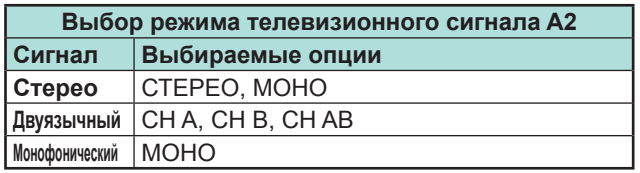

#### **ПРИМЕЧАНИЕ**

• Если входной сигнал не поступает, в качестве режима звука будет отображаться индикация  $W$ МОНО»

# **Индикация канала**

Вы можете вывести информацию о канале, нажав кнопку  $\widehat{H}$  на пульте дистанционного управления.

#### **Режим DTV Режим ATV**

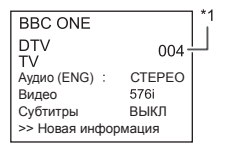

- BBC<sup>:</sup><br>ATV 04 Авто  $R/G$ МОНО Субтитры
- $*$ 1 Если в установке страны выбрана одна из пяти стран Северной Европы, отображаются четырехзначные значения (напр., 0001).

#### **Режим SAT**

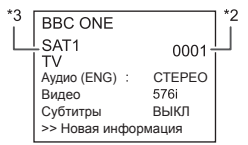

- $*$ <sup>2</sup> Спутниковые каналы показываются под четырехзначными номерами (например, 0001).
- $*3$  Вы можете присвоить четырем спутниковым станциям имена «SAT1», «SAT2», «SAT3», «SAT4».

# E **Индикация времени в информации о канале**

Вы можете отображать информацию о времени, включенную в трансляцию DTV, SAT и телетекста.

#### **ПРИМЕЧАНИЕ**

- Пропустите пункт 1 в случае приема сигналов DTV/SAT.
- **1** Выберите телевизионный канал (информация <sup>о</sup> времени будет принята автоматически).
- **2** Нажмите кнопку  $\widehat{H}$ . На экране телевизора появится индикация канала.
- **3** Нажмите кнопку  $\left(i + \right)$  еще раз в течение нескольких секунд, на протяжении которых на экране отображается индикация канала. Эта информация появится на несколько секунд в нижнем правом углу экрана.
- **4** Даже в случае переключения телевизионного канала Вы все равно сможете просматривать информацию о времени, выполняя действия пунктов 2 и 3, приведенных выше.

#### **ПРИМЕЧАНИЕ**

• В случае успешного приема информация о времени будет появляться на экране при нажатии кнопки MENU.

# **Работа без пульта дистанционного управления**

Изменять установки в меню можно используя кнопки управления на самом телевизоре.

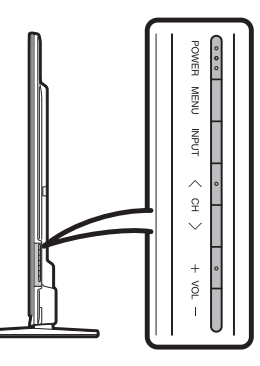

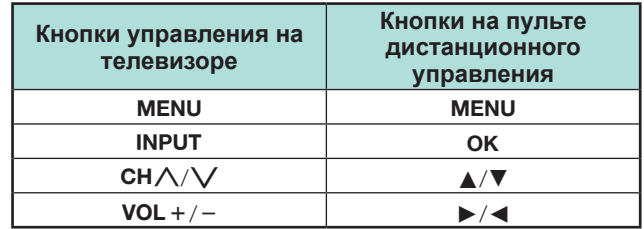

# **EPG**

EPG представляет собой список программ, отображаемый на экране. С помощью EPG вы можете узнавать расписание программ DTV/ SAT/RADIO/DATA, просматривать подробную информацию о них и выполнять настройку на транслируемую в данный момент передачу.

# **Полезные установки для использования EPG**

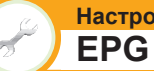

**Настройка просмотра**

Если Вы хотите использовать EPG для цифровых станций, выберите опцию «да». Данные EPG должны приниматься автоматически в то время, когда телевизор находится в режиме ожидания. После установки в положение «да» может потребоваться некоторое время для выключения питания с помощью пульта дистанционного управления или пульта управления на телевизоре из-за процесса приема данных.

Перейдите в «Меню» > «Установки» > «Настройка просмотра» > «Индивидуальная настройка» > «Поиск в режиме ожидания» > «EPG».

#### **Опция Устан.диапаз.индик.**

«Устан.диапаз.индик.» позволяет выбирать один из трех типов интервала времени для отображения на экране.

Перейдите к пункту «Меню» > «Установки» > «Опция» > «Установка EPG» > «Устан.диапаз.индик.».

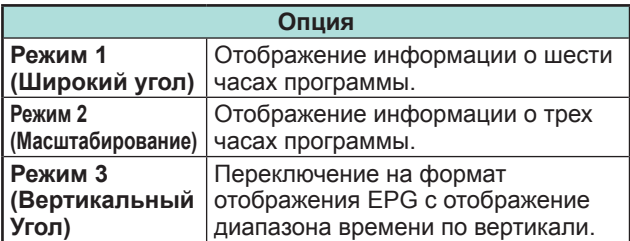

#### **Опция Устан.пиктогр.жанра**

Вы можете отметить серым цветом или установить значок на нужных жанрах и легко найти программы, которые часто смотрите.

- **1** Перейдите к пункту «Меню» > «Установки» > «Опция» > «Установка EPG» > «Устан.пиктогр.жанра».
- **2** Воспользуйтесь кнопками **A/V** для выбора нужного жанра, а затем нажмите кнопку  $OK.$

# E **Список пиктограмм жанров**

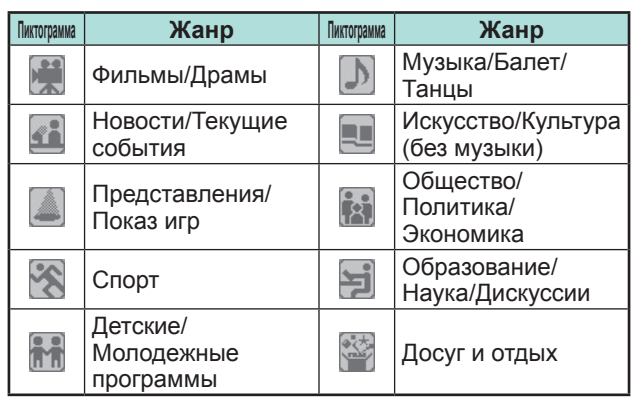

**3** При помощи кнопок **A**/▼ выберите уровень или выполните поиск программ для просмотра («Стандарт», «Индикатор», «Пометка»).

# **Просмотр телевизора**

# **Выбор программы с помощью EPG**

В иллюстрациях на данной странице используются трехзначные номера каналов.

#### **Отобразить/закрыть экран EPG**

#### Нажмите кнопку **EPG**.

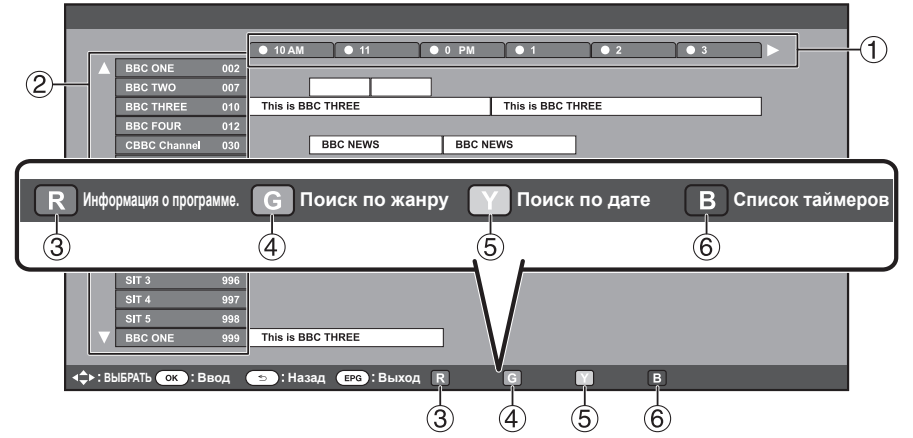

#### **ПРИМЕЧАНИЕ**

• Можно также отобразить экран EPG, вызвав «Меню» > «EPG» > «EPG».

### **Выберите программу**

# 1**Выберите интервал времени**

Воспользуйтесь кнопками  $\blacktriangleleft/\blacktriangleright$ для выбора диапазона времени, который Вы хотите найти.

• Продолжайте нажимать кнопку d для отображения программ в следующем диапазоне времени.

# 2**Выберите нужную программу**

Воспользуйтесь кнопками  $\blacktriangle/\blacktriangledown$ для выбора нужной программы.

• Если слева от программ будут отображаться значки  $\blacktriangle$  или  $\nabla$ , продолжайте нажимать кнопки  $\triangle/\blacktriangledown$  2 для отображения следующего или предыдущего экрана.

#### 3**Проверка информации о программе**

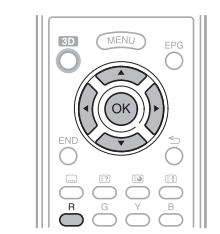

- **1** Воспользуйтесь кнопками  $\triangle$ / $\nabla$ /  $\blacktriangleleft$ / $\blacktriangleright$  для выбора программы, которую вы хотите проверить.
- **2** Нажмите кнопку **R**, а затем нажмите кнопку ОК для настройки на выбранную программу.

# 4**Поиск программы в категории**

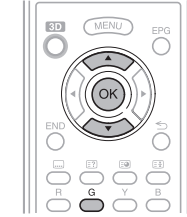

- **1** Нажмите кнопку **G**.
- **2** Воспользуйтесь кнопками **A/V** для выбора нужного жанра, а затем нажмите кнопку ОК.
- **3** Воспользуйтесь кнопками ▲/▼ для выбора программы, которую Вы хотите просмотреть, а затем нажмите кнопку ОК.
	- Обратитесь к странице 21 для установки жанра.

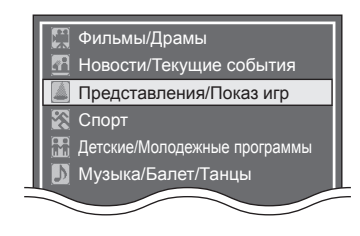

#### **ПРИМЕЧАНИЕ**

• Можно также отобразить этот экран установки, вызвав «Меню» > «EPG» > «Поиск по жанру».

5**Поиск программы по дате/ времени**

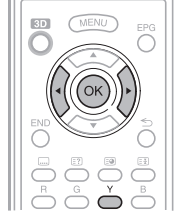

- **1** Нажмите кнопку **Y**.
- **2** Воспользуйтесь кнопками  $\blacktriangle$ для выбора нужного диапазона времени, а затем нажмите кнопку  $OK$

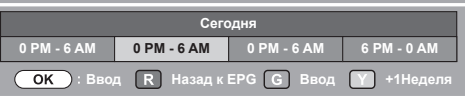

**3** Воспользуйтесь кнопками ▲/▼ для выбора нужной программы, а затем нажмите кнопку ОК.

#### **ПРИМЕЧАНИЕ**

- Можно также отобразить этот экран установки, вызвав «Меню» > «EPG» > «Поиск по дате».
- 6**Отобразите список таймеров для телепрограмм**

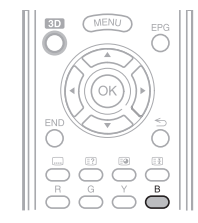

#### Нажмите кнопку **B**.

• Информацию об установке таймера см. на странице 23.

# **Настройка таймера с помощью EPG**

В заданное время можно переключиться на ту или иную программу.

- **1** Нажмите кнопку **EPG**.
- **2** Воспользуйтесь кнопками **A/V/**I для выбора программы, на которую Вы хотите переключиться, а затем нажмите кнопку  $OK.$

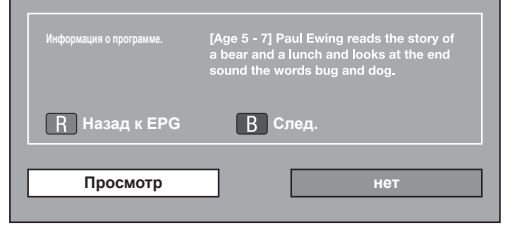

- **3** Воспользуйтесь кнопками  $\blacktriangleleft/\blacktriangleright$  для выбора опции «Просмотр», а затем нажмите кнопку  $OK$ .
	- В случае выбора опции «нет», телевизор вернется к экрану EPG.
- **4** Воспользуйтесь кнопками **c**/**D** для выбора опции «да», а затем нажмите кнопку ОК.
	- Выбранная телевизионная программа будет помечена пиктограммой.
- $5$  Нажмите кнопку  $0K$  для выбора опции «Назад».

# **Отмена настройки таймера**

- **1** Нажмите кнопку **EPG**.
- **Воспользуйтесь кнопками** *A/V/<***/>** для выбора программы, для которой установлен таймер, а затем нажмите кнопку ОК.
- **3** Воспользуйтесь кнопками  $\blacktriangleleft$  для выбора опции «Отменить», а затем нажмите кнопку  $OK$ .
- **4** Воспользуйтесь кнопками  $\blacktriangleleft/\blacktriangleright$  для выбора опции «да», а затем нажмите кнопку ОК.

# E **Отмена с помощью кнопки B на пульте дистанционного управления**

- **1** Нажмите кнопку **EPG**.
- **2** Нажмите кнопку **<sup>B</sup>** для отображения списка настроек таймера.
- **3** Воспользуйтесь кнопками  $\triangle$ / Т/ для выбора программы, для которой Вы хотите отменить настройку таймера, а затем нажмите кнопку ОК.
- **4** Воспользуйтесь кнопками **s**/ $\blacktriangleright$  для выбора опции «Отменить», а затем нажмите кнопку ОК.
- **5** Воспользуйтесь кнопками  $\triangleleft$  для выбора опции «да», а затем нажмите кнопку ОК.

# **Телетекст**

#### **Что такое телетекст?**

Телетекст обеспечивает трансляцию страниц деловой и развлекательной информации, принимаемая специально оборудованным телевизором. Ваш телевизор принимает сигналы телетекста, транслируемые по телевизионной сети, и переводит их в графический формат для просмотра. Среди множества доступных программ телетекста есть новости, прогнозы погоды, спортивная информация, цены на фондовой бирже и обзоры программ.

#### **Включение/выключение телетекста**

- **1** Выберите телевизионный канал или внешний источник сигнала, передающий программу телетекста.
- **2** Нажмите кнопку  $\equiv$  для отображения телетекста.
	- Многие станции используют операционную систему TOP, в то время как некоторые используют систему FLOF (напр., CNN). Ваш телевизор поддерживает обе эти системы. Страницы разделены на тематические группы и темы. После включения телетекста в памяти сохраняется до 2 000 страниц для быстрого доступа.
	- Если Вы выбрали программу, в которой отсутствуют сигналы телетекста, появится сообщение «Телетекст недоступен.».
	- Это же сообщение появляется в других режимах при отсутствии доступного сигнала телетекста.

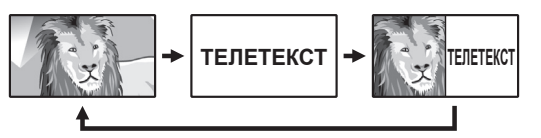

- Во время каждого нажатия кнопки  $\equiv$  экран будет переключаться, как показано выше.
- Нажмите кнопку  $\textcircled{\textsf{F}}$  еще раз для отображения в правой части экрана телетекста, а в левой части экрана обычного изображения.

# **ПРИМЕЧАНИЕ**

- Телетекст не будет работать, если выбран сигнал типа RGB (Стр. 44).
- Телетекст не работает в режиме 3D.

#### **Кнопки для управления телетекстом**

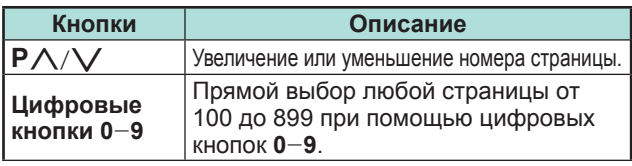

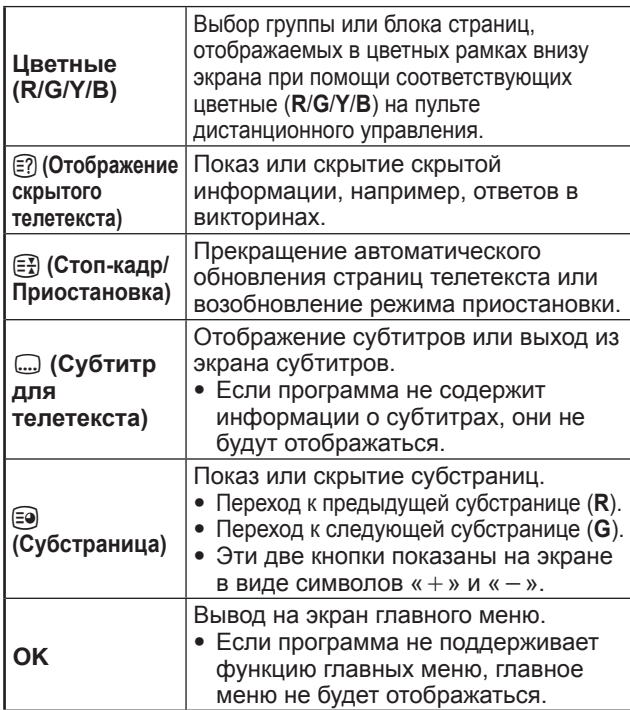

# **Приложение MHEG-5 (только для Великобритании)**

Некоторые станции транслируют программы, закодированные с помощью приложения MHEG, что позволяет интерактивный просмотр DTV. В случае наличия приложение MHEG-5 будет запущено при нажатии кнопки  $\equiv$ .

#### **ПРИМЕЧАНИЕ**

• В режиме 3D отображение MHEG может быть неправильным.

#### **ПРИМЕЧАНИЕ** (только для серии 836)

- Часть содержания трансляций MHEG-5 доступна для просмотра даже если вы не выполняли «Настройку сети». Но при этом функция «Настройка сети» позволяет вам смотреть дополнительные программы в виде интерактивного содержания доступного через выбор пункта «Меню» > «Установки» > «Настройка просмотра» > «Настройка сети».
- Содержание MHEG-5 будет недоступно даже в случае выполнения соответствующей «Настройки сети», если трансляция MHEG-5 отсутствует. Внимательно проверьте программу вещания.

# **Подключение внешних устройств**

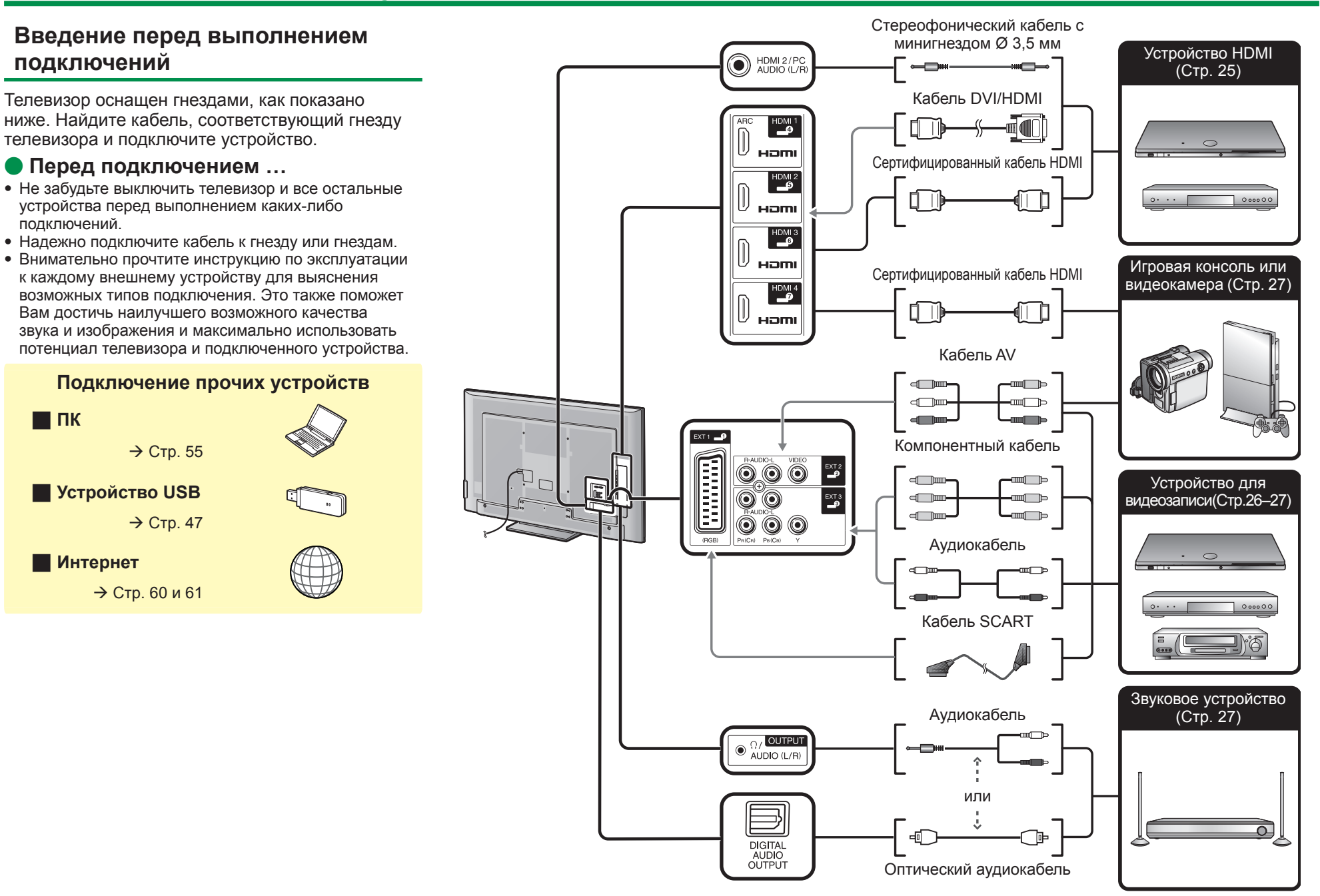

# **Подключения видео**

# **Подключение HDMI**

### **Примеры подсоединяемых устройств**

- **C** DVD-плеер/рекордер
- **Плеер/рекордер Blu-ray**
- E Игровая консоль

Подключения HDMI позволяют передачу цифрового видео и звука с плеера/ рекордера через соединительный кабель. Данные цифрового изображения и звука передаются без сжатия и соответственно без потери их качества. Перестает быть необходимым аналогово/цифровое преобразование в подключенных устройствах, также приводившее к потерям качества.

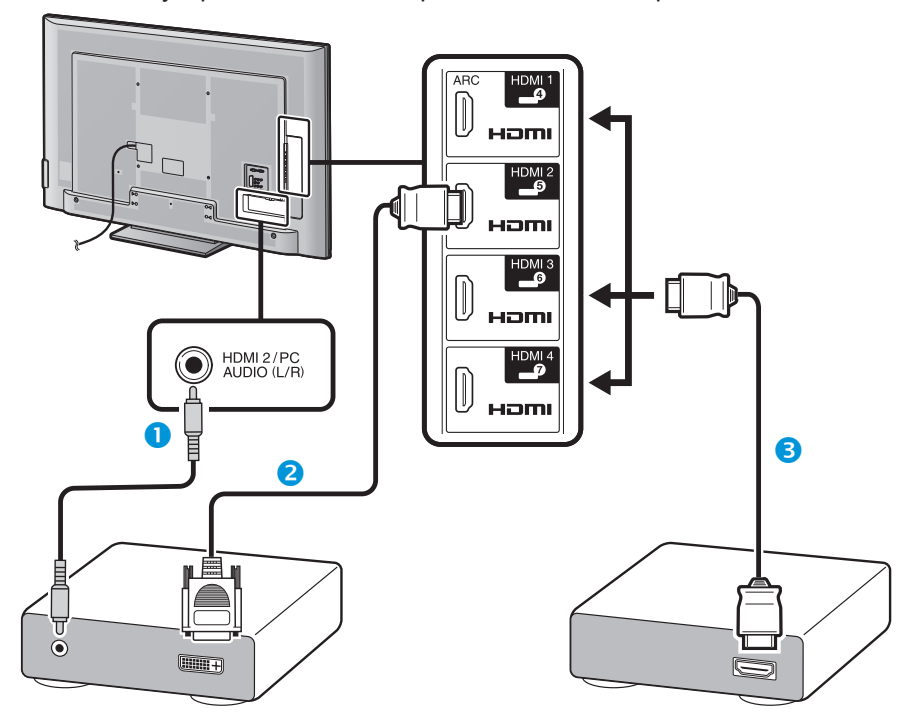

- Стереофонический кабель со штекером мини-джек Ø 3,5 мм (имеется в продаже)
- **•** Кабель DVI/HDMI (имеется в продаже)
- **В** Сертифицированный кабель HDMI (имеется в продаже)

# **Преобразование DVI/HDMI**

При помощи кабеля DVI/HDMI цифровые видеосигналы DVD могут также воспроизводиться через совместимое подключение HDMI. Звук должен быть подан дополнительно.

- При подсоединении кабеля DVI/HDMI к гнезду HDMI изображение может быть нечетким.
- Как HDMI так и DVI используют одну копию метода защиты HDCP.

# E **В случае использования гнезда HDMI 2**

Источник входного звукового сигнала необходимо устанавливать в зависимости от типа подключенного кабеля HDMI (Для получения более подробной информации обратитесь к стр. 43).

#### **Сертифицированный кабель HDMI**

- **1** Нажмите кнопку  $\ominus$  для выбора «HDMI 2» в меню «Ввод», а затем нажмите кнопку ОК.
- **2** Перейдите к пункту «Меню» > «Установки» > «Опция» > «Настройка терминала» > «Выбор аудио» и выберите «HDMI (цифровой)».

#### **Кабель DVI/HDMI**

- **1** Нажмите кнопку  $\rightarrow$  для выбора «HDMI 2» в меню «Ввод», а затем нажмите кнопку ОК.
- **2** Перейдите к пункту «Меню» > «Установки» > «Опция» > «Настройка терминала» > «Выбор аудио» и выберите «HDMI+аналоговый».

# **ПРИМЕЧАНИЕ**

- **Если подключенное устройство HDMI является совместимым с AQUOS LINK, Вы можете воспользоваться преимуществами универсальных функций (Стр. 28**\_**31).**
- В зависимости от используемого типа кабеля HDMI на изображении могут появляться помехи. Убедитесь, что используется сертифицированный кабель HDMI.
- При воспроизведении изображения HDMI наилучший возможный формат изображения будет определен и установлен автоматически.
- К гнезду HDMI 1 должен быть подключен аудио-ресивер с функцией ARC (Канал передачи аудио) с помощью специального кабеля, совместимого с ARC.
- Все гнезда HDMI поддерживают приём сигналов изображения 3D.

# **Поддерживаемый видеосигнал**

576i, 576p, 480i, 480p, 1080i, 720p, 1080p

См. стр. 57 для получения информации о совместимости сигналов ПК.

#### **Поддерживаемый аудиосигнал**

Линейная импульсно-кодовая модуляция, частота дискретизации 32/44,1/48 кГц.

# **Подключение внешних устройств**

#### Подключение **SCART** (wwww.)

#### **Примеры подсоединяемых устройств**

- $\bullet$  Видеомагнитофон
- **C** DVD-плеер/рекордер

# (CB) PR (CR) **Компонентное подключение**

#### **Примеры подсоединяемых устройств**

- $\bullet$  Видеомагнитофон
- **C** DVD-плеер/рекордер

В случае подключения DVD-плеера/рекордера или другого устройства для записи к гнезду EXT 3, Вы сможете наслаждаться точным воспроизведением цветов и высоким качеством изображений.

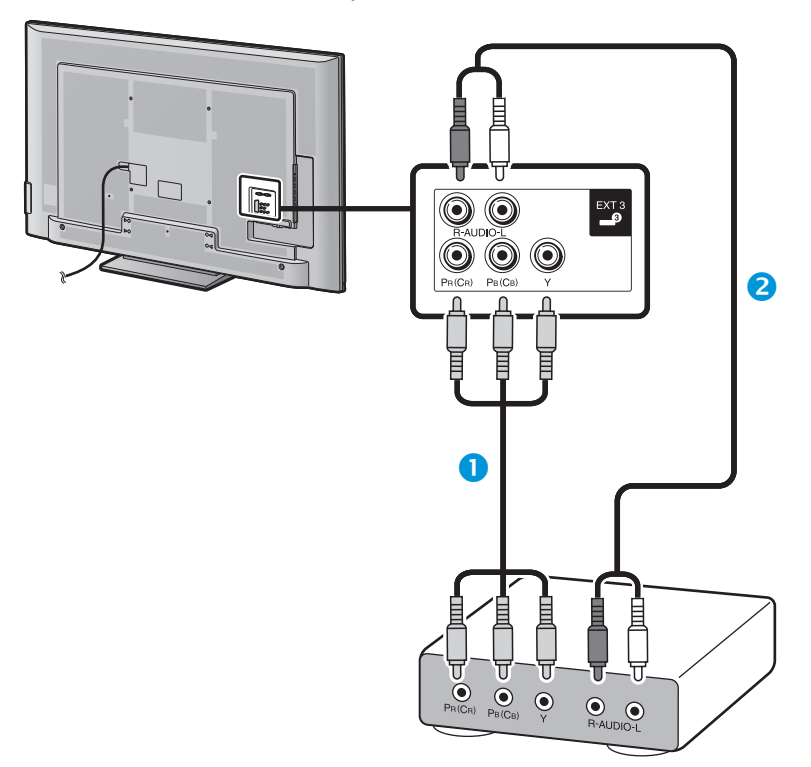

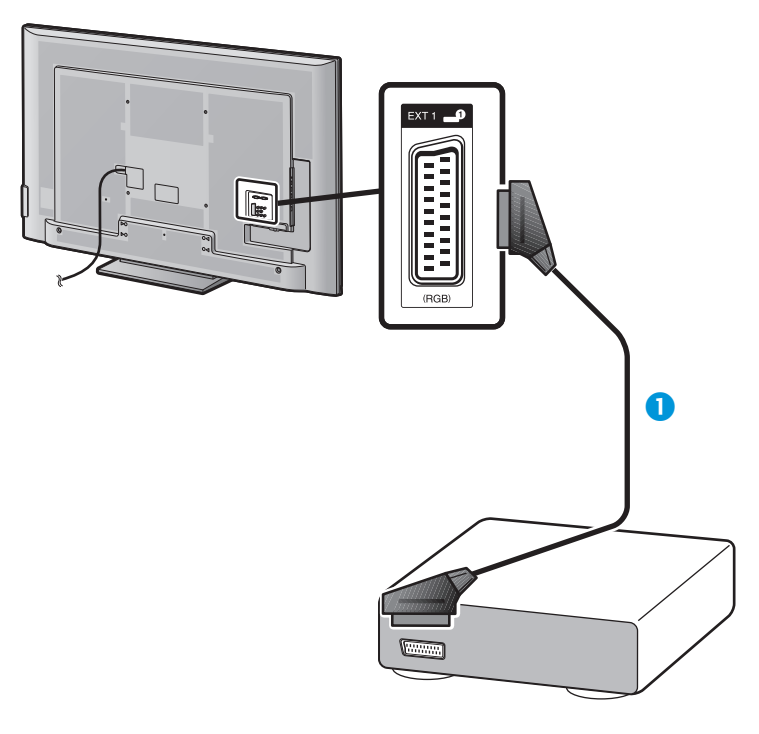

**• Кабель SCART (имеется в продаже)** 

- Используя внешний выход:
- − Вы можете записывать программы, транслируемые на экране телевизора, с помощью внешнего устройства записи, подключив его к внешнему выходу телевизора кабелем SCART (имеется в продаже).
- − Если во время записи на внешнее устройство вы переключите телеканал или выключите питание телевизора, содержание записи может измениться или запись может быть прервана.
- − В зависимости от режима использования сигнал на внешний выход может не выводиться.
- Компонентный кабель (имеется в продаже)
- Аудиокабель (имеется в продаже)

# **Подключение внешних устройств**

#### $\odot$ **Подключение VIDEO**

#### **Примеры подсоединяемых устройств**

- **Видеомагнитофон**
- **C** DVD-плеер/рекордер
- E Игровая консоль
- **Видеокамера**

Вы можете воспользоваться гнездом EXT 2 для подключения игровой консоли, видеокамеры, DVD-плеера/рекордера или другого устройства.

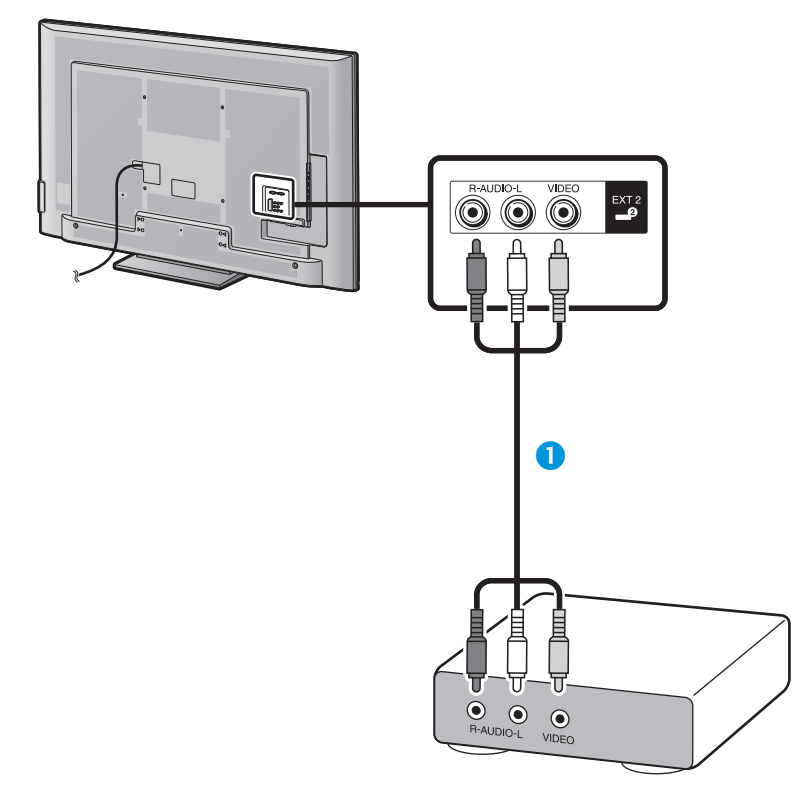

**• Кабель AV (имеется в продаже)** 

# **Подключения аудио**

# **Подключение громкоговорителя/усилителя**

Подключите усилитель с внешними громкоговорителями, как показано ниже.

E **Подключение усилителя с цифровым/аналоговым звуковыми входами**

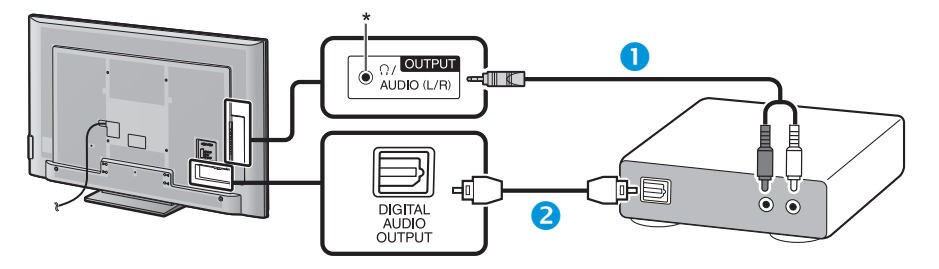

- Переходной кабель стерео (для аналогового аудиовыхода) (имеется <sup>в</sup> продаже)
- Оптический аудиокабель (для цифрового аудиовыхода) (имеется в продаже)

Это гнездо также используется для подключения наушников. Перед использованием наушников уменьшите громкость. Чрезмерно громкий звук может привести к нарушению слуха.

#### **ПРИМЕЧАНИЕ**

- При подключении внешнего устройства к телевизору через кабель HDMI оптический цифровой аудиовыход будет выводить идущий от данного устройства 2-канальный стереозвук.
- Если изображение не синхронизировано со звуком, проверьте настройки подключенной многоканальной стерео системы.

# E **После подключения**

#### **Установка цифрового аудио выхода**

После подключения усилителя с цифровым звуковым входом и внешних громкоговорителей, как показано на рисунке, Вам необходимо будет установить формат выходного звука, совместимый с просматриваемой программой или с подключенным устройством.

Откройте пункт «Меню» > «Установки» > «Опция» > «Настройка терминала» > «Цифровой аудио выход» и выберите опцию «PCM» или «Dolby Digital».

- При выборе опции «Dolby Digital», звук выводится в формате Dolby Digital при приеме звука в форматах Dolby Digital или Dolby Digital Plus. При выборе опции «PCM», звук выводится в формате РСМ независимо от формата принимаемого звука.
- При выборе опции «Dolby Digital» звуковые форматы HE-AAC можно выводить в формате Dolby Digital.
- При выборе опции «Dolby Digital» формат Dolby Digital Plus можно выводить в формате Dolby Digital.

# **AQUOS LINK**

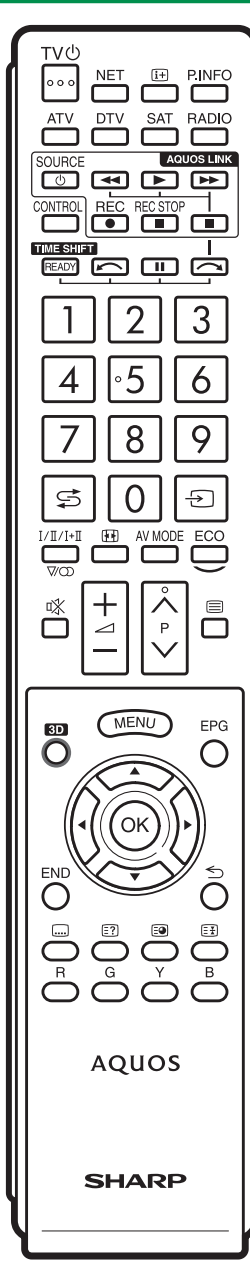

# **Управление устройствами HDMI при помощи AQUOS LINK**

# E **Что такое AQUOS LINK?**

Используя протокол HDMI CEC при помощи AQUOS LINK Вы можете в интерактивном режиме работать с устройствами, совместимыми с этой системой (AV-усилителем, DVD-плеером / рекордером, плеером /рекордером Blu-ray), используя один пульт дистанционного управления .

#### **ПРИМЕЧАНИЕ**

- AQUOS LINK-совместимые акустическая система AQUOS AUDIO и рекордер AQUOS поступят в продажу после выпуска этого телевизора .
- AQUOS LINK не работает во время использования режима Time shift.

### E **Что можно делать при помощи AQUOS LINK**

#### w **Запись нажатием одной кнопки (только DTV/SAT)**

Вам не нужно искать пульт дистанционного управления записывающего устройства. Нажмите кнопку **REC** E или **REC STOP** H, чтобы начать или прекратить запись того, что Вы видите на рекордере .

#### **• Воспроизведение нажатием одной кнопки**

Когда телевизор находится в режиме ожидания, он автоматически включится и начнет воспроизведение изображения с источника сигнала HDMI.

#### **Использование одного пульта дистанционного управления**

Система AQUOS LINK автоматически распознает подключенное устройство HDMI, после чего телевизором и этим устройством можно пользоваться так же, как и в случае использования универсального пульта дистанционного управления .

#### **Использование списка названий внешних устройств**

Кроме отображения собственного Обзора таймера телевизора (Стр. 22), Вы также можете вызвать главное меню внешнего плеера или список названий BD-плеера / рекордера AQUOS, появляющийся в случае, если эти устройства поддерживают функцию AQUOS LINK.

#### w **Управление несколькими устройствами HDMI**

Вы можете выбрать устройство HDMI, которым будете управлять, с помощью меню «Упр. внешними устройствами».

- При пользовании AQUOS LINK обязательно используйте сертифицированный кабель HDMI.
- Направляйте пульт дистанционного управления в сторону телевизора, а не подключенного устройства HDMI.
- В зависимости от используемого типа кабеля HDMI на изображении могут появляться помехи. Убедитесь, что используется сертифицированный кабель HDMI.
- При использовании этой системы можно подключить до трех записывающих устройств HDMI, один AVусилитель и три плеера.
- Эти операции влияют на устройство HDMI, выбранное в качестве текущего внешнего источника сигнала. Если это устройство не функционирует, включите устройство и выберите соответствующий внешний источник сигнала с помощью кнопки  $\ominus$ .
- При подсоединении /отсоединении HDMI-кабелей или изменении соединений выключите все подсоединенные HDMI-устройства перед включением телевизора. Убедитесь, что изображение и звук выводятся правильно, выбрав опцию «HDMI 1», «HDMI 2», «HDMI 3» или «HDMI 4» в меню «Ввод».

# **Подключение AQUOS LINK**

Сначала подключите акустическую систему AQUOS AUDIO или BD-плеер AQUOS/рекордер AQUOS, поддерживающий протокол HDMI CEC.

**Подключение BD-плеера AQUOS/рекордера AQUOS через акустическую систему AQUOS AUDIO**

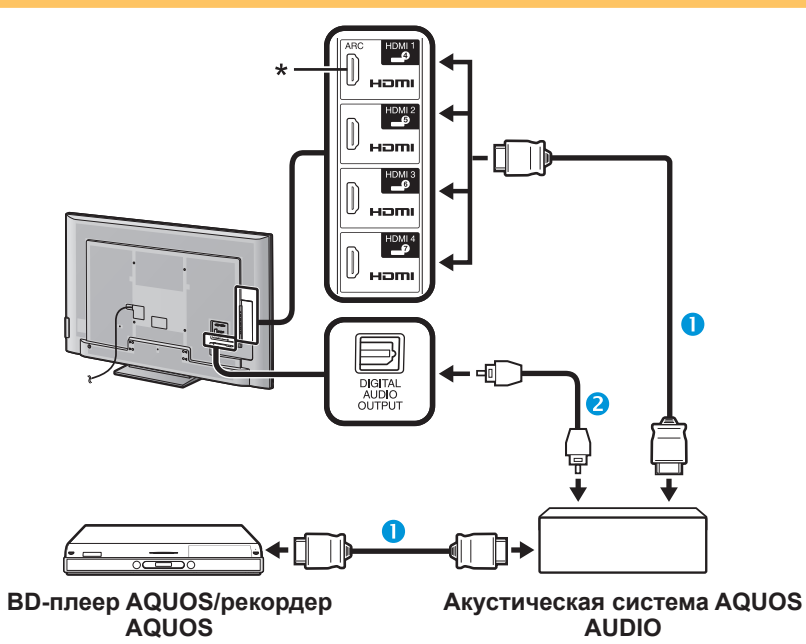

- Сертифицированный кабель HDMI (имеется в продаже)
- Оптический аудиокабель (имеется в продаже)

\* Функция ARC (Канал передачи аудио) работает только при использовании гнезда HDMI 1.

# **ПРИМЕЧАНИЕ**

- Для получения более подробной информации обратитесь к инструкции по эксплуатации подсоединяемого устройства.
- После отключения соединительных кабелей или изменения способа подключения, включите питание телевизора после того, как будут включены все подсоединенные устройства. Измените внешний источник входного сигнала, нажав кнопку  $\rightarrow$ ), выберите соответствующий внешний источник и проверьте аудиовизуальный выходной сигнал.
- Кабели, показанные в следующем пояснении, продаются отдельно.
- Четыре кнопки  $(\blacktriangleleft \bullet, \blacktriangleright \bullet)$ , соединенные зеленой линией, используются для выполнения операций, связанных с режимом Time shift.

**Подключение только BD-плеера AQUOS/рекордера AQUOS**

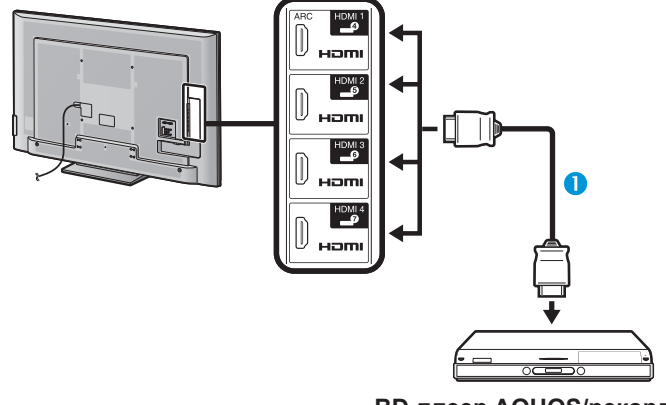

**BD-плеер AQUOS/рекордер AQUOS**

Сертифицированный кабель HDMI (имеется в продаже)

# **Установка AQUOS LINK**

# **Основные операции**

Выберите пункт «Меню» > «Упр. внешн. устр-ми» > «Установка AQUOS LINK» и выберите требуемое меню.

# **Упр. AQUOS LINK**

Установите опцию в положение «ВКЛ» для активации функций HDMI CEC.

#### **Автоматическое включение питания**

В случае активации этой функции функция воспроизведения нажатием одной кнопки будет включена. Когда телевизор находится в режиме ожидания, он автоматически включается и начинает воспроизведение изображения с источника сигнала HDMI.

#### **ПРИМЕЧАНИЕ**

• Стандартной заводской установкой для этой опции является значение «ВЫКЛ».

# **Выбор рекордера**

Здесь Вы можете выбрать для записи один из подключенных рекордеров.

#### **ПРИМЕЧАНИЕ**

• В случае подключения звуковой акустической системы AQUOS AUDIO между телевизором и рекордером AQUOS, индикация внешнего источника сигнала изменится (напр., с «HDMI 1» на «HDMI 1 (сабвуфер)»).

#### **Выбор кнопки канала**

Данная функция позволяет выбрать канал на подключенном HDMI-устройстве при помощи пульта дистанционного управления телевизором.

- **1** При помощи кнопок  $\triangle$  / Выберите источник ввода на подключенном HDMI-устройстве, которым вы хотите управлять при помощи пульта дистанционного управления телевизором, а затем нажмите кнопку ОК.
- **2** Воспользуйтесь кнопками  $\blacktriangleleft/\blacktriangleright$  для выбора опции «ВКЛ», а затем нажмите кнопку  $OK$ .

#### **Использование информации о жанре**

Эта функция позволяет автоматически переключаться в соответствующий режим звука в зависимости от информации о жанре, содержащейся в цифровом сигнале.

#### **Канал передачи аудио (ARC)**

Если для этой функции установлено значение «Авто», телевизор может направлять звуковые данные, сопровождающие видеопрограмму, показываемую на телевизоре, на подключенное звуковое устройство всего по одному кабелю, совместимому с ARC. Использование данной функции позволяет избежать необходимости в использовании отдельного цифрового или аналогового аудиокабеля.

#### **Подключение для использования «Канал передачи аудио»**

• Для активирования этой функции Вам потребуются кабели/устройства, совместимые с ARC и подключенные к гнезду HDMI 1. Используется такой же способ подключения, как описано выше в разделе **Подключение BD-плеера AQUOS/рекордера AQUOS через акустическую систему AQUOS AUDIO (Стр. 29).**

# **Управление устройством AQUOS LINK**

AQUOS LINK позволяет Вам управлять подсоединенным устройством HDMI при помощи одного пульта дистанционного управления.

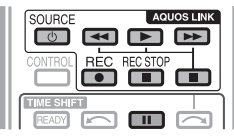

- **1** Нажмите кнопку , чтобы начать воспроизведение записи.
	- См. раздел **Главное меню/Список названий**, если Вы хотите начать воспроизведение при помощи списка названий BD-плеера AQUOS/рекордера AQUOS.
- **2** Для ускоренного перемещения вперед нажмите кнопку **DE**.

Для перемещения назад нажмите кнопку  $\blacktriangleleft$ .

Нажмите кнопку REC **•**, чтобы начать запись.

Нажмите кнопку **REC STOP**, чтобы остановить запись.

Для остановки нажмите кнопку  $\blacksquare$ .

Для приостановки нажмите кнопку F.

Для включения/выключения устройства, подсоединенного при помощи HDMI, нажмите кнопку **SOURCE** (<sup>I</sup>) |.

# **Меню AQUOS LINK**

Вы можете выбрать пункт AQUOS LINK в меню «Упр. внешними устройствами» для изменения настроек звука или внешнего устройства.

#### **Вкл./выкл. питания проигрывателя**

Вы можете вызвать EPG CEC-совместимого рекордера и установить запись по таймеру при помощи пульта дистанционного управления телевизором.

- **1** Воспользуйтесь кнопками  $\triangle$  /  $\nabla$  для выбора опции «Вкл./ выкл. питания проигрывателя», а затем нажмите кнопку  $OK$ .
	- Внешний источник входного сигнала будет включен и будет отображен EPG рекордера.
- **2** Выберите программу для записи.
	- Для получения более подробной информации обратитесь к инструкции по эксплуатации рекордера.

#### **Главное меню/Список названий**

В этом разделе поясняется, как воспроизводить название в AQUOS BD-плеере AQUOS/рекордере AQUOS.

- **1** Воспользуйтесь кнопками  $\blacktriangle/\blacktriangledown$  для выбора опции «Главное меню/Список названий», а затем нажмите кнопку ОК.
	- После этого подсоединенный рекордер будет включен и телевизор автоматически выберет соответствующий внешний источник входного сигнала.
	- Отображаются данные списка названий с подключенного BD-плеере AQUOS/рекордере AQUOS.
- **2** Нажмите кнопку **MENU**, чтобы скрыть экран меню для использования кнопок  $\triangle$  / $\blacktriangledown$  / $\blacktriangle$ / $\blacktriangleright$ .
- **3** Выберите название с помощью кнопок  $\blacktriangle/\blacktriangledown/$  $\blacktriangleleft/\blacktriangleright$ , а затем нажмите кнопку **PLAY**  $\blacktriangleright$ .

#### **Меню установок**

Вы можете вызвать меню HDMI CECсовместимого внешнего устройства (плеера, рекордера и т.п.) с помощью функции «Меню установок».

Воспользуйтесь кнопками ▲/▼ для выбора опции «Меню установок», а затем нажмите кнопку ОК.

#### **ПРИМЕЧАНИЕ**

• Если подсоединенное устройство не имеет этой функции или устройство находится в состоянии, когда меню не может отображаться (выполняется запись, переход в режим ожидания и т.п.), функция может быть недоступна.

#### **Изменение носителя**

Если Ваш рекордер обладает возможностью записи на различные носители данных, выберите здесь тип носителя.

- **1** Воспользуйтесь кнопками **△/▼** для выбора опции «Изменение носителя», а затем нажмите кнопку ОК.
- **2** Выберите нужный носитель, такой как DVDрекордер или HDD. Тип носителя будет изменяться при каждом нажатии кнопки ОК.

### **EPG рекордера**

Вы можете вызвать EPG CEC-совместимого рекордера и установить запись по таймеру при помощи пульта дистанционного управления телевизором.

- **1** Воспользуйтесь кнопками  $\triangle$  / T для выбора опции «EPG рекордера», а затем нажмите кнопку  $OK.$ 
	- Внешний источник входного сигнала будет включен и будет отображен EPG рекордера.
- **2** Выберите программу для записи.
	- Для получения более подробной информации обратитесь к инструкции по эксплуатации рекордера.

**Изменить устр. вывода аудио**

#### **При помощи AQUOS AUDIO SP**

Вы можете выбрать опцию прослушивания звука телевизора только через акустическую систему AQUOS AUDIO.

Воспользуйтесь кнопками ∧/ для выбора опции «При помощи AQUOS AUDIO SP», а затем нажмите кнопку ОК.

- Звук из громкоговорителя телевизора и гнезда наушников будет отключен и будет слышен только звук из акустической системы AQUOS AUDIO.
- Аудио-помощник недоступен.

#### **При помощи AQUOS SP**

Вы можете выбрать опцию прослушивания звука телевизора только через акустическую систему AQUOS TV.

Воспользуйтесь кнопками ▲/▼ для выбора опции «При помощи AQUOS SP», а затем нажмите кнопку ОК.

#### **Изменение режима звука**

Возможно изменение режима звука акустической системы AQUOS AUDIO вручную.

- **1** Воспользуйтесь кнопками **△/▼** для выбора опции «Изменение режима звука».
- **2** Режим звука будет изменяться во время каждого нажатия кнопки ОК.
	- Для получения более подробной информации по акустической системе AQUOS AUDIO, обратитесь к инструкции по эксплуатации.

# **Выбор модели**

Если несколько устройств HDMI подсоединены в виде цепочки, Вы можете указать здесь, каким устройством управлять.

Воспользуйтесь кнопками ▲/▼ для выбора опции «Выбор модели», а затем нажмите кнопку **ОК**. Тип устройства HDMI будет изменяться при каждом нажатии кнопки  $OK.$ 

# **Основная регулировка**

# **Настройки изображения**

Перейдите к пункту «Меню» > «Установки» > «Картинка».

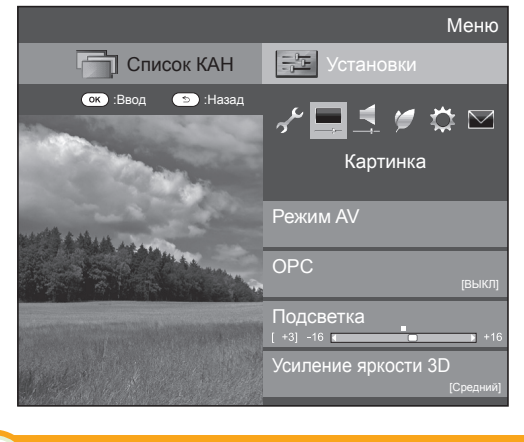

#### **Картинка Режим AV**

Функция настройки «Режим AV» предлагает Вам несколько режимов просмотра, из которых Вы можете выбрать наиболее подходящий для окружения, которое может меняться в зависимости от таких факторов, как освещение в комнате, тип просматриваемой программы или тип изображения, поступающего от внешнего оборудования.

Воспользуйтесь кнопками ∧/ для выбора нужного режима, а затем нажмите кнопку ОК.

• Вы также можете переключить режим на экране AV MODE. меню «Картинка» и «Звук», нажав кнопку

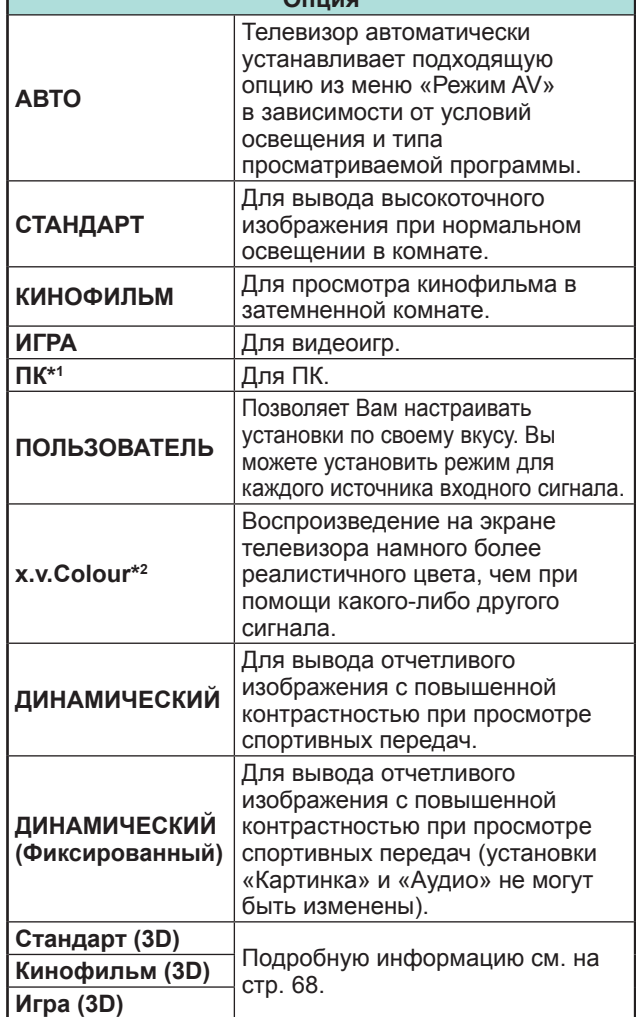

**Опция**

\*1 Опция «ПК» будет доступной только в случае выбора опции «HDMI 1», «HDMI 2», «HDMI 3», «HDMI 4» или «PC» в меню «Ввод».

 $*$ 2 Опция «x.v.Colour» будет доступна только в случае приема сигнала «x.v.Colour» через гнездо HDMI.

#### **ПРИМЕЧАНИЕ**

• При выборе опции «АВТО» некоторые параметры в меню «Режим AV» не устанавливаются автоматически.

# **Картинка OPC**

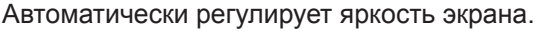

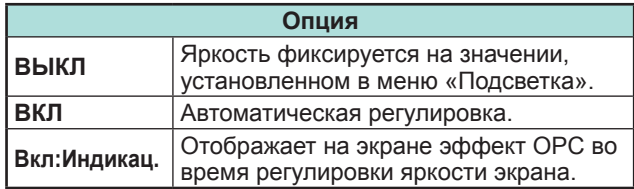

# **ПРИМЕЧАНИЕ**

- При установке в положение «Вкл» телевизор определяет яркость окружающего освещения и автоматически регулирует яркость подсветки. Убедитесь, что никакие предметы, которые могут повлиять на способность датчика OPC определять яркость окружающего освещения, не закрывают его.
- Данная функция не работает, если для параметра «Усиление яркости 3D» выбрано значение «Высокий» или «Низкий».

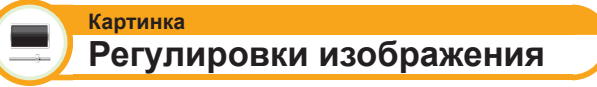

Вы можете отрегулировать изображение по своему предпочтению с помощью указанных ниже регулировок изображения.

#### **Опции настройки**

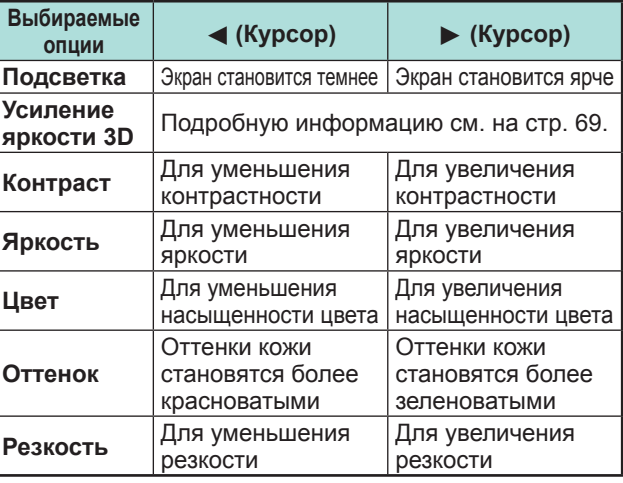

# **Основная регулировка**

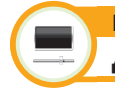

**Картинка Дополнительный**

Этот телевизор предоставляет множество дополнительных функций для оптимизации качества изображения.

Перейдите к пункту «Меню» > «Установки» > «Картинка» > «Дополнительный».

### **C.M.S.-Оттенок**

Данная функция используется для регулировки оттенка выбранного цвета с помощью шестицветной системы регулировки.

#### **C.M.S.-Насыщенность**

Данная функция используется для увеличения или уменьшения насыщенности выбранного цвета с помощью шестицветной системы регулировки.

#### **C.M.S.-Величина**

Данная функция используется для регулировки яркости выбранного цвета с помощью шестицветной системы регулировки.

#### **Цветовая гамма**

Регулирует диапазон подмножества цветов изображения на экране. Расширенная цветовая гамма подразумевает повышенную цветонасыщенность; изображение становится более натуральным.

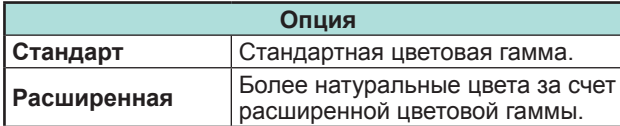

#### **ПРИМЕЧАНИЕ**

• Данная функция доступна только в случае выбора режима «Кинофильм» или «Кинофильм (3D)» в меню «Режим AV».

#### **Цв. темп.**

Отрегулируйте цветовую температуру для обеспечения наилучшего белого изображения.

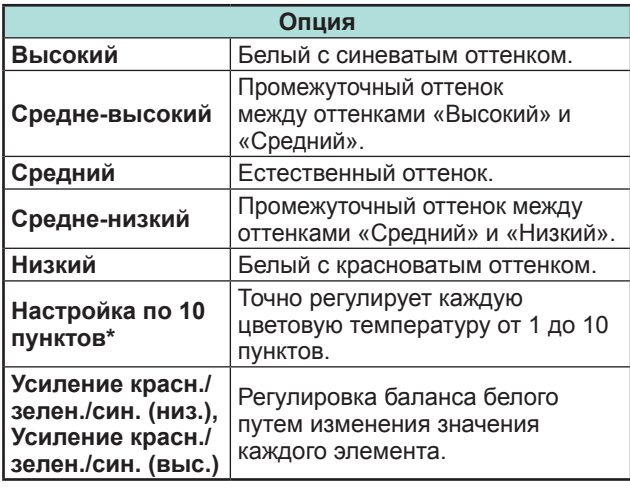

«Настройка по 10 пунктов» доступна только в случае выбора режима «Стандарт», «Кинофильм», «Стандарт (3D)» или «Кинофильм (3D)» в меню «Режим AV».

# **Scanning backlight 200**

Технология «Scanning backlight 200» обеспечивает идеальное качество при воспроизведении цифрового изображения, удаляя размытость изображения, вызванную движением объекта («Скан.», «Высокий», «Низкий», «ВЫКЛ»).

#### **ПРИМЕЧАНИЕ**

- Этот эффект в большей степени проявляется на быстро движущихся изображениях.
- Эти функции будут неэффективны в следующих случаях.
- 1) Принимается сигнал персонального компьютера. 2) Отображается OSD.
- 3) Включен телетекст.
- Если изображения выглядят размытыми, выберите настройку «ВЫКЛ».

# **Sub pixel control**

Повышает разрешение при отображении изображений высокой чёткости.

#### **Регулировка гамма**

Выбирает разницу тонов между яркими и темными участками изображения в зависимости от типа просматриваемой программы от максимального значения  $+2$  до минимального  $-2$ 

#### **Режим кинопленки**

Автоматически определяет источник, созданный на основе пленки (обычно закодирован в формате 24 или 25 кадров в секунду, в зависимости от частоты вертикальной синхронизации), анализирует его и затем воссоздает каждый неподвижный кадр пленки для повышения четкости изображения («Дополнительно (высок.)», «Дополнительно (низк.)», «Стандарт», «ВЫКЛ»).

#### **ПРИМЕЧАНИЕ**

• В режиме 3D Вы можете выбрать «Дополнительный», «Стандарт» или «ВЫКЛ».

#### **Активная контрастность**

Автоматически регулирует контрастность изображения в соответствии со сценой.

#### **DNR**

Функция «DNR» позволяет получить более чистое изображение («Авто», «Высокий», «Средний», «Низкий», «ВЫКЛ»).

#### **ПРИМЕЧАНИЕ**

• Эта функция может быть недоступна в зависимости от типа входного сигнала.

# **Основная регулировка**

# **Черно-белый**

Для просмотра видеоизображения в черно-белом режиме.

# **Диапазон OPC**

Диапазон уровня автоматической регулировки датчика OPC может быть установлен в соответствии с Вашими предпочтениями. Диапазон регулировки датчика OPC может быть установлен в максимальное значение  $+16$  и минимальное значение  $-16$ .

- Эта функция доступна только в случае, если опцию «OPC» установлено в значение «Вкл» или «Вкл:Индикац.».
- Максимальная установка не может быть меньше, чем минимальная установка.
- Минимальная установка не может быть больше, чем максимальная установка.
- Максимальная и минимальная установки не могут иметь одинакового значения.
- В зависимости от яркости окружающего света датчик OPC может не работать в том случае, если диапазон регулировки будет маленьким.
## **Установки звука**

Перейдите к пункту «Меню» > «Установки» > «Звук».

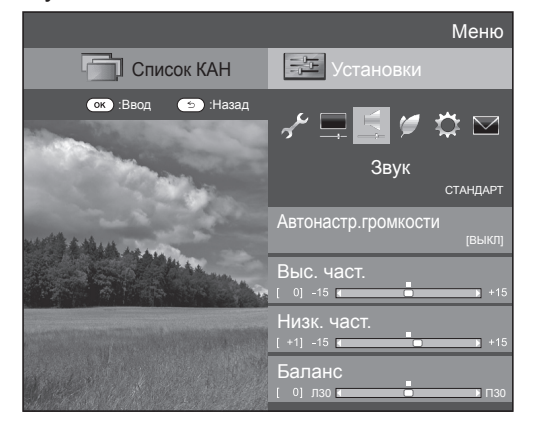

## **Звук Автонастр. громкости**

Различные источники звука очень часто имеют разный уровень громкости, например, программа и реклама во время ее перерывов. Эта функция уменьшает проблему путем выравнивания уровней.

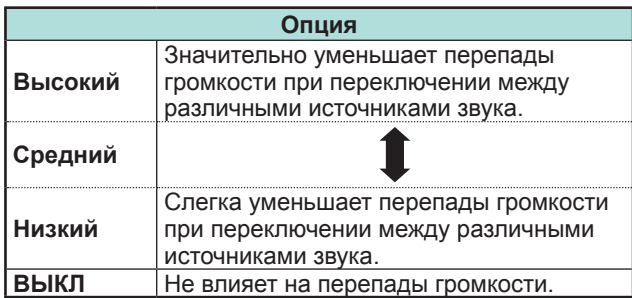

#### **Звук Регулировка звука**

Вы можете отрегулировать качество звука по своему предпочтению с помощью указанных ниже установок.

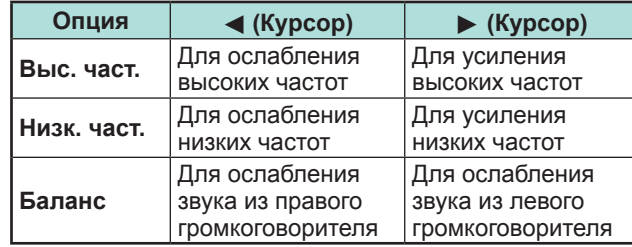

#### **Звук Окруж. звук**

Данная функция создаёт эффект объёмного звука, используя громкоговорители.

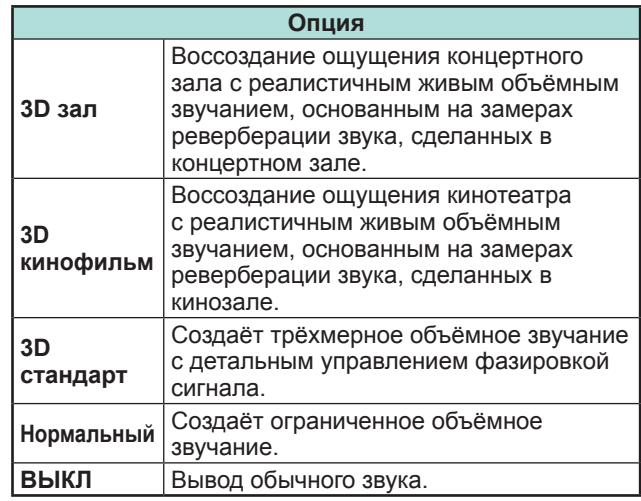

**Звук Усилитель низких частот**

Эта функция позволяет Вам наслаждаться звуком с усиленными нижними частотами.

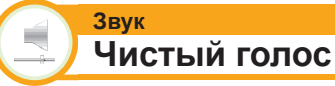

Эта функция усиливает речь по сравнению с фоновыми шумами для повышения разборчивости.

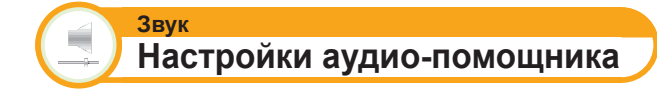

Эта функция позволяет включить вывод аудиопомощника, если принимаемый телесигнал содержит соответствующие данные.

- При включенной опции «Аудио-помощник» звук аудио-помощника накладывается на основной звук, если выбрана передача, совместимая с аудиопомощником.
- Если Вы отчётливо не слышите звук для людей с нарушениями зрения, перейдите в «Меню» > «Установки» > «Звук» > «Настройки аудиопомощника» > «Громкость аудио-помощника» и выберите максимальный уровень для увеличения громкости.
- Данная функция доступна только при просмотре передач DTV. Меню «Настройки аудио-помощника» не отображается при просмотре передач ATV или сигнала с внешнего входа.
- Звук аудио-помощника накладывается на основной звук только, если звук выводится через громкоговорители, выход для наушников и аудиовыход. Звук не выводится через выходы S/PDIF и SCART.
- Эта функция не работает с акустической системой AQUOS Audio.
- Эта функция также не работает во время использования режима Time shift.

## Установки экономии энергии

Перейлите к пункту «Меню» > «Установки» > «FCO»

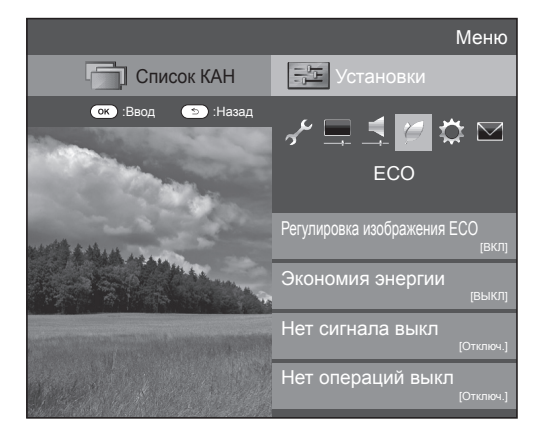

#### **ECO** Регулировка изображения ЕСО

Данная функция автоматически определяет источник изображения и снижает потребление электроэнергии, сохраняя при этом уровень яркости изображения.

#### **ПРИМЕЧАНИЕ**

- Данная функция не работает в случае установки опции «Режим AV» в положение «ДИНАМИЧНЫЙ (Фиксирован.)», «ДИНАМИЧНЫЙ» или «АВТО».
- Данная функция не работает, если для параметра «Экономия энергии» установлено значение «Стандарт» или «Дополнительный».
- Эта функция неактивна в режиме 3D.

#### **ECO** Экономия энергии

Данная функция предоставляет возможность уменьшать яркость подсветки для понижения потребления энергии и продления срока службы лампы подсветки, как показано в следующей таблице.

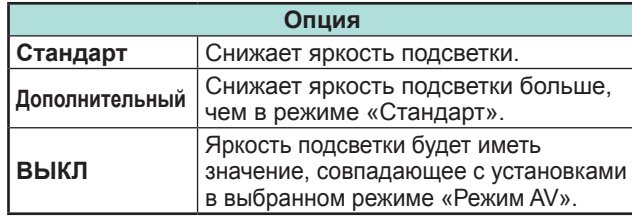

#### **ПРИМЕЧАНИЕ**

- Данная функция не работает в случае установки опции «Режим AV» в положение «ДИНАМИЧНЫЙ (Фиксирован.)».
- Данная функция не работает, если для параметра «Усиление яркости 3D» выбрано значение «Высокий» или «Низкий».

#### • Пиктограммы состояния «Экономия энергии»

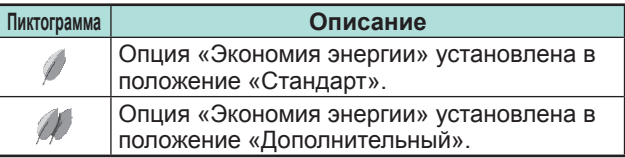

В случае установки опции «Экономия энергии» в положение «Стандарт» или «Дополнительный», в меню «Картинка» и в окнах информации о канале показываются пиктограммы состояния «Экономия энергии».

#### **ECO** Нет сигнала выкл

Если выбрана опция «Включить», телевизор автоматически переключится в режим ожидания. если в течение 15 минут не поступит входной сигнал.

#### **ПРИМЕЧАНИЕ**

• Даже по завершении телевизионной программы, эта функция может не работать из-за помех от других телевизионных станций или других сигналов.

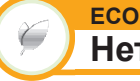

## Нет операций выкл

Если выбрано значение «Включить» и в течение трех часов не выполняется никаких операций, телевизор автоматически перейдет в режим ожидания.

#### **ПРИМЕЧАНИЕ**

• За пять минут до переключения телевизора в режим ожидания оставшееся время будет отображаться на экране каждую минуту.

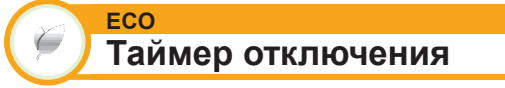

Позволяет Вам запрограммировать телевизор на автоматический переход в режим ожидания. Вы можете задать продолжительность времени до перехода в режим ожидания, выбрав «Изменить».

#### **ПРИМЕЧАНИЕ**

- Выберите опцию «ВЫКЛ» для отмены таймера отключения.
- После установки времени автоматически начнется обратный отсчет времени.
- Начиная за пять минут до выключения питания каждую минуту будет высвечиваться оставшееся время.

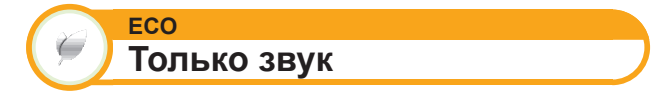

При прослушивании музыки по музыкальному каналу Вы можете выключить телевизор и наслаждаться только звуком.

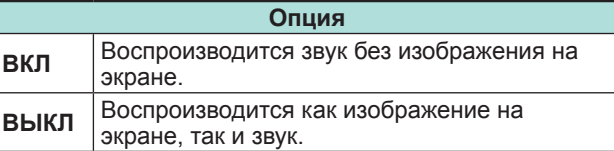

## **Настройки просмотра**

Перейдите к пункту «Меню» > «Установки» > «Настройка просмотра»

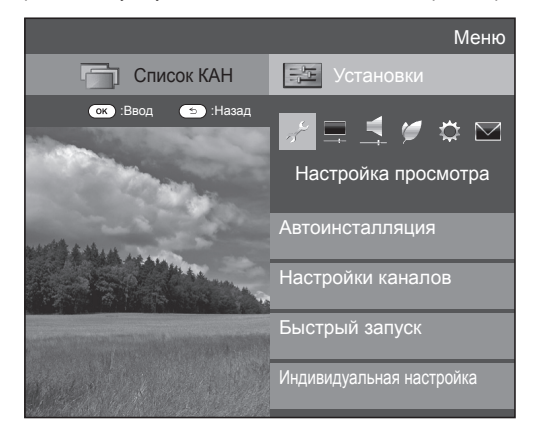

#### **Настройка просмотра Автоинсталляция**

Телевизор автоматически определяет и сохраняет все программы, доступные в Вашем регионе. Эта функция также позволяет выполнять установки канала отдельно для опций цифровой, спутниковый и аналоговый и изменять установки после завершения первоначальной автоматической инсталляции.

- **1** Перейдите к пункту «Меню» > «Установки» > «Настройка просмотра» > «Автоинсталляция».
- **2** Воспользуйтесь кнопками  $\blacktriangleleft/\blacktriangleright$  для выбора опции «да», а затем нажмите кнопку ОК.
- **3** Воспользуйтесь кнопками  $\triangle$ / $\blacktriangledown$ / $\blacktriangle$ / $\triangleright$  для выбора нужного языка, а затем нажмите кнопку  $OK.$

#### **ПРИМЕЧАНИЕ**

- Ввод PIN-кода требуется при выполнении операции «Автоинсталляция». Установкой по умолчанию для PIN-кода является значение «1234». Чтобы изменить установку PINкода, обратитесь к разделу **Индивидуальная настройка - PIN** (Стр. 40). Процедуру сброса установки PIN-кода (ввод PIN-кода больше не потребуется) см. в разделе **Сброс PIN-кода** (Стр. 71).
- Вы не можете изменить установку Дом/Универмаг и установку страны в пункте «Автоинсталляция» в меню «Установка». Если Вам необходимо изменить эти установки, автоматически выполните первоначальную автоматическую инсталляцию после выполнения функции «Сброс» из меню «Установка».
- 
- 
- 
- Текущая установка страны будет показана на экране.

**4** Нажмите кнопки **A**/▼, чтобы выбрать стандарт вещания, по которому вы хотите выполнить поиск, а затем нажмите кнопку ОК.

## E **Цифрового поиск**

После выбора типа вещания по которому требуется выполнить поиск, «Наземный» или «Кабельный», см. раздел **Установки цифрового телевидения** на стр. 15.

## E **Aналогового поиск**

Телевизор выполняет поиск, сортировку и сохранение всех принимаемых телевизионных станций. См. раздел **Установки аналогового телевидения** на странице 15.

## E **Спутниковый поиск**

После выбора опции «Спутниковый поиск» отображается экран текущих настроек DVB-S/S2. Обратитесь к настройкам опции «Спутниковый поиск» на страницах 16-17.

#### **Важная информация:**

Спутниковые ресурсы доступны только на моделях серии 835.

## **ПРИМЕЧАНИЕ**

• После выбора опции «Следую.» на экране настроек DVB-S/S2 необходимо выбрать предпочтительную спутниковую программу для запуска поиска.

**Настройка просмотра Установка программ**

Вы можете автоматически или вручную изменять конфигурацию установок программ DTV.

- **1** Перейдите в «Меню» > «Установки» > «Настройка просмотра» > «Настройки каналов» > «Установка программ».
- **2** Нажмите кнопки ▲/▼, чтобы выбрать стандарт вещания для перенастройки, а затем нажмите кнопку ОК.

## **ПРИМЕЧАНИЕ**

• Ввод PIN-кода требуется при выполнении операции «Установка программ». Установкой по умолчанию для PINкода является значение «1234». Чтобы изменить установку PIN-кода, обратитесь к разделу **Индивидуальная настройка - PIN** (Стр. 40). Процедуру сброса установки PINкода (ввод PIN-кода больше не потребуется) см. в разделе **Сброс PIN-кода** (Стр. 71).

## **Устан. цифрового**

## **Наземный**

Если Вы выбрали «Наземный» при первоначальной автоинсталляции или в меню «Автоинсталляция», Вы можете изменить настройки следующих параметров.

## E **Добавить поиск**

Воспользуйтесь этим меню для автоматического добавления новых программ после завершения выполнения команды «Поиск цифровых каналов» в меню «Автоинсталляция».

## **• Ручная поиск**

Добавьте новые программы внутри указанного диапазона частот.

- Введите частоту с помощью цифровых кнопок **0**\_**9**.
- Выполнять «Ручная поиск» по сервисному номеру можно только если в настройках страны выбраны пять стран Северной Европы.

## E **Ручная настройка**

Измените различные установки для каждой программы с помощью кнопок цветные (**R**/**G**/**Y**/**B**).

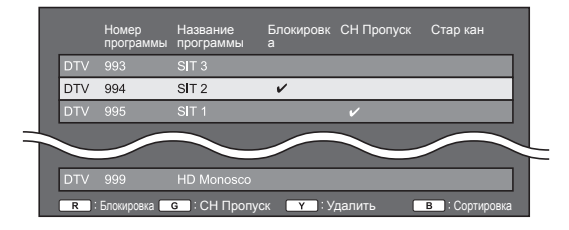

- **1** Воспользуйтесь кнопками  $\blacktriangle/\blacktriangledown$  для выбора нужной программы.
- **2** Нажмите на пульте дистанционного управления цветную кнопку, соответствующую опции, которую Вам необходимо изменить.
	- Значок У указывает на то, что операция включена Каждое нажатие этой кнопки будет включать/выключать соответствующую операцию.

#### **Кнопки для операции «Ручная настройка»**

**Блокировка** Нажмите кнопку R.

Если программа заблокирована, Вы должны будете вводить Ваш PIN-код каждый раз при переключении на эту программу.

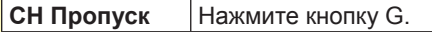

Каналы со значком ✔ будут пропускаться во время нажатия кнопок  $\overline{P}\wedge/\bigvee$  на телевизоре или пульте дистанционного управления.

**Удалить** Нажмите кнопку Y.

Выбранное устройство будет удалено. Если вы хотите вновь просмотреть удалённое устройство, выполните команду «Автоинсталляция», «Добавить поиск» или «Ручная поиск».

**Сортировка** Нажмите кнопку B.

Можно сортировать положение опций программ.

 $\overline{1}$  Воспользуйтесь кнопками  $\blacktriangle/\blacktriangledown$  для выбора программы, положение опции которой Вы хотите переместить, а затем нажмите кнопку ОК.

**DTV 994**  $ST2$ 

 $\overline{2}$  Воспользуйтесь кнопками  $\Delta$  /  $\overline{v}$  для ее перемещения в нужное место, а затем нажмите кнопку ОК.

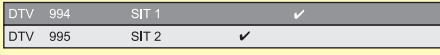

3 Повторяйте пункты 1 и 2 до тех пор, пока все нужные опции программ не будут сортированы.

## **Кабельный**

Если Вы выбрали «Кабельный» при первоначальной автоинсталляции или в меню «Автоинсталляция», Вы можете изменить настройки следующих параметров.

## E **Добавить поиск**

Воспользуйтесь этим меню для автоматического добавления новых программ после завершения выполнения команды «Поиск цифровых каналов» в меню «Автоинсталляция». Выполните пункты с **1** по **5**, приведенные в разделе **Поиск кабельных программ** на странице 15.

## **• Ручная поиск**

Добавьте новые программы внутри указанного диапазона частот. После установки опций на следующем экране телевизор начнет выполнять поиск.

• Сведения об опциях меню в центральном столбце см. в таблице на стр. 15.

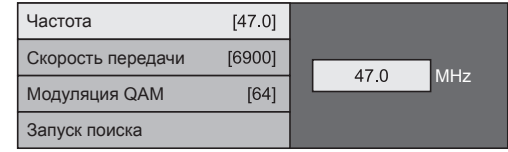

## **• Ручная настройка**

Эта функция аналогична функции в меню «Наземный». См. описание функции «Ручная настройка» в меню «Наземный».

## **ПРИМЕЧАНИЕ**

• В зависимости от установки страны или выбора поставщика услуг кабельного телевидения некоторые функции могут не отображаться или быть недоступными.

## **Устан. спутникового (только для серии 835)**

Прежде чем выбирать тип поиска в опции «Устан. спутникового», необходимо выбрать программу спутникового вещания.

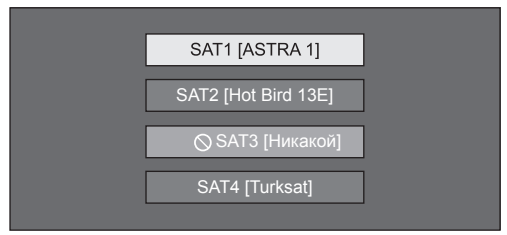

## E **Добавить поиск**

Воспользуйтесь этим меню для автоматического добавления новых программ после завершения автоматической инсталляции. Выполните пункты с 1 по 6 в правом столбце на странице 17.

## E **Ручная поиск**

Добавьте новые программы внутри указанного диапазона частот. После установки опций на следующем экране выберите опцию «да» в меню «Запуск поиска».

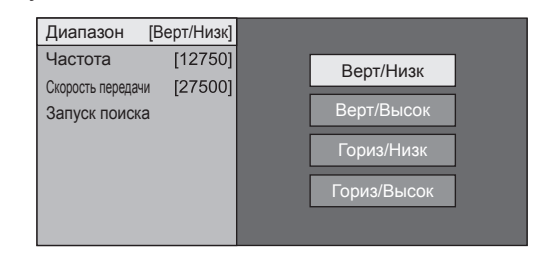

## **• Ручная настройка**

Эта функция аналогичная функции в меню «Устан.цифрового». См. описание функции «Ручная настройка» в меню «Устан.цифрового».

## **Основная регулировка**

## **Устан. Аналогового**

Вы можете автоматически или вручную изменять конфигурацию установок каналов аналогового телевидения.

#### E **Добавить поиск**

Воспользуйтесь этим меню для автоматического добавления новых программ после завершения выполнения команды «Aналогового поиск» в меню «Автоинсталляция».

• Запуск поиска каналов после выбора системы цветного телевидения и системы звука.

## **• Ручная настройка**

Воспользуйтесь этим меню для установки вручную аналоговых телевизионных каналов.

После выбора на экране опции «да» воспользуйтесь кнопками  $\triangle/\blacktriangledown/\blacktriangle/\blacktriangleright$  для выбор канала, который Вы хотите установить, а затем нажмите кнопку ОК.

#### **Точный**

Вы можете отрегулировать нужное значение частоты.

#### **ПРИМЕЧАНИЕ**

- Выполните настройку, руководствуясь для справки фоновым изображением.
- Вместо использования кнопок  $\blacktriangleleft/\blacktriangleright$  для регулировки частоты, Вы можете установить ее, введя значение частоты с помощью цифровых кнопок **0**\_**9**.

#### **ПРИМЕР**

- 179,25 МГц: Нажмите кнопки 1 > 7 > 9 > 2 > 5.
- 49.25 МГц: Нажмите кнопки 4 > 9 > 2 > 5 > ОК.

#### **Цвет. Система**

Выберите оптимальную систему цветного изображения для приема сигнала («Авто», «PAL», «SECAM»).

#### **Звук. сист.**

Выберите оптимальную систему звука (Системы трансляции) для приема сигнала («B/G», «D/K»,  $\langle \langle x | \rangle, \langle \langle L | L' \rangle \rangle \rangle$ .

#### **Метка**

Если телевизионный канал транслирует свое сетевое название, «Автоинсталляция» обнаруживает эту информацию и назначает ему название. Несмотря на это, Вы можете изменять названия каналов по отдельности.

Выберите каждый знак нового имени канала с помощью экранной клавиатуры (Стр. 13).

#### **ПРИМЕЧАНИЕ**

• Название может содержать пять знаков или менее.

#### **Пропуск**

Каналы, для которых функция «Пропуск» установлена в положение «ВКЛ», будут пропущены во время пользования кнопками  $\overline{P}$  $\wedge$   $\overline{\vee}$ , даже в случае их выбора во время просмотра телевизионного изображения.

#### **Блокировка**

Вы можете заблокировать просмотр любого канала.

#### **ПРИМЕЧАНИЕ**

- Сведения об установке PIN-кода см. в разделе «PINкод».
- Если параметр «Блокировка» для какого-либо канала установлен в значение «ВКЛ», появится индикация «Запрет детям активизирован.», а изображение и звук канала будут заблокированы.
- В случае нажатия кнопки  $\leq$  во время отображения индикации «Запрет детям активизирован.», появится окно ввода PIN-кода. Ввод правильного PIN-кода временно разблокирует функцию «PIN-код» до выключения питания.

#### **• Сортировка**

Вы можете свободно сортировать положение каналов.

- **1** Воспользуйтесь кнопками  $\blacktriangleleft/\blacktriangleright$  для выбора опции «да», а затем нажмите кнопку ОК.
- **2** Воспользуйтесь кнопками  $\triangle$  / $\blacktriangledown$  / $\blacktriangle$ / $\blacktriangleright$ для выбора канала, который Вы хотите переместить, а затем нажмите кнопку ОК.
- **3** Воспользуйтесь кнопками  $\triangle/\blacktriangledown/\blacktriangle/\blacktriangleright$  для ее перемещения в нужное место, а затем нажмите кнопку ОК.
- **4** Повторяйте действия пунктов 2 и 3 до окончательной сортировки всех нужных каналов.

#### E **Удалить программу**

Каналы можно удалять по отдельности.

- **1** Воспользуйтесь кнопками  $\blacktriangleleft/\blacktriangleright$  для выбора опции «да», а затем нажмите кнопку ОК.
- **2** Воспользуйтесь кнопками **△/▼/◀/**▶ для выбора канала, который Вы хотите удалить, а затем нажмите кнопку  $OK$ .
	- Появится окно с сообщением.
- **3** Воспользуйтесь кнопками  $\blacktriangleleft/\blacktriangleright$  для выбора опции «да», а затем нажмите кнопку ОК для удаления выбранного канала. Все последующие номера каналов переместятся вверх.
- **4** Повторяйте действия пунктов 2 и 3 до полного удаления нужных каналов.

## **Основная регулировка**

## **Установка времени запуска телевизора**

#### **Настройка просмотра Быстрый запуск**

Вы можете сократить время запуска после включения питания при помощи пульта дистанционного управления.

Перейдите к пункту «Меню» > «Установки» > «Настройка просмотра» > «Быстрый запуск».

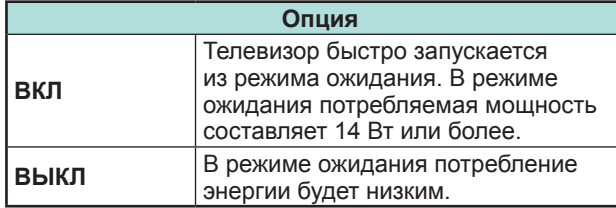

## **Индивидуальная настройка — PIN**

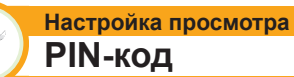

Эта функция позволяет Вам использовать PINкод для предотвращения случайного изменения некоторых настроек.

Перейдите в «Меню» > «Установки» > «Настройка просмотра» > «Индивидуальная настройка» > «PIN-код».

#### **ПРИМЕЧАНИЕ**

• Ввод PIN-кода требуется при выполнении операции «PIN-код». Установкой по умолчанию для PIN-кода является значение «1234». Процедуру сброса установки PIN-кода (ввод PIN-кода больше не потребуется) см. в разделе **Сброс PIN-кода** (Стр. 71).

## E **При выборе опции «да»**

Введите четырехзначное число для использования функции «PIN-код».

- **1** Воспользуйтесь кнопками  $\blacktriangleleft/\blacktriangleright$  для выбора опции «да», а затем нажмите кнопку ОК.
- **2** Введите в качестве PIN-кода четырехзначное число с помощью цифровых кнопок **0**\_**9**.
- **3** Для подтверждения введите то же четырехзначное число, что и в пункте 2.
	- На экране появится сообщение «Пожалуйста, введите новый пароль.».
- $4$  Нажмите кнопку  $OK$ .

#### **ПРИМЕЧАНИЕ**

- **В качестве меры предосторожности запишите свой PIN-код и храните его в надежном, недоступном для детей месте.**
- Значение «0000» не может быть установлено в качестве PIN-кода.
- Для просмотра заблокированного канала необходимо ввести PIN-код (см. стр. 38 и 39 относительно блокировки каналов в режиме DTV, SAT и ATV). При выборе заблокированного канала появится запрос на ввод PIN-кода. Нажмите кнопку  $\leq$  для отображения окна ввода PIN-кода.

#### **Настройка просмотра Оценка родителей**

Данная функция позволяет ограничивать доступ к программам DTV. Она предотвращает просмотр детьми сцен насилия или сексуального характера, которые могут быть вредны для них.

- **1** Перейдите в «Меню» > «Установки» > «Настройка просмотра» > «Индивидуальная настройка» > «Уровень доступа».
- **2** Повторите шаги с 1 по 4, описанные в разделе **При выборе опции «да»** слева.

#### **ПРИМЕЧАНИЕ**

- Категории «Всеобщий просмотр» и «С разрешения родителей» используются только в Франции.
- Обратитесь к стр. 78 для получения информации о категориях.

## **Индивидуальная настройка время**

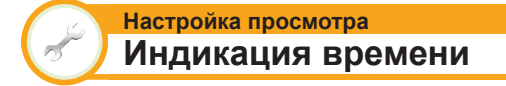

Перейдите в «Меню» > «Установки» > «Настройка просмотра» > «Индивидуальная настройка» > «Индикация времени».

#### **Индикация времени**

Эта функция позволяет отображать время часов в нижнем правом углу экрана.

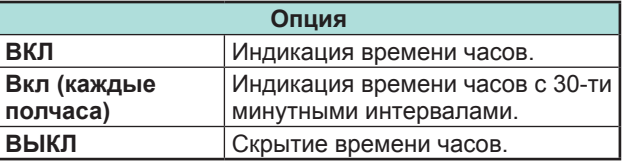

#### **Формат времени**

Вы можете выбрать формат времени (формат «24Ч» или «AM/PM») для времени часов.

## **Основная регулировка**

## **Индивидуальная настройка — язык**

#### **Настройка просмотра Язык цифр. аудиос**

Установка до трех избранных языков мультиплексного звука в случае, если эти языки звука доступны.

Перейдите в «Меню» > «Установки» > «Настройка просмотра» > «Индивидуальная настройка» > «Язык цифр. аудиос».

#### E **Переключение языков мультиплексного звука**

Во время каждого нажатия кнопки  $\frac{1}{2}$ <sub>V</sub> $\frac{1}{2}$  на пульте дистанционного управления, язык звука будет изменяться.

#### **Настройка просмотра Субтитры**

Установка отображения до двух избранных языков субтитров (включая субтитры для людей с нарушениями слуха) в случае, если субтитры доступны.

Перейдите в «Меню» > «Установки» > «Настройка просмотра» > «Индивидуальная настройка» > «Субтитры».

#### **Выбираемые опции**

- E **1-ый язык**
- E **2-ой язык**
- E **Для польз.с нарушениями слуха**

## E **Переключение языков субтитров**

При каждом нажатии кнопки .... на пульте дистанционного управления субтитры будут изменяться.

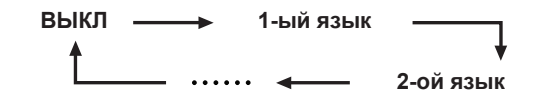

#### E **Установить опцию «Для польз.с нарушениями слуха» в положение «да»**

Субтитры для зрителей с нарушениями слуха имеют приоритет над каждой из установок языка субтитров (напр., «1-ый язык», «2-ой язык» и т.п.).

#### **ПРИМЕР**

**1-ый язык (Для польз.с нарушениями слуха)** **1-ый язык**

#### **ПРИМЕЧАНИЕ**

- Если канал не содержит информации о субтитрах, они не будут отображаться.
- В режиме 3D субтитры могут отображаться неправильно.

**Настройка просмотра Язык**

Вы можете выбрать один из 24 языков экранной индикации (OSD). Выбираемые языки см. в столбце **Язык OSD** в таблице технических характеристик (Стр. 75).

Перейдите к пункту «Меню» > «Установки» > «Настройка просмотра» > «Язык».

## Функции дополнительных настроек

Перейлите к пункту «Меню» > «Установки» > «Опция».

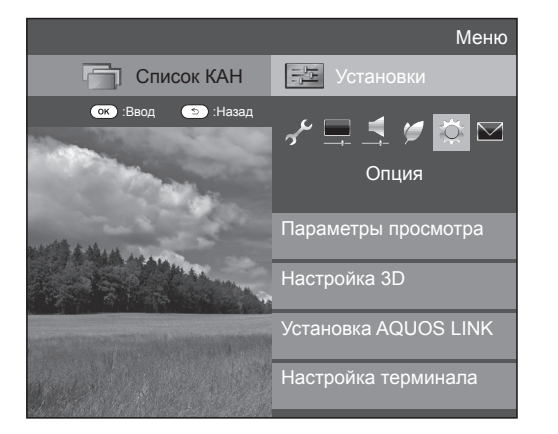

## Выбор размера изображения вручную

#### Опция  $\hat{\mathbf{C}}$ Режим Широкий

Вы можете выбрать формат изображения. Выбор лоступных форматов изображения зависит от типа принимаемого сигнала.

- 1 Перейдите к пункту «Меню» > «Установки» > «Опция» > «Режим Широкий».
	- Вы можете также выбирать опции, нажимая кнопку (П) на пульте дистанционного управления.
	- В этом меню перечислены опции «Режим Широкий», которые можно выбрать для текущего типа принимаемого видеосигнала.
- 2 Воспользуйтесь кнопками А/ Пля выбора нужной опции.
	- При переключении опций каждая из них будет немедленно отображаться на экране. При этом нет необходимости нажимать кнопку ОК.

Обычно, если параметр «WSS» установлен в положение «ВКЛ» в меню «Опция», оптимальная установка параметра «Режим Широкий» выбирается автоматически для каждого сигнала вешания или программы, воспроизводимой при помощи видеомагнитофона или DVD-плеера/рекордера.

#### **ПРИМЕЧАНИЕ**

• Даже если Вы выберете желаемую установку «Режим Широкий» вручную, телевизор может автоматически переключиться на оптимальную установку «Режим Широкий» в зависимости от принимаемого сигнала, когда опция «WSS» установлена в положение «ВКЛ».

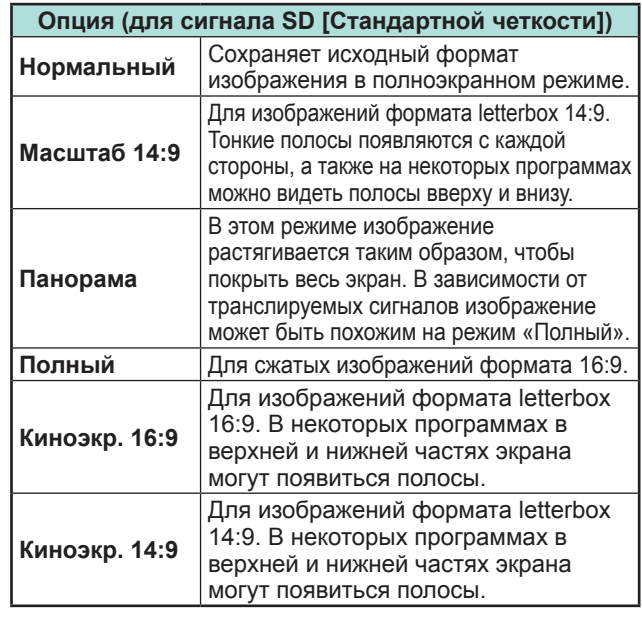

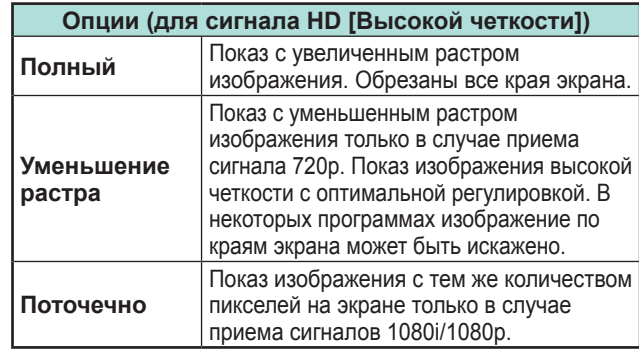

## **ПРИМЕЧАНИЕ**

- Некоторые опции не отображаются в зависимости от типа принимаемого сигнала.
- При использовании режима 3D переключение в режим Широкий может быть невозможным.
- Пояснения по входному сигналу с ПК см. на стр. 55.

#### (RU) - 42

#### Автоматический выбор размера изображения WSS

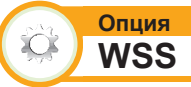

ФУНКЦИЯ «WSS» позволяет телевизору выполнять автоматическое переключение между разными размерами изображения.

Перейдите к пункту «Меню» > «Установки» > «Опция» > «WSS».

- Если подходящий размер изображения не устанавливается, попробуйте выбрать «Режим Широкий». Если транслируемый сигнал не содержит информации «WSS», эта функция не будет работать даже в случае, если она включена.
- Данная функция доступна для изображения 3D, преобразованного из 2D, или для обычного изображения 2D.

#### **Выбор размера изображения WSS вручную**

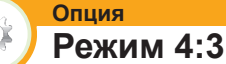

Функция «WSS» обеспечивает автоматическое переключение в режим 4:3, что позволяет Вам выбирать режимы «Нормальный» и «Панорама».

Перейдите к пункту «Меню» > «Установки» > «Опция» > «Режим 4:3».

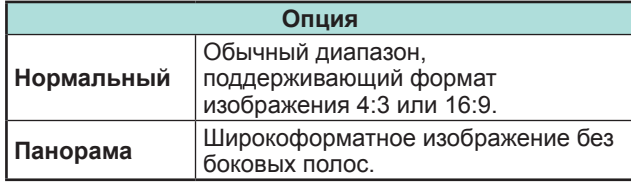

#### **Экран 4:3 сигнала WSS Режим 4:3 «Нормальный»**

**Режим 4:3 «Панорама»**

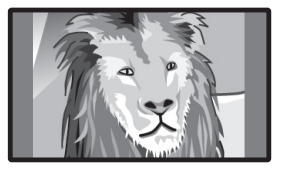

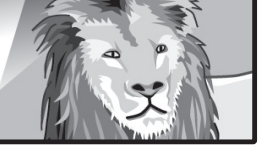

## **Настройка терминала**

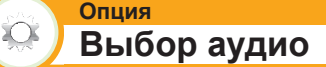

В случае использования гнезд PC или HDMI 2 необходимо выбрать, с каким из этих гнезд будет использоваться гнездо AUDIO (L/R) в качестве аналогового аудиовхода.

Перейдите к пункту «Меню» > «Установки» > «Опция» > «Настройка терминала» > «Выбор аудио».

#### **При выборе «HDMI 2» в меню «Ввод»**

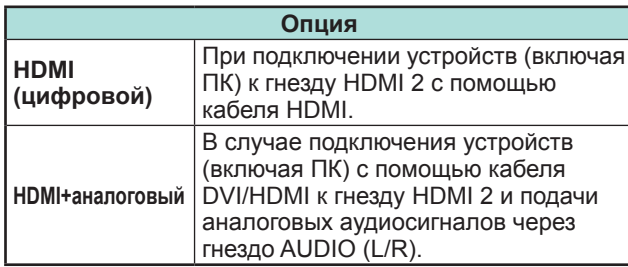

#### **При выборе «PC» в меню «Ввод»**

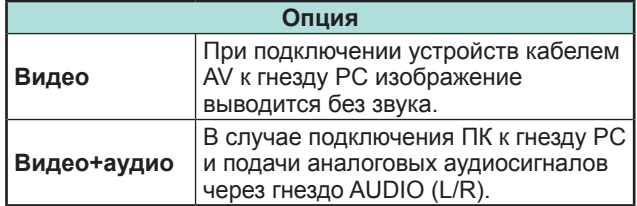

#### **Пропуск заданного входного сигнала**

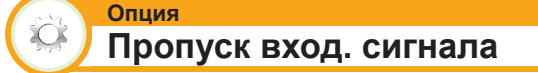

Эта установка позволяет пропускать входной сигнал SCART, HDMI, PC, ATV, DTV или SAT при выборе источника входного сигнала.

Перейдите к пункту «Меню» > «Установки» > «Опция» > «Настройка терминала» > «Пропуск вход. сигнала».

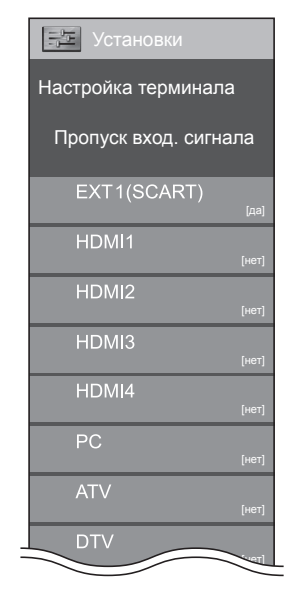

#### **ПРИМЕЧАНИЕ**

• При выборе «ATV», «DTV» или «SAT» функция пропуска работает только при использовании кнопки **INPUT** на телевизора.

**Установки источника входного сигнала**

#### **Опция Выбор ввода**

Для установки типа сигнала внешнего оборудования.

- **1** Нажмите кнопку  $\bigoplus$  для выбора источника ввода для настройки входного сигнала («EXT1») в меню «Ввод», а затем нажмите кнопку  $OK$ .
- **2** Перейдите <sup>к</sup> пункту «Меню» > «Установки» > «Опция» > «Настройка терминала» > «Выбор входа».

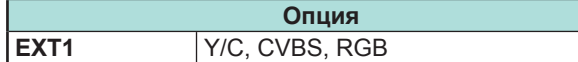

## **ПРИМЕЧАНИЕ**

- **Если (цветное) изображение не отображается, попробуйте изменить тип входного сигнала на другой.**
- Для получения информации о типе сигнала обратитесь к инструкции по эксплуатации внешнего оборудования.

#### **Опция**

## **Маркировка входного сигн**

Вы можете присвоить метку каждому источнику входного сигнала с описанием пользователя.

- **1** Нажмите кнопку  $\ominus$  для выбора нужного источника ввода в меню «Ввод», а затем нажмите кнопку  $OK$ .
- **2** Перейдите <sup>к</sup> пункту «Меню» > «Установки» > «Опция» > «Настройка терминала» > «Маркировка входного сигн».
- **3** Выберите каждый знак нового имени источника входного сигнала с помощью экранной клавиатуры (Стр. 13).

#### **ПРИМЕЧАНИЕ**

- Метка может содержать шесть символов или менее.
- Вы не можете изменять метки, если источником входного сигнала является «ТВ», «Данные на USBнакопителе», «Домашняя сеть» или «NET».

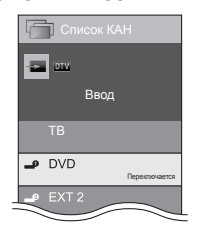

**Автоматический выбор размера изображения HDMI**

#### **Опция**  $\ddot{\alpha}$ **Автопросм. HDMI сигнала**

Эта функция позволяет автоматически устанавливать соответствующий формат изображения во время просмотра сигнала HDMI с помощью гнезд HDMI 1, 2, 3 и 4.

- **1** С помощью кнопки  $\rightarrow$  выберите источник ввода («HDMI 1», «HDMI 2», «HDMI 3» или «HDMI 4»), к которому подключено устройство HDMI, а затем нажмите кнопку  $OK.$
- **2** Перейдите к пункту «Меню» > «Установки» > «Опция» > «Настройка терминала» > «Автопросм. HDMI сигнала».

**Выбрать наушники/аудиовыход**

Вы можете выбрать, на какое устройство будет выводиться звук.

Перейдите к пункту «Меню» > «Установки» > «Опция» > «Настройка терминала» > «Выбрать наушники/аудиовыход».

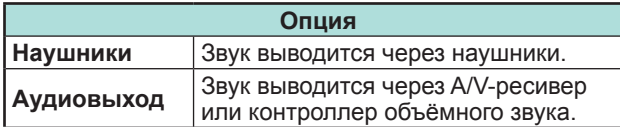

## **ПРЕДОСТЕРЕЖЕНИЕ**

**Опция**

 $\sum$ 

• Это гнездо также используется для подключения наушников. Перед использованием наушников уменьшите громкость. Чрезмерно громкий звук может привести к нарушению слуха.

## **ПРИМЕЧАНИЕ**

- Если опция «Аудиовыход» выбрана, когда в гнездо HDMI 2/PC AUDIO (L/R) вставлен кабель, динамики телевизора отключаются.
- При выборе опции «Аудиовыход» можно регулировать громкость звука телевизора с помощью кнопок  $VOL + / -$  на телевизоре или кнопок $I + /$ на пульте дистанционного управления.

**44**

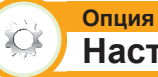

## **Настр. звука для науш.**

При использовании наушников вы можете выбирать аудиовыход: наушники или динамики.

Перейдите к пункту «Меню» > «Установки» > «Опция» > «Настройка терминала» > «Настр. звука для науш.».

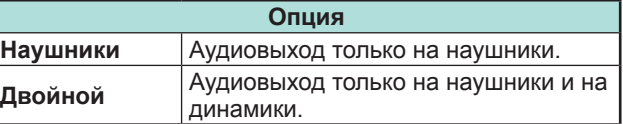

## **ПРИМЕЧАНИЕ**

- Эта функция не работает, если параметр «Изменить устр. вывода аудио» (Стр. 31) установлен на вариант «При помощи AQUOS AUDIO SP» или параметр «Выбрать наушники/аудиовыход» установлен на «Аудиовыход».
- При регулировке громкости в «Двойной»: − Регулируйте громкость динамиков кнопками
	- $\mathbb{Z}$ +/- на пульте дистанционного управления. − Регулируйте громкость наушников кнопками
	- **VOL**  $+/-$  на самом телевизоре.
- − Звук в наушниках не приглушается даже при нажатии кнопки ¤ (Приглушение) на пульте дистанционного управления.
- Если наушники не используются:
- − Аудиовыход выводится на динамики независимо от параметров настройки.

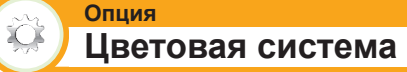

Вы можете изменить цветовую систему на одну из совместимых с изображением на экране.

Перейдите к пункту «Меню» > «Установки» > «Опция» > «Цветовая система».

- Заводской стандартной установкой является опция «Авто».
- Если выбрано значение «Авто», цветовая система для каждого канала настраивается автоматически. Если изображение не отображается должным образом, выберите другую цветовую систему (напр., «PAL», «SECAM»).

#### **Настройки экранных эффектов**

## **Эффект при выборе канала**

Эта функция позволяет отображать экранный при выборе или смене каналов.

Перейдите к пункту «Меню» > «Установки» > «Опция» > «Экранные эффекты» > «Эффект при выборе канала».

#### **Опция**

**Опция**

#### **Индикация названия программы**

Эта функция позволяет отображать информацию о программе, такую как заголовок и эфирное время во время настройки канала.

Перейдите к пункту «Меню» > «Установки» > «Опция» > «Экранные эффекты» > «Индикация названия программы».

#### **ПРИМЕЧАНИЕ**

• Данная функция доступна только в случае выбора режима DTV/SAT.

## **Регулировка положения изображения**

**Опция** XX **Положение**

Эта функция служит для настройки расположения изображения по горизонтали и вертикали.

Перейдите к пункту «Меню» > «Установки» > «Опция» > «Экранные эффекты» > «Положение».

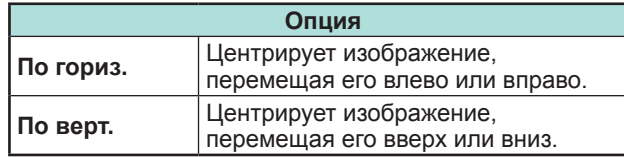

- Регулировки сохраняются отдельно для каждого источника входного сигнала.
- В зависимости от типа входного сигнала, установки «Режим Широкий» или «Режим видео» для режима данные на USB-накопителе, установка положения может быть недоступной.
- Данная функция недоступна для трансляции DTV с сигналами MHEG.
- Данная функция доступна для изображения 3D, преобразованного из 2D, или для обычного изображения 2D.

## **Дополнительные функции**

#### **Опция**  $\mathbb{C}$ **Подсветка**

Эта функция определяет режим работы светодиодного индикатора на передней панели телевизора.

Перейдите к пункту «Меню» > «Установки» > «Опция» > «Подсветка».

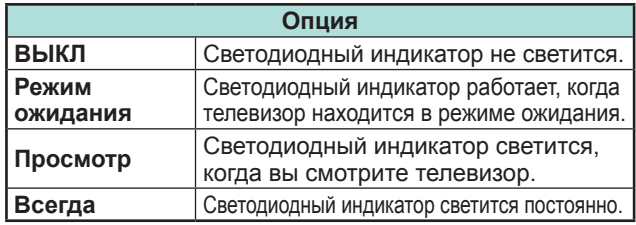

## **ПРИМЕЧАНИЕ**

XX

- Стандартной заводской установкой для этой опции является значение «Просмотр». Если вы не хотите, чтобы светодиодный индикатор горел, установите для этой опции значение «ВЫКЛ».
- При просмотре в режиме 2D светодиодный индикатор светится белым.
- При просмотре в режиме 3D светодиодный индикатор светится голубым.

**Опция Время воспроизведения игры**

Эта функция позволяет показывать время, прошедшее с момента установки опции «Режим AV» в положение «ИГРА».

Перейдите к пункту «Меню» > «Установки» > «Опция» > «Время воспроизведения игры».

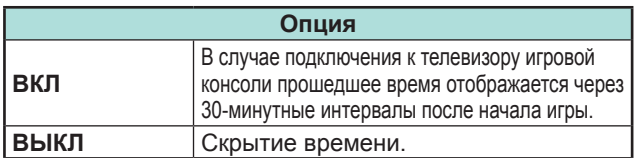

#### **ПРИМЕЧАНИЕ**

- Выбор данного меню возможен для следующих источников входного сигнала:
- $-$  FXT1 $-3$
- − HDMI1–4
- $PC$

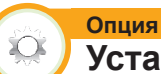

#### **Установка заголовка**

Эта функция позволяет Вам блокировать кнопки на телевизоре или пульте дистанционного управления для запрета изменения детьми канала или громкости.

Перейдите к пункту «Меню» > «Установки» > «Опция» > «Установка заголовка».

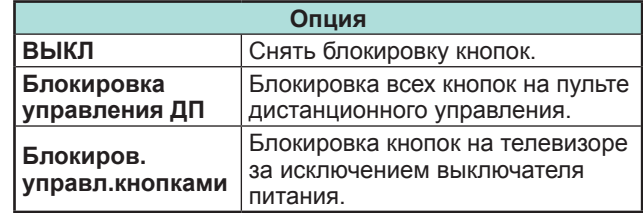

## **ПРИМЕЧАНИЕ**

• Вы не можете одновременно установить обе опции «Блокировка управления ДП» и «Блокиров.управл. кнопками».

## **• Отмена блокировки**

Нажмите **MENU** на телевизоре и установите опию в положение «ВЫКЛ» для отмены функции «Блокировка управления ДП». Нажмите MENU на пульте дистанционного управления и установите опию в положение «ВЫКЛ» для отмены функции «Блокиров.управл.кнопками».

• Для получения более подробной информации по работе с меню обратитесь к стр. 20 при помощи MENU на телевизоре .

## Использование устройств USB

Данная модель телевизора поддерживает ряд функций при использовании устройств USB. После подключения USB-устройства к разъёму USB вы сможете выбрать желаемую функцию и телевизор начнет её настройку.

#### Использование USB-наколителей

- Запоминающее устройство для режима Time shift
- Хранение на USB-накопителе фото, музыки и видео

## Подключение устройства USB

Подключите устройство USB к телевизору, как показано ниже.

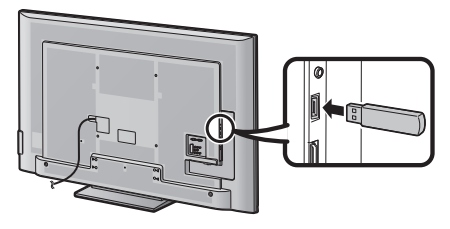

## **ПРИМЕЧАНИЕ**

- Некоторые устройства USB могут не правильно работать с данной функцией.
- Для режима Time shift напрямую подключайте USBнакопитель к разъёму USB.
- Не подсоединяйте и не отсоединяйте многократно устройство USB от телевизора.

## Выбор режима использования USB-накопителя

После подключения USB-устройства к разъёму USB необходимо выбрать какая функция будет использоваться для данного устройства USB.

1 Подключите USB-устройство к одному из разъёмов USB.  $\bullet$  На экране появится запрос.

#### **ПРИМЕЧАНИЕ**

- Если USB-устройство было подключено к разъёму USB при включенном режиме Time shift, запроса на экране не появится.
- 2 Выберите функцию, которую хотите использовать. Воспользуйтесь кнопками  $\blacktriangleleft/\blacktriangleright$ , а затем нажмите кнопку ОК.

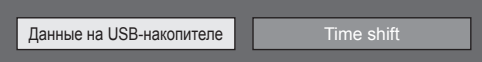

#### **ПРИМЕЧАНИЕ**

• Если вы хотите выполнить обновление программного обеспечения, следует нажать кнопку END, чтобы закрыть окно.

#### **В режиме Time shift**

Чтобы использовать USB-накопитель для режима Time shift, необходимо выполнить следующую процедуру. После выбора режима «Time shift» телевизор начнет инициализацию USBнакопителя. Следуйте инструкциям на экране. чтобы выполнить настройку.

- 1. Воспользуйтесь кнопками (> для выбора опции «да», а затем нажмите кнопку ОК.
	- Повторно подтвердите использование USBнакопителя для режима Time shift.

## **ПРИМЕЧАНИЕ**

- Поставляемый носитель USB солержит инструкцию по эксплуатации данного телевизора и не может использоваться для работы функции Time shift.
- Если к разъемам будет подключено два или более USBнакопителей, появится сообщение об ошибке. Для режима Time shift подключайте только один USB-накопитель.
- Использование USB-накопителя лля режима Time shift вы также можете установить в меню «Регистрация устройства» (Стр. 50).
- Для режима Time shift требуется USB-накопитель объемом не менее 1 Гб.
- Внешний жесткий диск с подключением через разъём USB нельзя использовать в качестве USB-накопителя для режима Time shift
- $2<sup>1</sup>$ Воспользуйтесь кнопками (> для выбора опции «да», а затем нажмите кнопку ОК.
	- Телевизор начнет инициализацию USBнакопителя.
	- Удалите данные с USB-накопителя.

## **ПРИМЕЧАНИЕ**

- Не отсоединяйте USB-накопитель пока телевизор распознает объём доступной для режима Time shift памяти.
- **3** Выберите «ОК». Нажмите кнопку ОК.

## **ПРИМЕЧАНИЕ**

• В случае появления сообщения об ошибке следуйте инструкциям на экране и отключите USB-накопитель.

См. раздел Time shift на стр. 48.

## В режиме работы с данными на USB-накопителе

После выбора режима «Данные на USBнакопителе» телевизор переключается на работу с данными на устройстве USB.

См. раздел Данные на USB-накопителе/ Домашняя сеть на стр. 51.

## **ПРИМЕЧАНИЕ**

- В зависимости от устройства USB, телевизор может не распознать содержащиеся на нем данные.
- Используйте только буквенно-цифровые символы для обозначения файлов.
- Имена файлов, содержащие более 80 символов (возможно отличие в зависимости от набора символов), могут не отображаться.
- Не отсоединяйте устройство USB или карту памяти от телевизора во время передачи файлов, использования функции слайд-шоу, при переключении между экранами или до выхода из пункта «Данные на USB-накопителе» в меню «Ввод».

## Отсоединение устройства USB

При отсоединении устройства USB обязательно выполните следующие шаги.

#### **В режиме Time shift**

Перейдите к пункту «Меню» > «Установки» > «Опция» > «Настройка режима Time shift» > «Извлечение устройства».

#### **ПРИМЕЧАНИЕ**

- Данный пункт меню не сможет быть выбран, если USBнакопитель не был зарегистрирован для режима Time shift.
- Регистрация устройства USB для режима Time shift может быть отменена в следующих случаях:
	- В случае извлечения устройства USB.
	- Если для режима Time shift будет зарегистрирован другой USB-накопитель; только одно устройство USB может быть зарегистрировано для режима Time shift.

#### В режиме работы с данными на USB-накопителе

- 1 Нажмите кнопку В на пульте дистанционного управления. • Вывод на экран «Меню USB-накопителя».
- $2<sup>1</sup>$ Воспользуйтесь кнопками ▲/▼ для выбора опции «Извлечение устройства USB», а затем нажмите кнопку ОК.
- 3 Воспользуйтесь кнопками (> для выбора опции «да», а затем нажмите кнопку ОК.

## **Time shift**

Эта функция позволяет временно приостанавливать просмотр цифровой или спутниковой телевизионной передачи и затем продолжать просмотр с этого же места.

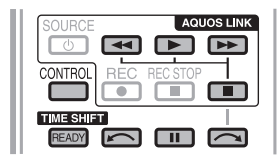

- **1** Нажмите кнопку **READY**.
	- Телевизор начинает временно записывать телепередачу в реальном времени в фоновом режиме.
- **2** Нажмите кнопку $\blacktriangleright$ .
	- Телевизор продолжает показ телепередачи с того места, где была начата запись, одновременно продолжая записывать ее.
	- При нажатии кнопки  $\blacksquare$  для остановки передачи и последующего продолжения воспроизведения телевизор показывает телепередачу с места остановки.

#### **Кнопки для управления режимом Time shift**

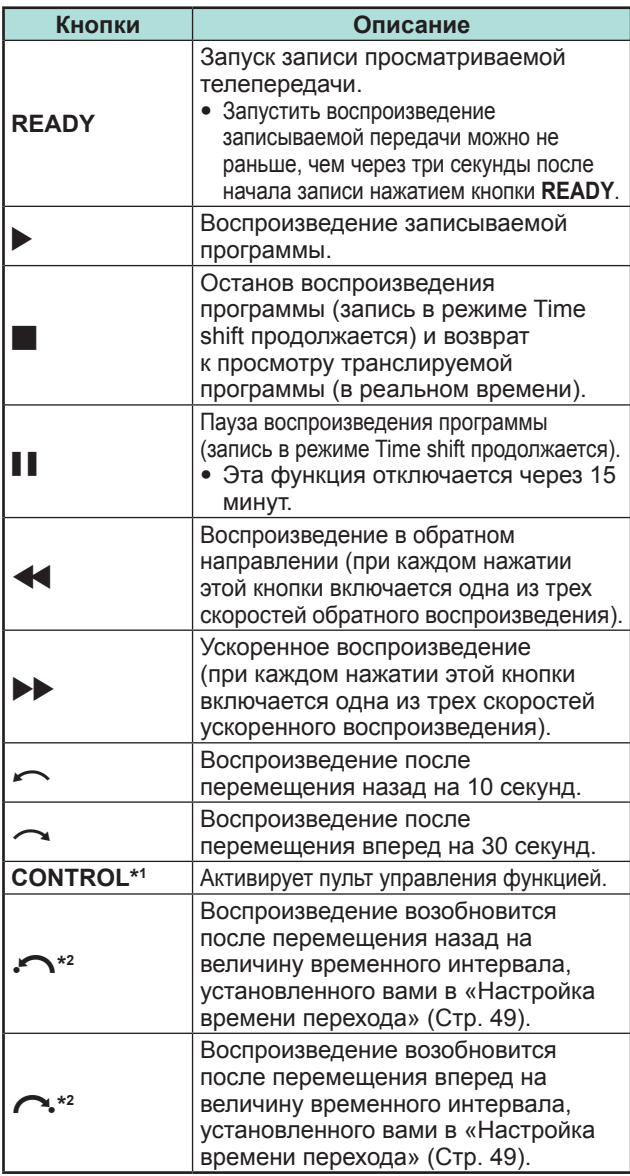

- \*<sup>1</sup> Кнопка **CONTROL** есть только на пульте дистанционного управления.
- $*$ 2 Кнопки $\bullet$  и $\bullet$  есть только на пульте управления функцией.

- Вместо нажатия кнопок на пульте дистанционного управления большинство операций, показанных в таблице слева, можно выполнять с помощью экранной панели управления. Для вызова экранной панели управления нажмите кнопку **CONTROL** на пульте дистанционного управления или выберите пункт «Управление (Time shift)» в «Меню» > «Установки» > «Опция» > «Параметры просмотра».
- Панель управления режимом Time shift отображается только при использовании режима Time shift.
- Меню «Настройки аудио-помощника» не работает во время использования режима Time shift.
- Когда объем памяти, используемой для записи в режиме Time shift, достигает значения «Полностью», и голубая метка находится около левого края шкалы (см. и в разделе **Счетчик** на стр. 49), Вы не можете пользоваться некоторыми функциями ( $\blacksquare$  (Пауза),  $\blacktriangleleft$ (Обратное воспроизведение),  $\leftarrow$  (Переход вперед на 10 секунд),  $\bigcap$  (перемещение назад на величину временного интервала, установленного вами в «Настройка времени перехода» (Стр. 49)).
- Если в течение трёх часов не будет зарегистрировано никаких операций, запись в режиме Time shift будет остановлена.
- Режим Time shift не работает с ATV, внешними входами, передачей данных и радиопередачами.
- Для выключения режима Time shift нажмите кнопку **READY**, смените канал DTV/SAT, измените «Ввод» или выключите питание телевизора.
- Режим Time shift выключается, если в течение трех часов не производится никаких операций.
- Во время использования режима Time shift некоторые функции не работают.
- Режим Time shift по сути не является режимом записи, поэтому записанные данные стираются при выключении режима Time shift.
- Режим Time shift не запускается автоматически, она включается только при нажатии кнопки **READY**.
- Если установлен PIN-код и для параметра «Уровень доступа» выбрано любое значение, кроме  $\mathbb{R}$ Никакой», то при использовании кнопок  $\blacktriangleleft$ ,  $\blacktriangleright$ ,  $\sim$ ,  $\sim$ ,  $\sim$ ,  $\sim$ , требуется ввод PIN-кода.
- Режим Time shift не работает с программами, имеющими защиту от копирования.
- Для некоторых типов сигнала при воспроизведении в режиме Time shift возможно снижение разрешения изображения.
- Не отсоединяйте USB-накопитель, используемый для режима Time shift, во время работы данного режима.

Примеры использования режима Time shift

#### Когда вы на время отходите от телевизора (перед уходом нажмите **KHONKY READY)**

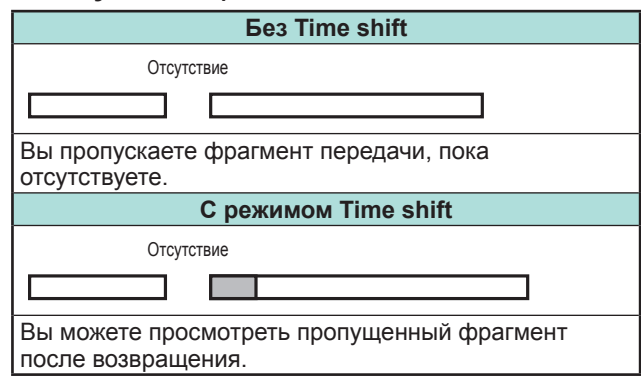

Когда вы хотите просмотреть фрагмент передачи снова (необходимо заранее нажать кнопку READY для включения режима Time shift)

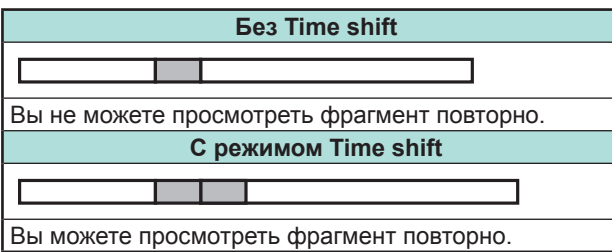

#### Вывод информации о режиме Time shift

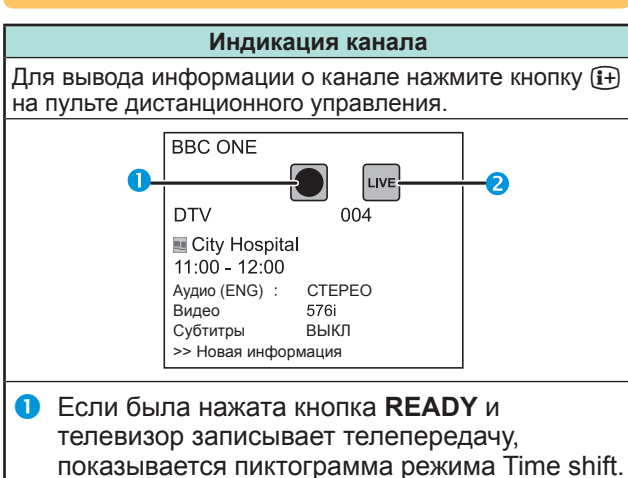

• В зависимости от того, что отображается на экране. показывается пиктограмма состояния.

#### Счетчик

Счетчик показывается, если вы выбрали значение «ВКЛ» для параметра «Отобразить память Time shift» (перейлите к «Меню» > «Установки» > «Опция» > «Настройка режима Time shift»).

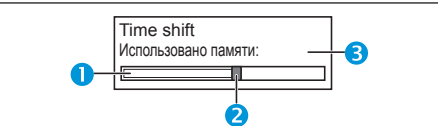

- O Серая шкала показывает, какой объем памяти использован.
- Эта голубая точка показывает, сколько времени прошло.
- Когда серая шкала достигает правого края, отображается слово «Полностью». Телевизор продолжает записывать. стирая ранее записанные данные.

#### **ПРИМЕЧАНИЕ**

• Для вызова на экран этих сведений можно также нажать кнопку **CONTROL** на пупьте листанционного управления или выбрать пункт «Управление (Time shift)» в меню «Меню» > «Установки» > «Опция» > «Параметры просмотра».

## Опшия  $\sum_{i=1}^{n}$

## Автоматический выбор входа

Вы можете выбрать, нужно ли автоматически переключать источник входа при приеме телевизором сигнала, совместимого с AQUOS LINK или Euro SCART во время работы режима Time shift.

Перейдите к пункту «Меню» > «Установки» > «Опция» > «Настройка режима Time shift» > «Автоматический выбор входа».

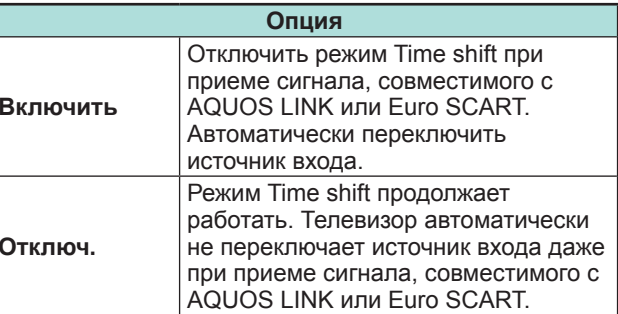

#### Опция  $\overrightarrow{C}$ Настройка времени перехода

Вы можете установить величину временного интервала до возобновления воспроизведения после перемещения назад/вперед.

- Перейдите к пункту «Меню» > «Установки» > «Опция» > «Настройка режима Time shift» > «Настройка времени перехода».
- Временной интервал можно установить в диапазоне от 1 до 99 минут.

#### **ПРИМЕЧАНИЕ**

• Использовать установленной вами временной интервал вы можете с помощью кнопок  $\blacktriangleright$  или  $\curvearrowright$ . на пульте управления

**Опция**

 $\overrightarrow{C}$ 

## **Регистрация устройства**

Данную функцию необходимо выполнить, чтобы зарегистрировать USB-накопитель для режима Time shift.

Перейдите к пункту «Меню» > «Установки» > «Опция» > «Настройка режима Time shift» > «Регистрация устройства».

• Процедуру регистрации USB-накопителя см. в разделе **В режиме Time shift** (Стр. 47).

#### **ПРИМЕЧАНИЕ**

- Для режима Time shift может быть зарегистрирован только один USB-накопитель. Отсоедините все USBнакопители, оставив только один, который будет использоваться для режима Time shift.
- Для режима Time shift требуется USB-накопитель объемом не менее 1 Гб.
- Внешний жесткий диск с подключением через разъём USB нельзя использовать в качестве USB-накопителя для режима Time shift.
- Некоторые USB-накопители, такие как устройства с многоступенчатыми приводами и т.п., не могут быть использованы для режима Time shift.

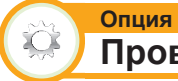

## **Проверка устройства**

Вы можете вручную проверить состояние USBнакопителя, который будет использоваться для режима Time shift.

Перейдите к пункту «Меню» > «Установки» > «Опция» > «Настройка режима Time shift» > «Проверка устройства» > выберите «да».

#### **ПРИМЕЧАНИЕ**

• Данный пункт меню не сможет быть выбран, если USB-накопитель не был зарегистрирован для режима Time shift.

## **Данные на USB-накопителе/Домашняя сеть**

#### **Данные на USB-накопителе/Домашняя сеть** В обоих режимах можно просматривать фотоснимки,

прослушивать музыку и смотреть видео с внешних устройств USB (запоминающих устройств USB, устройств USB для считывания карт памяти (класс Mass Storage), внешнего жесткого диска с USB-подключением) или с сервера домашней сети.

## **ПРИМЕЧАНИЕ**

- Для подключения <sup>к</sup> серверу домашней сети см. раздел **Настройка сети** (Стр. 60).
- Некоторые устройства USB могут не правильно работать с данной функцией.
- Форматы файлов, соответствующие режимам «Данные на USB-накопителе» и «Домашняя сеть», различаются.
- В «Режиме фото» фиксированно используется «Режим Широкий». В «Режиме видео» вы можете выбрать варианты «Авто» или «Оригинал».
- В зависимости от типа сервера домашней сети телевизор может не распознать содержащиеся на нем данные.
- Используйте только буквенно-цифровые символы для обозначения файлов.
- Не отключайте сервер домашней сети от телевизора во время перемещения файлов, использования функции слайд-шоу, при переключении между экранами или до выхода из пункта «Домашняя сеть» в меню «Ввод».
- Не подсоединяйте и не отсоединяйте многократно сервер домашней сети от телевизора.

## **Выбор режима**

#### **Общие операции**

В меню «Ввод» выберите режим «Данные на USB-накопителе» или «Домашняя сеть», чтобы в войти в данный режим.

#### **Другой способ выбора режима**

• **Данные на USB-накопителе**

После подключения устройства USB к телевизору выберите на экране опцию Режим данных на USB-накопителе.

## **Выбор режимов и дисков/серверов**

#### **1** Нажмите кнопку **B**.

#### **После появления меню USB-накопителя**

- $\overline{1}$  Воспользуйтесь кнопками  $\overline{A}/\overline{V}$  для выбора опции «Выбрать USB-накопитель», а затем нажмите кнопку  $OK$ .
	- Для выбора доступны пункты «Выбрать USBнакопитель» и «Настройка отображения папок».
- $\overline{2}$  Используйте кнопки  $\Delta/\nabla/\Delta/\Delta$  для выбора устройства USB на котором находятся файлы, а затем нажмите кнопку **ОК**.
	- В «Режиме просмотра папки» вы можете выбрать тип каталога из вариантов «Все» или «Папка».

#### **После появления меню домашней сети**

Используйте кнопки  $\triangle/\nabla$  для выбора сервера домашней сети на котором находятся файлы, а затем нажмите кнопку ОК.

- Чтобы выполнить поиск серверов, нажмите кнопку **Y**.
- **2** Воспользуйтесь кнопками  $\blacktriangleleft/\blacktriangleright$  для выбора между опциями «Режим фотоснимка», «Режим музыки» и «Режим видео», а затем нажмите кнопку  $OK$ .

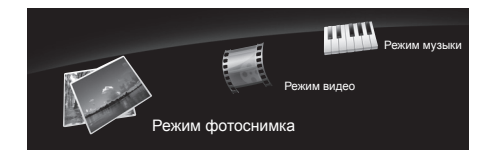

## **ПРИМЕЧАНИЕ**

- Пояснения к перечню кнопок, которые можно использовать в каждом из режимов, актуальны при использовании режима данных на USBнакопителе. В режиме Домашняя сеть ряд операций может отличаться. При выполнении операций следуйте подсказкам на экране.
- Если к телевизору подключено всего одно устройство USB или один сервер домашней сети, вам не нужно выбирать диск/сервер в пункте 1.
- Максимальное число отображаемых дисков в режиме данных на USB-накопителе составляет 16.
- Максимальное число отображаемых серверов в режиме домашней сети составляет 10.
- Нельзя войти в эти режимы, когда сервер домашней сети не подключен к телевизору в режиме домашней сети.

## **Режим фотоснимка**

## **Просмотр миниатюр**

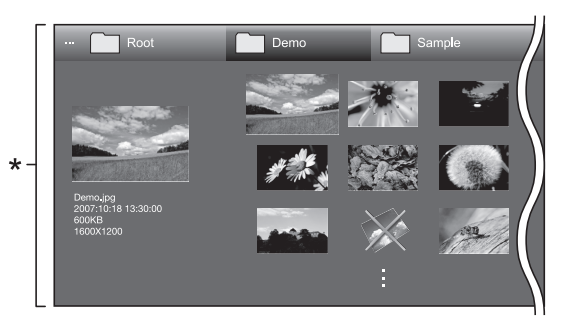

\* Это экранное изображение соответствует режиму данных на USB-накопителе. В режиме домашней сети оно может несколько отличаться.

#### **Кнопки для операций с миниатюрами (при использовании режима данных на USB-накопителе)**

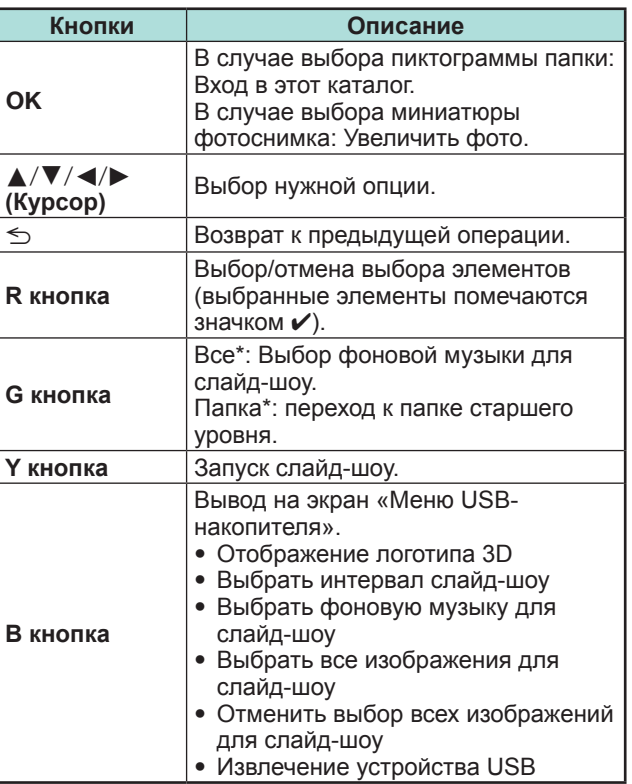

\* Режим, выбранный в меню «Настройка отображения папок»

- При наличии недопустимых файлов фотоснимков, для них будет отображаться значок  $\mathsf{\mathsf{X}}$ .
- На миниатюрах изображений 3D отображается значок режима 3D. Если для просмотра изображений 3D Вы не переключились в режим 3D, они будут отображаться в режиме 2D.
- В левой части экрана можно видеть имя файла, дату съемки, размер файла и количество пикселей выбранного фотоснимка (дата съемки доступна только при использовании формата файла EXIF).

#### **Просмотр увеличенных фотоснимков.**

#### **Кнопки для управления отображением увеличенных фотоснимков (при использовании режима данных на USB-накопителе)**

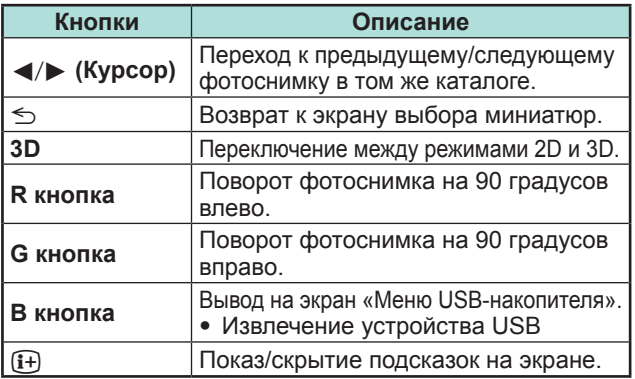

#### **ПРИМЕЧАНИЕ**

• Поворот фотоснимков применяется только к временно выбранному снимку и данная установка не сохраняется.

#### **Слайд-шоу**

## E **Выбор музыкального сопровождения**

Настройте фоновую музыку для слайд-шоу через «Меню USB-накопителя», нажав кнопку **B** при выборе миниатюр фотоснимков. Эта функция доступна только в режиме данных на USB-накопителе.

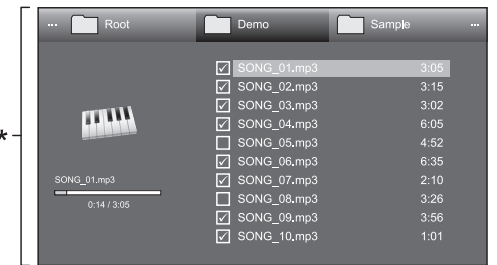

#### **Кнопки для операции выбора музыкального сопровождения слайд-шоу**

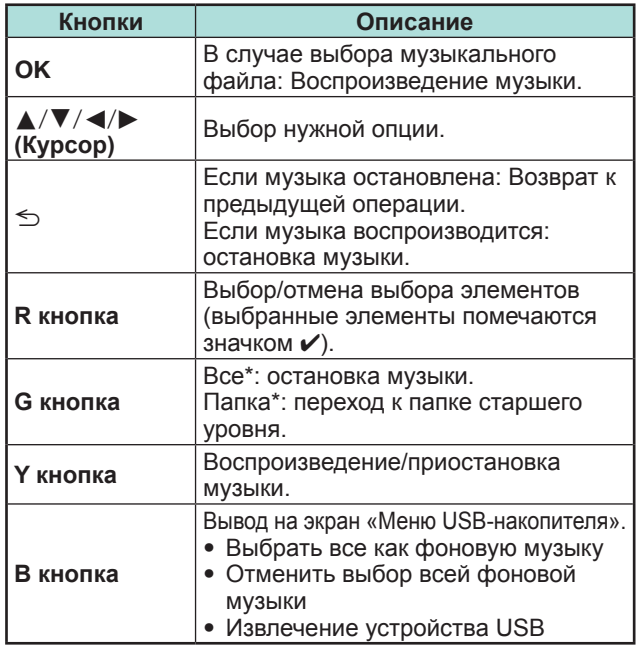

\* Режим, выбранный в меню «Настройка отображения папок»

#### **ПРИМЕЧАНИЕ**

- Переустановка музыкального сопровождения слайдшоу произойдет в следующих случаях.
	- Выбор опции «Отменить выбор всей фоновой музыки», нажав кнопку **B** при выборе музыкальных файлов.
	- Возврат в главное меню.
	- Изменение параметра «Ввод».
- При наличии недопустимых музыкальных файлов, для них будет отображаться значок  $\mathsf{\mathsf{X}}$ .
- Отображаемое время воспроизведения может немного отличаться от реального времени воспроизведения в зависимости от файлов.

## E **Слайд-шоу**

#### **Кнопки для управления слайд-шоу (при использовании режима данных на USB-накопителе)**

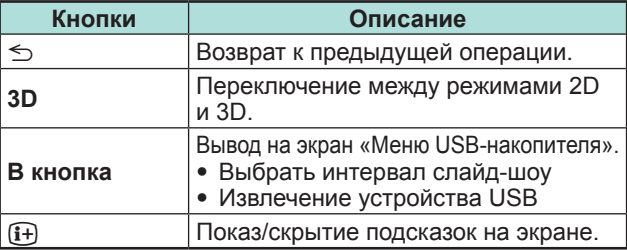

- Выбранная фоновая музыка будет воспроизводиться многократно.
- Слайд-шоу будет продолжаться, пока не будет нажата кнопка  $\leq$ .
- В зависимости от фотографии продолжительность показа одного фотоснимка в слайд-шоу может превышать время, заданное в настройках.

## **Режим музыки**

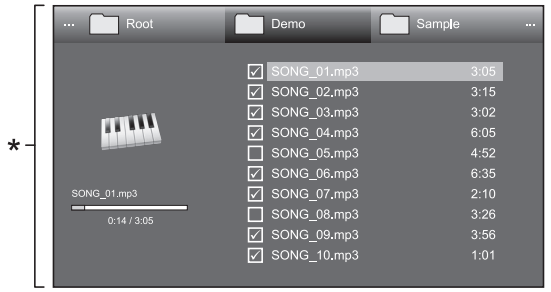

Это экранное изображение соответствует режиму данных на USB-накопителе. В режиме домашней сети оно может несколько отличаться.

#### **Кнопки для режима музыки (при использовании режима данных на USB-накопителе)**

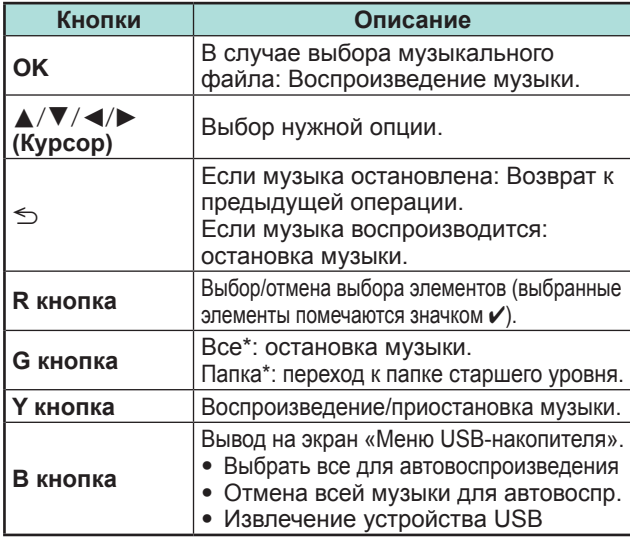

\* Режим, выбранный в меню «Настройка отображения папок»

## **ПРИМЕЧАНИЕ**

- При наличии недопустимых музыкальных файлов, для них будет отображаться значок Х.
- Отображаемое время воспроизведения может немного отличаться от реального времени воспроизведения в зависимости от файлов.

## **Режим видео**

#### **Кнопки для операций выбора файлов (при использовании режима данных на USB-накопителе)**

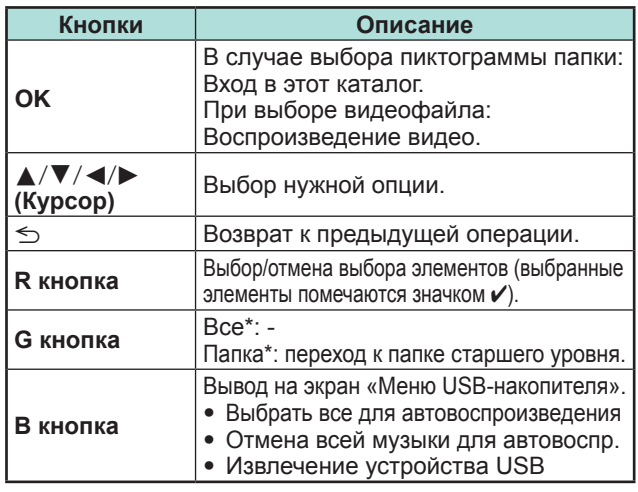

\* Режим, выбранный в меню «Настройка отображения папок»

#### **Кнопки для режима воспроизведения (при использовании режима данных на USB-накопителе)**

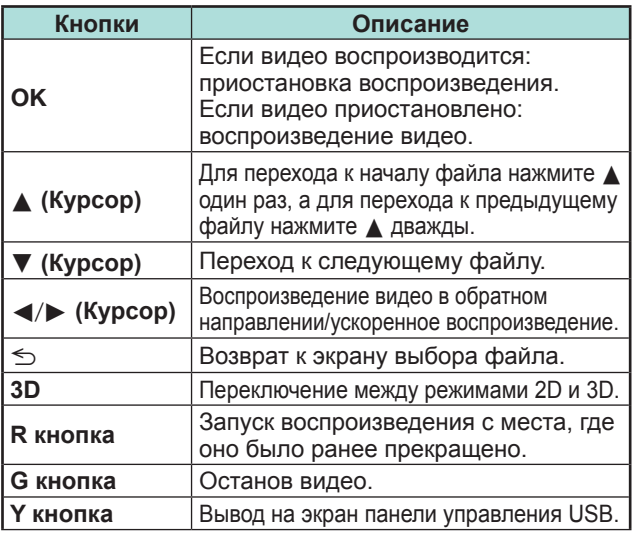

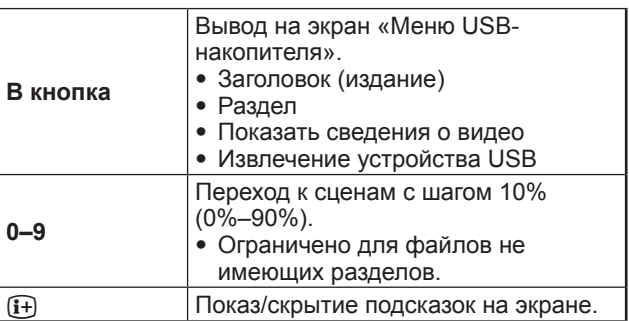

#### **ПРИМЕЧАНИЕ**

- Воспроизведение в обратном направлении/ ускоренное воспроизведение переходит на следующий файл в режиме непрерывного воспроизведения.
- Вместо нажатия кнопок на пульте дистанционного управления можно выполнять описанные выше операции с помощью экранной панели управления. Для отображения экранной панели нажмите кнопку **CONTROL** на пульте дистанционного управления или выберите пункт «Управление (USB)» или «Управление (Домашняя сеть)» в «Меню» > «Установки» > «Опция» > «Параметры просмотра».

## **Режим 3D**

Вы можете просматривать фотоснимки в режиме 3D.

- **1** Нажмите кнопку **B** для отображения экрана «Меню USB-накопителя».
- **2** Воспользуйтесь кнопками **△/▼** для выбора опции «Отображение логотипа 3D», а затем нажмите кнопку ОК.
	- Подробную информацию об использовании функции 3D см. на стр. 65-70.

- Поворот фотоснимков в режиме 3D невозможен.
- Вы можете выбрать опцию «Отображение логотипа 3D» в «Меню USB-накопителя» только если на экране отображаются миниатюры фотоснимков в режиме данных на USB-накопителе.

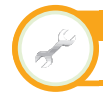

**Настройка просмотра Настройка DivX®**

Эта функция используется для подтверждения Вашего регистрационного кода. Вам необходимо зарегистрировать свой код на сайте www.divx. com.

Перейдите к пункту «Меню» > «Установки» > «Настройка просмотра» > «Настройка DivX®».

## E **Регистрация DivX® VOD**

Вы можете найти свой регистрационный код в этом меню. Вам необходимо зарегистрировать телевизор на сайте www.divx.com перед просмотром видео в формате DivX.

## E **Отмена регистрации DivX® VOD**

Вы можете найти свой код отмены регистрации в этом меню. Для отказа от регистрации необходимо выполнить отмену регистрации телевизора на сайте www.divx.com.

## **Совместимость устройства USB**

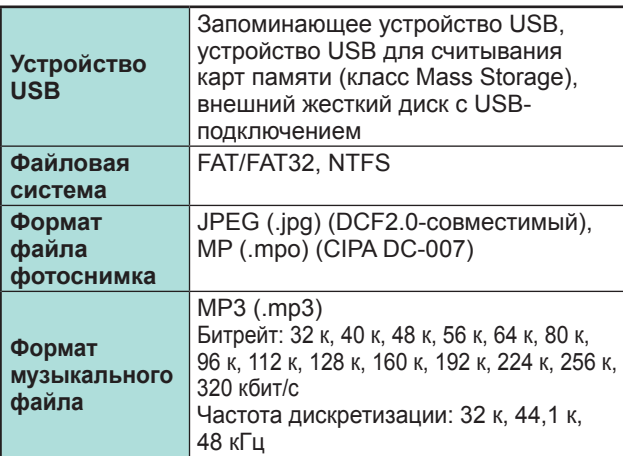

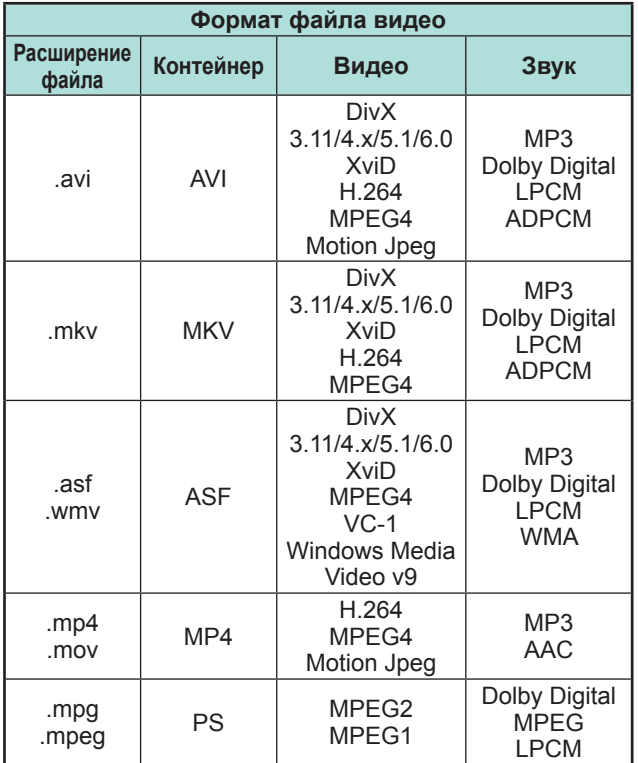

## **ПРИМЕЧАНИЕ**

- Файлы прогрессивного формата ipeg не поддерживаются.
- Файлы на устройствах USB 1.1 могут не воспроизводиться надлежащим образом.
- Функционирование с использованием USBконцентраторов не гарантируется.
- В зависимости от файла некоторые форматы видеофайлов могут не воспроизводиться.
- В связи с используемой файловой системой некоторые устройства USB могут работать неправильно.

## **Совместимость с сервером домашней сети**

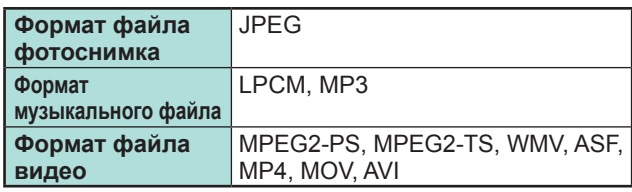

## **ПРИМЕЧАНИЕ**

- Файлы прогрессивного формата jpeg не поддерживаются.
- В зависимости от файла и сервера некоторые форматы видеофайлов могут не воспроизводиться.

## **Выбор формата изображения для режима видео**

Вы можете выбрать формат изображения в «Режиме видео».

- **1** Выберите «Режим видео».
	- См. раздел **Выбор режимов и дисков/серверов** на стр. 51.
- **2** Нажмите кнопку  $\mathbb{F}$ .
	- Появится меню «Режим Широкий».
- **3** Нажмите кнопку **[**•] или кнопки  $\blacktriangle$  /  $\nabla$  для выбора требуемой опции.
	- При переключении опций каждая из них будет немедленно отображаться на экране. При этом нет необходимости нажимать кнопку ОК.

## **ПРИМЕР**

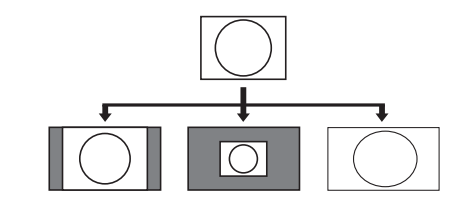

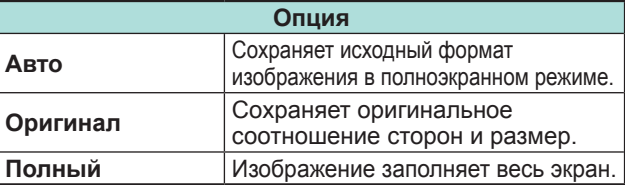

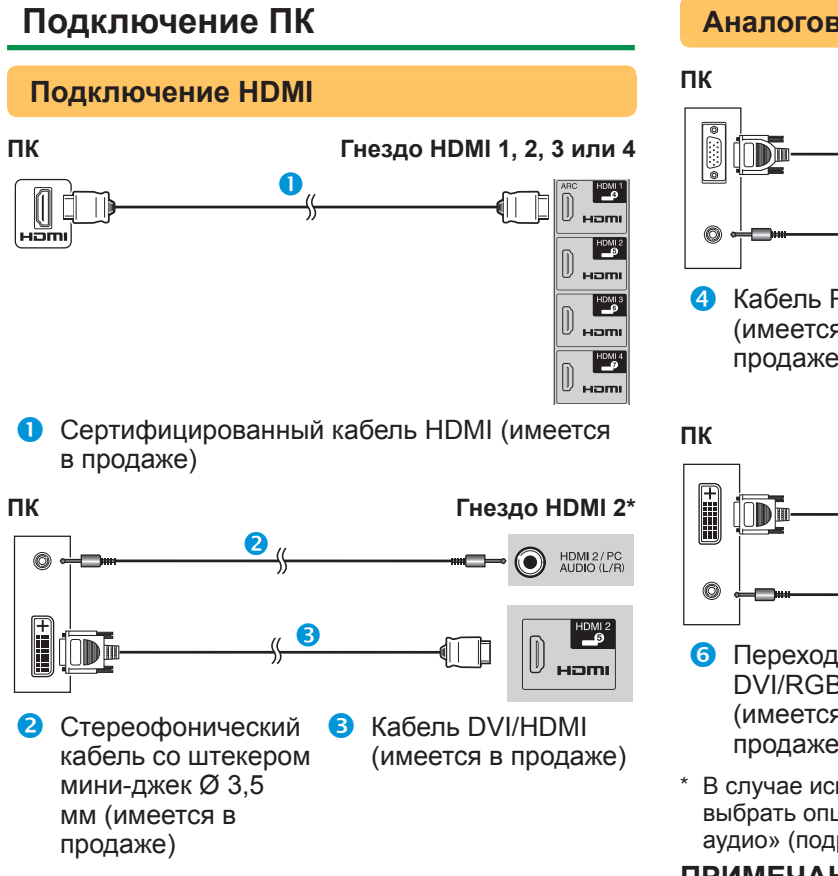

\* В случае использования гнезда HDMI 2 необходимо выбрать нужную опцию в меню «Выбор аудио» в зависимости от типа подключенного кабеля HDMI (Для получения подробной информации см. стр. 43).

#### **Аналоговое подключение**

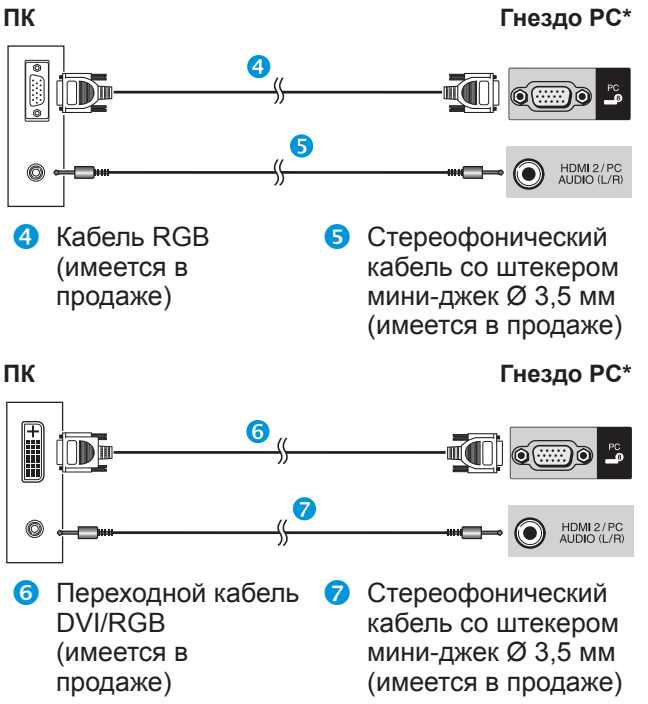

\* В случае использования гнезда PC необходимо выбрать опцию «Видео+аудио» в меню «Выбор аудио» (подробное описание см. на стр. 43).

#### **ПРИМЕЧАНИЕ**

- Входные разъемы ПК совместимы с DDC 2B.
- Для получения списка сигналов ПК, совместимых с телевизором, см. стр. 57.

## **Вывод изображения с ПК на экран телевизора**

## **Выбор размера изображения**

Вы можете выбрать формат изображения.

- **1** Нажмите кнопку  $\mathbb{F}$ .
- Появится меню «Режим Широкий».
- **2** Нажмите кнопку  $\overline{M}$  или кнопки  $\Delta/\overline{v}$  для выбора требуемой опции.

**ПРИМЕР**

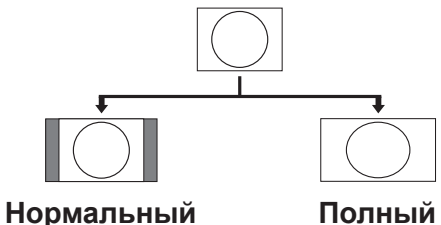

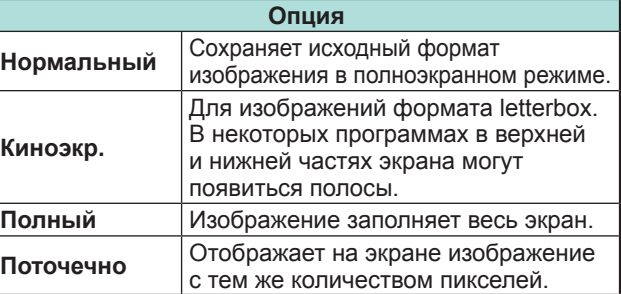

- Можно также выбрать пункт в меню «Режим Широкий» (Стр. 42).
- Подключите ПК перед выполнением регулировок.
- Доступные форматы изображения могут изменяться в зависимости от типа входного сигнала.
- При использовании режима 3D переключение в режим Широкий может быть невозможным.
- Обратитесь к странице 42 для получения информации по AV сигналам. HDMI: 480i/480p/576i/576p/720p/1080i/1080p ANALOGUE RGB: 576p/720p (50 Гц)/1080i
- Гнездо PC несовместимо с сигналами 480i/576i/1080p.

## **Автоматическая регулировка изображения с ПК**

#### **Опция Авто Sync**

Эта функция позволяет автоматически установить наилучшие возможные параметры экрана в случае соединения аналоговых гнезд телевизора и ПК при помощи продаваемого отдельно переходного кабеля DVI/RGB, и т.п.

- **1** Нажмите кнопку  $\rightarrow$  для выбора «PC» в меню «Ввод», а затем нажмите кнопку  $OK.$
- **2** Перейдите к пункту «Меню» > «Установки» > «Опция» > «Настройка терминала» > «Настройка сигнала ПК» > «Авто Sync».

#### **ПРИМЕЧАНИЕ**

- При удачном завершении функция «Авто Sync» появится сообщение «Авто Sync успешно завершена.». Если оно не появится, это означает, что функция «Авто Sync» не выполнена.
- Функция «Авто Sync» может быть не выполнена даже в случае отображения сообщения «Авто Sync успешно завершена.».
- Функция «Авто Sync» может быть не завершена, если изображение ПК имеет низкое разрешение, непрозрачные (черные) края, или было перемещено во время выполнения функции «Авто Sync».
- Не забудьте подключить компьютер к телевизору и включить его перед началом выполнения функции «Авто Sync».
- Функция «Авто Sync» может быть выполнена только в случае приема аналоговых сигналов через гнездо PC.
- Данная функция доступна для изображения 3D, преобразованного из 2D, или для обычного изображения 2D.

## **Регулировка изображения ПК вручную**

#### **Опция**  $\circ$ **Точная Sync**

Как правило, Вы можете легко отрегулировать изображение нужным образом для изменения положения изображения при помощи функции «Авто Sync». Однако, в некоторых случаях для получения наилучшего изображения необходима ручная настройка.

- **1** Нажмите кнопку  $\rightarrow$  для выбора «PC» в меню «Ввод», а затем нажмите кнопку  $OK.$
- **2** Перейдите к пункту «Меню» > «Установки» > «Опция» > «Настройка терминала» > «Настройка сигнала ПК» > «Точная Sync».
- **3** Воспользуйтесь кнопками ▲/▼ для выбора нужной опции регулировки.
- **4** Воспользуйтесь кнопками  $\blacktriangleleft/\blacktriangleright$  для регулировки опции в нужное положение.

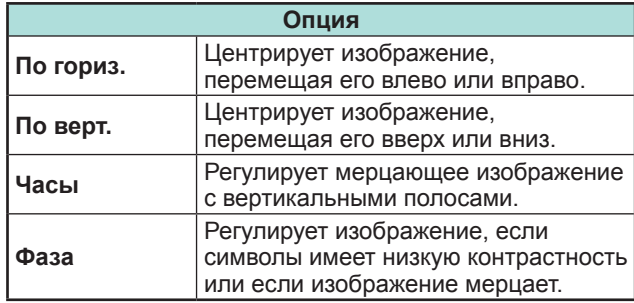

- Для переустановки всех опций регулировки к предустановленным заводским значениям воспользуйтесь кнопками  $\blacktriangle/\blacktriangledown$  для выбора опции «Сброс», а затем нажмите кнопку  $OK$ .
- Опции «Часы» и «Фаза» в меню «Точная Sync» могут быть отрегулированы только в случае приема аналоговых сигналов через гнездо PC.
- Данная функция доступна для изображения 3D, преобразованного из 2D, или для обычного изображения 2D.

## **Совместимость с ПК**

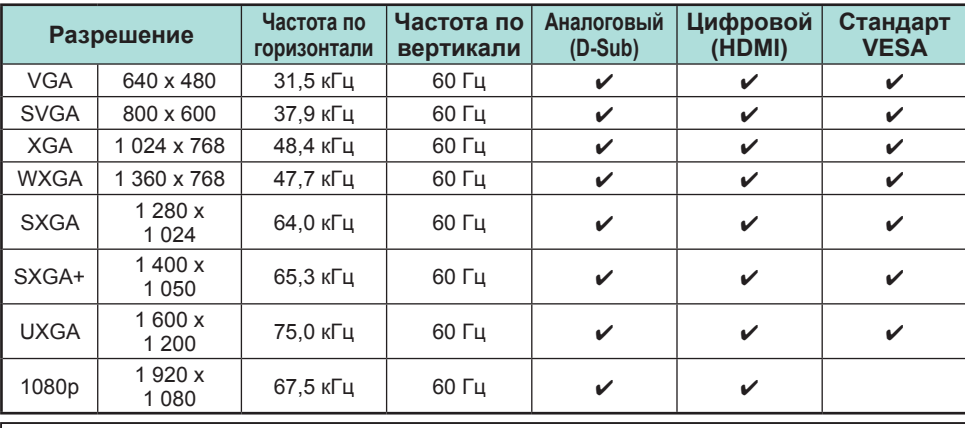

VGA, SVGA, XGA, WXGA, SXGA, SXGA+ и UXGA являются зарегистрированными торговыми марками International Business Machines Corporation.

## **ПРИМЕЧАНИЕ**

• Данный телевизор имеет ограниченную совместимость с ПК, поэтому надлежащая работа может гарантироваться только при условии, если видеокарта в точности соответствует стандарту VESA 60 Гц. Любые отличия от этого стандарта приведут к искажениям изображения.

## Управление телевизором при помоши ПК

- После установки программы телевизором можно управлять с ПК через гнездо RS-232C или по IP-соединению. Можно выбирать входной сигнал (ПК/видео), регулировать громкость и выполнять различные другие регулировки и установки, что делает возможным автоматическое запрограммированное воспроизведение.
- Для таких подключений используйте последовательный управляющий кабель RS-232C (перекрестного типа), сетевой кабель (имеются в продаже) или USB-адаптер беспроводной сети.

#### **ПРИМЕЧАНИЕ**

• Эта процедура должна выполняться человеком. имеющим навыки использования ПК.

#### Условия передачи данных по IPсоединению

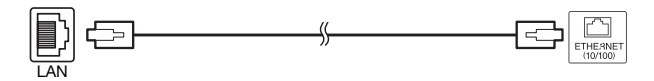

Сетевой кабель (имеется в продаже)

Подключите телевизор, выполнив следующие установки IP-соединения на ПК.

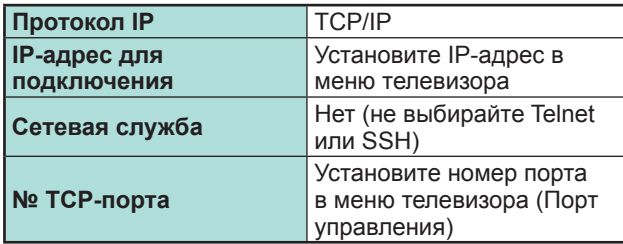

После установки своего логина и пароля в меню телевизора, вам нужно будет их ввести сразу после подключения телевизора.

## **ПРИМЕЧАНИЕ**

• Если передачи данных не будет происходить в течение трёх минут, связь будет прервана.

#### Настройка просмотра Настройки Управления по IP

- 1 Перейдите к пункту «Меню» > «Установки» > «Настройка просмотра» > «Настройка сети» > «Настройки Управления по IP» > выберите «Изменить».
- 2 Чтобы использовать управление по IP, выберите «Включить».
- 3 Назначьте имя устройства.
- 4 Установите свой логин и пароль.
- 5 Установите порт, используемый для управления по IP.
- 6 Подтвердите установки, а затем нажмите «ОК».

#### Условия передачи данных через гнездо RS-232C

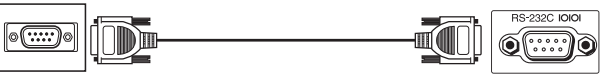

Последовательный управляющий кабель RS-232C (перекрестного типа) (имеется в продаже)

Установите параметры передачи данных через гнездо RS-232C на ПК в соответствии с условиями передачи данных телевизора. Телевизор имеет следующие параметры передачи данных:

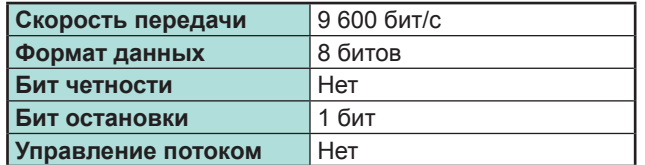

#### Процедура передачи данных

Пошлите управляющие команды с ПК через разъем RS-232C.

Телевизор выполнит принятую команду и пошлет ПК ответное сообшение.

Не посылайте несколько команд одновременно. Перед отправкой следующей команды подождите, пока ПК не получит подтверждения о выполнении команды. Перед началом работы убедитесь в пересылке символа «А» вместе с символом возврата каретки, а также убедитесь, что возвращается значение «ERR».

#### Формат команды

Восемь кодов формата ASCII +CR

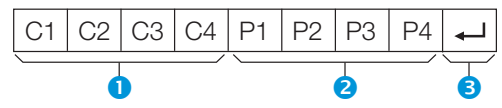

- Четырехзначная команда: Команда. Текст, состоящий из четырех символов.
- $\bullet$  Четырехзначный параметр: Параметр 0-9, пробел, ?, минус
- $\bullet$  Код возврата (0DH):  $\leftarrow$

#### Параметр

Введите значения параметра, начиная слева, и заполните пробелами остальное (параметр обязательно должен состоять из четырех знаков). Если введенный параметр выходит за пределы диапазона настройки, вернется значение «ERR» (Обратитесь к разделу «Формат кода ответа»).

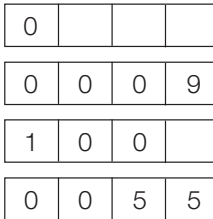

Если для некоторых команд введен знак «?», в ответ будет послано значение, установленное на данный момент.

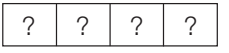

#### Формат кода ответа

Обычный ответ

Сообшение об ошибке (ошибка при передаче данных или неправильная команда)

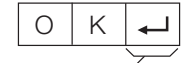

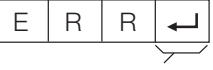

Код возврата (0DH)

Кол возврата (ОДН)

## **Список команд**

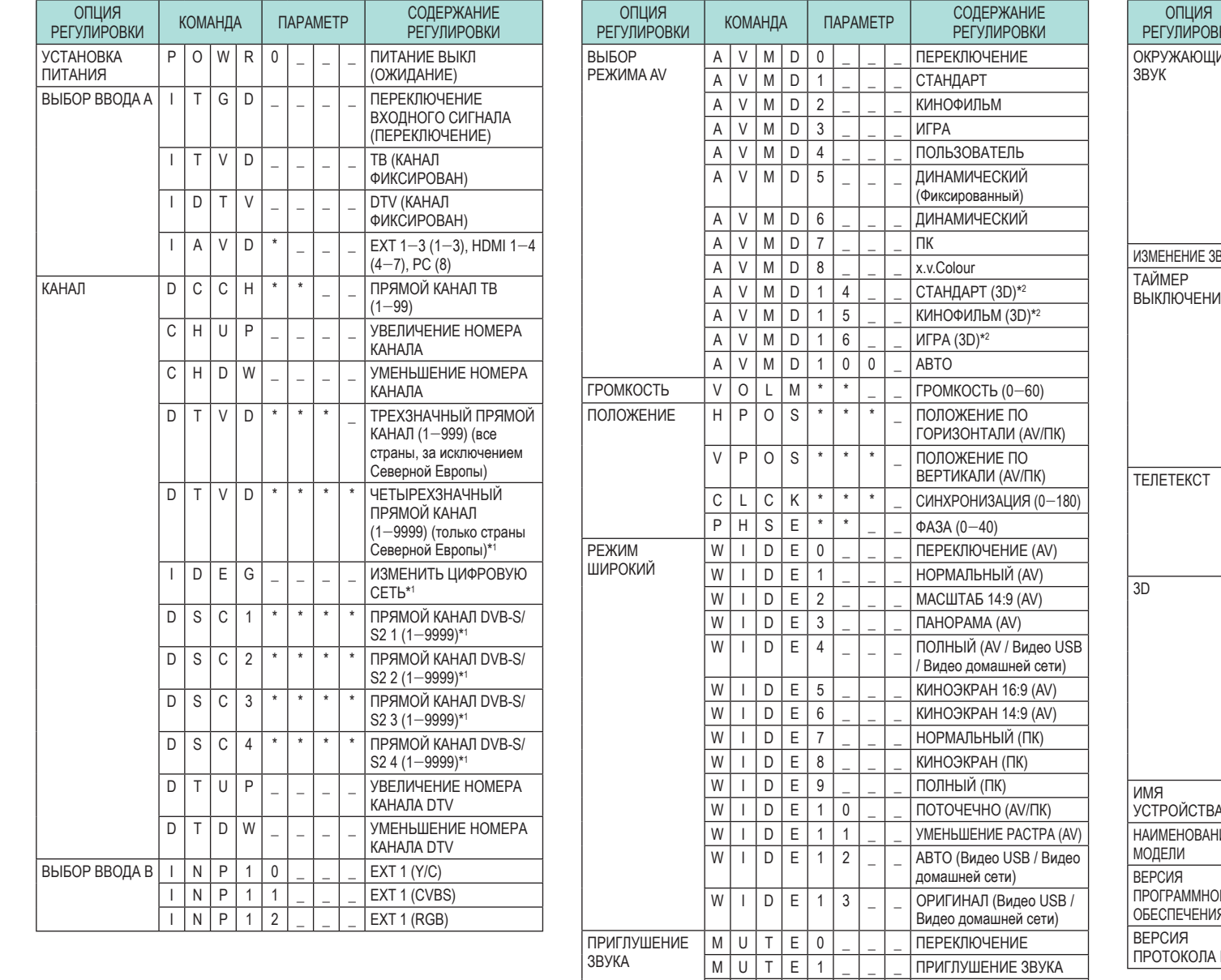

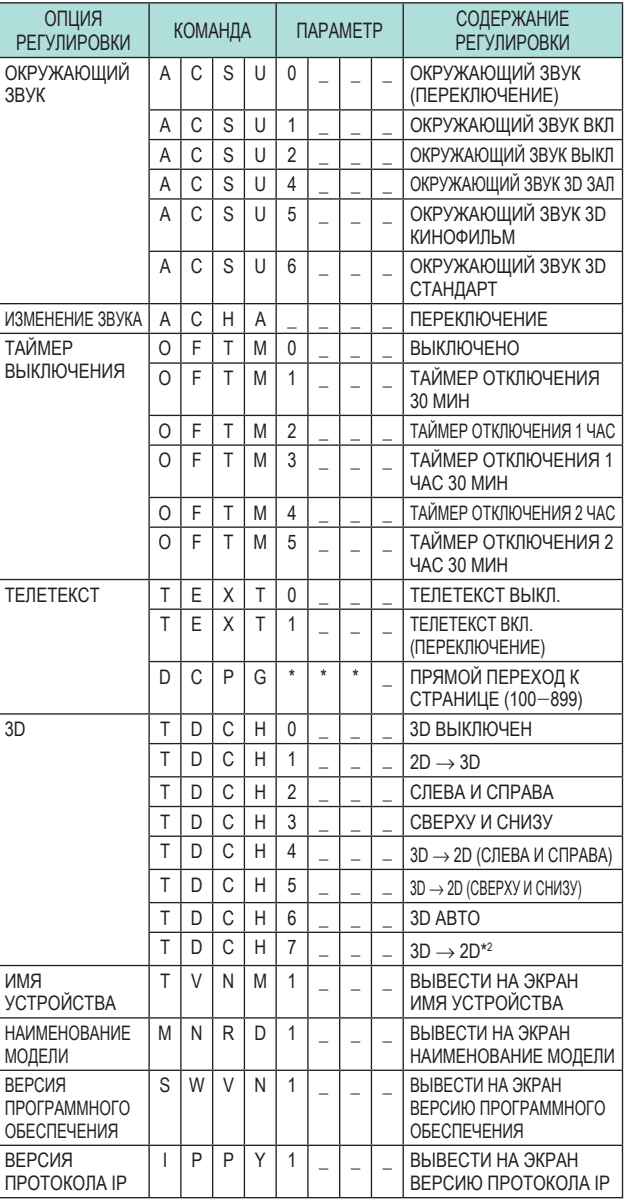

 $*$ 1 Только для серии 835

 $*$ <sup>2</sup> Эти команды доступны только в режиме 3D.

M | U | T | E | 2 | \_ | \_ | \_ | ПРИГЛУШЕНИЕ ЗВУКА ВЫКЛ

## **Подключение к сети**

Для использования сервисов Интернет необходимо подключить телевизор к маршрутизатору, имеющему высокоскоростное соединение с Интернетом. Вы можете также подключить телевизор к серверу своей домашней сети через маршрутизатор или точку доступа. Подключение телевизора к маршрутизатору может быть как проводным, так и беспроводным.

#### **ПРИМЕЧАНИЕ**

- При выборе проводного подключения к маршрутизатору вам потребуется сетевой кабель (имеются в продаже).
- При отсутствии широкополосного подключения к Интернету проконсультируйтесь с магазином, в котором вы приобрели телевизор, или обратитесь в местную компанию, предоставляющую доступ к Интернету или услуги телефонной связи.
- Невозможно одновременно использовать проводное и беспроводное подключения. Используйте только один тип подключения.
- Возможность беспроводного сетевого подключения и скорость передачи данных не гарантируются для условий любого жилого района. В следующих случаях беспроводной сетевой сигнал может быть плохим или отсутствовать, либо возможно снижение скорости передачи данных.
- − При использовании в зданиях, построенных из бетона, железобетона или металла
- − При нахождении рядом с предметами, препятствующими распространению сигнала
- − При одновременном использовании с другими беспроводными устройствами, работающими на той же частоте
- − При использовании рядом с микроволновыми печами и другими устройствами, создающими магнитные поля, электростатические заряды или электромагнитные помехи
- Для воспроизведения потокового содержания необходимо устойчивое подключение к Интернету. Если беспроводное подключение не обеспечивает необходимой устойчивости, используйте проводное подключение.

#### **Проводное соединение**

Для соединения разъёма ETHERNET на телевизоре с маршрутизатором используйте сетевой кабель, как показано ниже. Этот тип подключения рекомендуется при использовании сервисов, требующих устойчивой скорости соединения, например, при приёме потоковых программ.

#### E **Обзор проводного соединения**

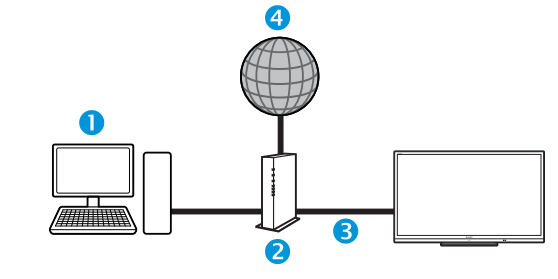

- **O** NK
- Маршрутизатор (имеется в продаже)
- Сетевой кабель (имеется в продаже)
- Сеть

#### E **Как выполнить подключение**

#### **Маршрутизатор Разъем ETHERNET**

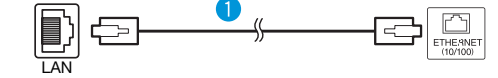

- Сетевой кабель (имеется в продаже)
- **1** Включите маршрутизатор (приобретается отдельно). Для получения информации о включении обратитесь к инструкции по эксплуатации маршрутизатора.
- **2** Соедините сетевым кабелем (приобретается отдельно) разъём ETHERNET на телевизоре и маршрутизатор (приобретается отдельно).
- **3** Перейдите к пункту «Меню» > «Установки» > «Настройка просмотра» > «Настройка сети» > «Тип подключения».
- **4** Воспользуйтесь кнопками  $\blacktriangleleft$  для выбора опции «Проводное», а затем нажмите кнопку  $\alpha$
- **5** Подтвердите выбор нажатием кнопки «ОК».
	- При невозможности подключиться к Интернету с помощью описанных выше действий появится сообщение об ошибке. В этом  $C$ лучае нажмите кнопку **ATV/DTV/SAT/** $\rightarrow$ ) для возврата к обычному телеэкрану и проверьте соответствующие настройки.
	- Если вы хотите вручную изменить настройки IP, перейдите к пункту «Меню» > «Установки» > «Настройка просмотра» > «Настройка сети» > «Настройка IP» и следуйте инструкциям на экране и в руководстве по эксплуатации своего маршрутизатора.

## Настройка сети

#### Беспроводное соединение

Используйте USB-адаптер беспроводной сети, входящий в комплект поставки телевизора.

### • Обзор беспроводного соединения

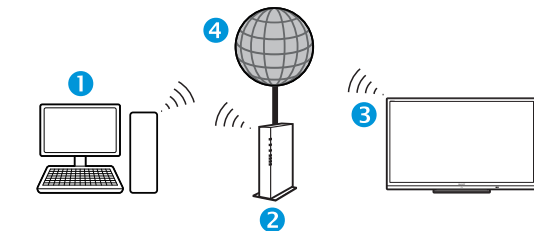

- **0 NK**
- Беспроводной маршрутизатор/точка доступа
- **8** USB-адаптер беспроводной сети (прилагается)
- **4** Cetb

#### **ПРИМЕЧАНИЕ**

- При использовании USB-адаптера беспроводной сети SHARP (прилагается) постарайтесь оставить вокруг него как можно больше свободного места для обеспечений наилучших результатов работы.
- Убедитесь, что используемые в вашей сети сетевые экраны разрешают беспроводное подключение к телевизору.
- Функционирование не может быть гарантировано при использовании точек доступа, не прошедших сертификацию Wi-Fi®.
- Для подключения телевизора к Интернету по беспроводной сети необходима беспроводная точка доступа. Порядок настройки см. в руководстве по эксплуатации используемой точки доступа.

## • Как выполнить подключение

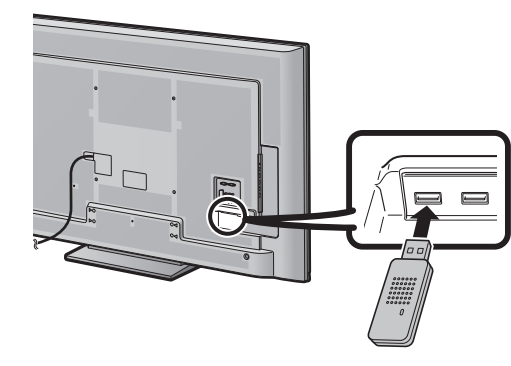

- 1 Перед началом настройки сети включите маршрутизатор.
- 2 Подключите USB-адаптер беспроводной сети (входит в комплект) к разъёму USB 3 (WIRELESS LAN) на задней панели телевизора.
	- Следует использовать только прилагаемый USBадаптер беспроводной сети SHARP, в противном случае работоспособность не гарантируется.
- **3** Перейлите к пункту «Меню» > «Установки» > «Настройка просмотра» > «Настройка сети» > «Тип подключения».
- 4 Воспользуйтесь кнопками  $\blacktriangleleft/\blacktriangleright$  для выбора опции «Беспроводное», а затем нажмите **КНОПКУ ОК.**
- 5 Подтвердите выбор нажатием кнопки «ОК».
- 6 Воспользуйтесь кнопками А/▼ для выбора опции «Настройка беспроводного соединения» в меню «Настройка сети».
- $\overline{7}$ Воспользуйтесь кнопками  $\blacktriangleleft/\blacktriangleright$  для выбора опции «Изменить», а затем нажмите кнопку  $OK$
- 8 Воспользуйтесь кнопками А/ Пля выбора опции «WPS», а затем нажмите кнопку ОК.

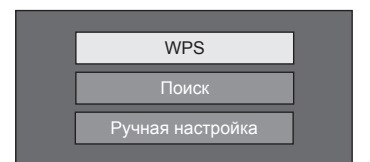

- Если используемый маршрутизатор или точка доступа не поддерживает функцию WPS (защищённая настройка Wi-Fi), выберите пункт «Поиск» и следуйте инструкциям на экране и в руководстве по эксплуатации маршрутизатора / точки доступа.
- Для подключения вручную выберите опцию «Ручная настройка» и следуйте инструкциям на экране и в руководстве по эксплуатации маршрутизатора.

9 Воспользуйтесь кнопками ▲ / ▼ для выбора опции «Нажать кнопку», а затем нажмите кнопку ОК.

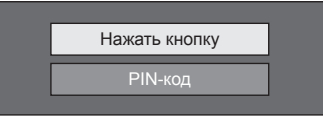

- Для установления соединения вручную выберите опцию «РІN-код». Следуйте инструкциям на экране и в руководстве по эксплуатации своего маршрутизатора.
- 10 Для продолжения выберите «Следую.».
- 11 Нажмите кнопку WPS на роутере или точке доступа. При нажатии кнопки WPS на экране появится индикатор выполнения. Дождитесь установления подключения.

При отображении информации о подключении выберите «ОК».

• При невозможности подключиться к Интернету с помощью описанных выше действий появится сообщение об ошибке. В этом случае нажмите кнопку **ATV/DTV/SAT/** Э для возврата к обычному телеэкрану и проверьте соответствующие настройки.

- Для подключения телевизора к Интернету необходимо широкополосное подключение к Интернету.
- При отсутствии широкополосного подключения к Интернету проконсультируйтесь с магазином. в котором вы приобрели телевизор, или обратитесь в местную компанию, предоставляющую доступ к Интернету или услуги телефонной связи.
- Для последующих подключений к беспроводной сети вводить ключ безопасности не требуется.
- Если на используемой точке доступа включен режим невидимости (предотвращающий её обнаружений другими устройствами), подключение может не состояться. В этом случае отключите режим невидимости на точке доступа.
- Если вы хотите вручную изменить настройки IP. перейдите к пункту «Меню» > «Установки» > «Настройка просмотра» > «Настройка сети» > «Настройка IP» и следуйте инструкциям на экране и в руководстве по эксплуатации своего маршрутизатора.
- Узнать спецификации прилагаемого беспроводного сетевого адаптера SHARP можно на стр. 76.

## **Что такое Net TV?**

Net TV предлагает Интернет-услуги и веб-сайты, адаптированные для Вашего телевизора. Вы можете просматривать страницы Net TV с помощью пульта дистанционного управления телевизором. Net TV позволяет вам смотреть фильмы и изображения, слушать музыку, играть, брать фильмы напрокат в магазине видео\* и многое другое. Net TV предлагает различные сервисы для разных стран. Вы можете также просматривать сервисы, предназначенные для других стран. Если тот или иной сервис не предназначен для детей, его можно заблокировать при необходимости.

Магазин видео можно использовать только в странах с эксклюзивным доступом к специальным сервисам Net TV.

#### **ПРИМЕЧАНИЕ**

- В связи с тем, что Net TV является сетевой системой, со временем в нём возможны изменения направленные на совершенствование качества.
- По истечении некоторого времени отдельные сервисы Net TV могут быть добавлены, изменены или прекращены.
- Некоторые Интернет-сайты общего доступа, не адаптированные для телевизионного экрана, могут отображаться неправильно.
- Вы не можете загружать и сохранять файлы или устанавливать дополнительные программы.

#### **ОГРАНИЧЕНИЕ ОТВЕТСТВЕННОСТИ**

• SHARP corporation не несёт ответственности за качество и содержание программ, предоставляемых сторонними провайдерами.

## **Работа с Net TV**

## **Основные операции**

Иллюстрации на этой странице предназначены для пояснения. Они могут изменяться без уведомления.

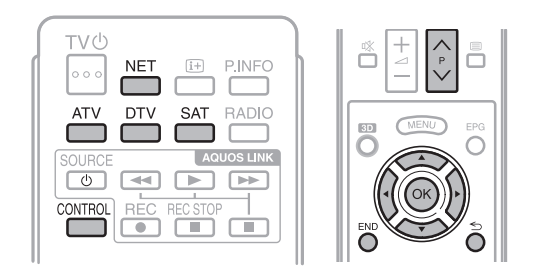

## E **Отображение начальной страницы**

Нажмите кнопку **NET**.

• Для вывода начальной страницы Net TV можно нажать кнопку  $\ominus$  и выбрать опцию «NET» либо перейти в «Меню» > «Список КАН» > «Ввод» > «NET».

## **ПРИМЕЧАНИЕ**

• При переключении на Net TV в некоторых случаях возможно появление сообщения о необходимости обновления программного обеспечения.

## E **Выберите сервис.**

Воспользуйтесь кнопками ▲/▼/◀/▶ для выбора нужного сервиса, а затем нажмите кнопку  $OK$ .

- Воспользуйтесь кнопками  $P \wedge / \vee$  для пролистывания страниц вверх/вниз (может не работать с некоторыми услугами).
- Нажмите  $\leq$  для возврата к предыдущей странице (может не работать с некоторыми сервисами).
- Нажмите кнопку END для возврата к начальной странице Net TV.

## E **Выход из Net TV**

#### Нажмите кнопку **ATV/DTV/SAT**.

• Для выхода из Net TV можно нажать кнопку  $\ominus$ и выбрать другой источник ввода.

## **Меню опций**

Нажмите кнопку **CONTROL** для вызова меню опций. Воспользуйтесь кнопками  $\triangle/\blacktriangledown$  для выбора нужного пункта меню, а затем нажмите кнопку  $OK.$ 

#### E **Пользовательская установка**

Изменение некоторых настроек, например, блокировка/разблокировка сервиса для Net TV.

#### **ПРИМЕЧАНИЕ**

- Эта функция может не работать с некоторыми сервисами.
- **1** Выберите пункт «Пользовательская установка», а затем нажмите кнопку  $OK.$
- **2** Воспользуйтесь кнопками **A/V/**</> для выбора нужного действия, а затем нажмите кнопку  $OK$ .

## E **Пульт управления**

Отображение экранного пульта управления для просмотра интерактивного содержания.

- **1** Выберите пункт «Пульт управления» и нажмите кнопку ОК.
- **2** Воспользуйтесь кнопками ▲/▼/◀/► для выбора нужного действия, а затем нажмите кнопку ОК.
- **3** Для выхода нажмите кнопку END.

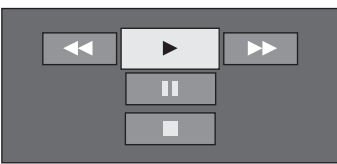

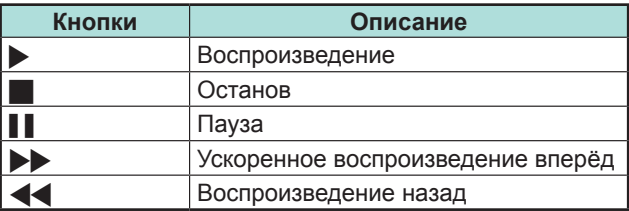

- Для выполнения этих действий можно также использовать соответствующие кнопки  $(\blacktriangleright/\blacksquare/\blacksquare/\blacksquare)$
- J/G) на пульте дистанционного управления. • Пульт управления может не работать с некоторыми сервисами.

## **Net TV**

## E **Обновить экран**

Обновление просматриваемой страницы. Если при загрузке страницы возникла ошибка, выполните эту функцию для перезагрузки страницы.

Выберите «Обновить экран», а затем нажмите кнопку ОК.

## **• Масштабирование**

Настройка размера отображения просматриваемой страницы.

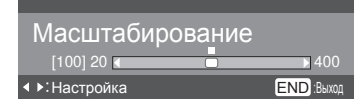

- **1** Выберите «Масштабирование», а затем нажмите кнопку ОК.
- **2** Воспользуйтесь кнопками  $\blacktriangleleft/\blacktriangleright$  для настройки размера экрана.
- **3** Для выхода нажмите кнопку END.
- E **Сведения о безопасности.**

Вывод информации о безопасности просматриваемой страницы.

- **1** Выберите пункт «Сведения о безопасности», а затем нажмите кнопку ОК.
- **2** Для выхода выберите «**OK**» или нажмите кнопку END.

## **Ввод текста**

Для ввода текста используйте экранную клавиатуру (Стр. 13).

## **Очистить память Net TV**

Вы можете очистить память Net TV, в которой хранятся код блокировки, пароли, файлы cookie и журнал просмотренных страниц.

Перейдите к пункту «Меню» > «Установки» > «Настройка просмотра» > «Настройка Net TV» > «Очистить память Net TV».

#### **ПРИМЕЧАНИЕ**

- При выполнении очистки памяти Net TV требуется ввод PIN-кода. Установкой по умолчанию для PIN-кода является значение «1234». Чтобы изменить установку PIN-кода, обратитесь к разделу **Индивидуальная настройка - PIN** (Стр. 40). Процедуру сброса установки PIN-кода (ввод PIN-кода больше не потребуется) см. в разделе **Сброс PIN-кода** (Стр. 71).
- Эта функция доступна только при работе с Net TV.

#### **ПРЕДОСТЕРЕЖЕНИЕ**

• При выполнении этой функции происходит полный сброс настроек Net TV. При наличии в памяти важной для Вас информации, запишите её перед выполнением очистки памяти.

## **Магазин видео**

С помощью Net TV вы можете просматривать свои любимые фильмы через онлайн прокат в интернет-магазине видео.

#### **ПРИМЕЧАНИЕ**

• Магазин видео можно использовать только в странах с эксклюзивным доступом к специальным сервисам Net TV.

## **SD-карта**

SD-карта памяти (имеются в продаже) необходима для проката и загрузки видеофайлов из магазина видео. Обязательно следует использовать карты SDHC (повышенной ёмкости) с объемом минимум 4 Гб (рекомендуется использовать карты класса 6).

- **1** Вставьте SD-карту в слот SD CARD (VIDEO STORE).
- **2** Телевизор автоматически начнет форматирование SD-карты.
- **3** Не вынимайте карту из слота по окончании форматирования.

## **ПРИМЕЧАНИЕ**

- Для проката и загрузки видео также необходимо наличие высокоскоростного интернет-соединения.
- Для фильмов в формате HD потребуется минимум 8 Гб памяти. • Телевизор может забраковать SD-карту, если
- скорость записи будет недостаточна для скорости передачи видеофайла.
- SD-карты продаются отдельно.
- Некоторые SD-карты могут не правильно работать с данной функцией.

#### **Прокат и загрузка видео**

С Net TV вы можете брать фильмы напрокат в «Магазине видео». В большинстве случаев вы можете взять видео в прокат на 1 день, на несколько дней или всего на 1 час.

- **1** Выберите нужный сервис магазина видео и нажмите кнопку ОК.
- **2** Выберите нужную ссылку на странице магазина видео и нажмите кнопку  $OK.$ 
	- Процедуры выбора и проката видео различаются в зависимости от магазина.
- **3** Выполните интернет-платёж.
	- Магазин попросит вас ввести логин или создать новую учетную запись, если ее у вас нет. Логин может состоять из вашего адреса электронной почты и PIN-кода.
- **4** Загрузите видеофайл.
	- В процессе загрузки вы можете продолжать смотреть обычные телепрограммы, пока телевизор не уведомит вас о том, что загрузка завершена.
- **5** Использовав свой логин, выберите магазин, где вы взяли видео напрокат, и нажмите кнопку ОК.
- **6** Выберите взятое напрокат видео и нажмите кнопку ОК для начала воспроизведения.

- Данный сервис является эксклюзивным в некоторых регионах.
- При создании учетной записи вы можете выбрать способ оплаты. Чтобы подробнее ознакомится с условиями оплаты, посетите веб-сайт каждого из магазинов видео.
- Для ввода цифр кода (PIN) используйте цифры на пульте дистанционного управления.
- Для ввода адреса электронной почты выберите текстовое поле на странице и нажмите кнопку ОК. Выбирайте символы на клавиатуре и нажимайте кнопку ОК для ввода.
- Даже если загрузка была прервана, видеофайл попрежнему можно загрузить до окончания срока проката.
- Зарегистрируйте SD-карту при появлении на экране соответствующего запроса, выполнив следующую процедуру: Перейдите к пункту «Меню» > «Установки» > «Настройка просмотра» > «Настройка Net TV» > «Регистрация карты памяти SD».

## **Ограничение ответственности и лицензии на программное обеспечение для Net TV**

В данном разделе приведен оригинальный (английский) текст.

## **ОГРАНИЧЕНИЕ ОТВЕТСТВЕННОСТИ**

- This SHARP device facilitates the access to content and services provided by third parties. The content and services accessible via this device belong to and may be proprietary to third parties. Therefore, any use of such third party content and services must be in accordance with any authorization or terms of use provided by such content or service provider. SHARP shall not be liable to you or any third party for your failure to abide by such authorization or terms of use. Unless otherwise specifically authorized by the applicable content or service provider, all third party content and services provided are for personal and non-commercial use; you may not modify, copy, distribute, transmit, display, perform, reproduce, upload, publish, license, create derivative works from, transfer or sell in any manner or medium any content or services available via this device.
- SHARP is not responsible, nor liable, for customer service-related issues related to the third party content or services. Any questions, comments or service-related inquiries relating to the third party content or service should be made directly to the applicable content or service provider.
- You may not be able to access content or services from the device for a variety of reasons which may be unrelated to the device itself, including, but not limited to, power failure, other Internet connection, or failure to configure your device properly. SHARP, its directors, officers, employees, agents, contractors and affiliates shall not be liable to you or any third party with respect to such failures or maintenance outages, regardless of cause or whether or not it could have been avoided
- ALL THIRD PARTY CONTENT OR SERVICES ACCESSIBLE VIA THIS DEVICE IS PROVIDED TO YOU ON AN "AS-IS" AND "AS AVAILABLE" BASIS AND SHARP AND ITS AFFILIATES MAKE NO WARRANTY OR REPRESENTATION OF ANY KIND TO YOU. EITHER EXPRESS OR IMPLIED, INCLUDING, WITHOUT LIMITATION, ANY WARRANTIES OF MERCHANTABILITY, NON-INFRINGEMENT. FITNESS FOR A PARTICULAR PURPOSE OR ANY WARRANTIES OF SUITABILITY, AVAILABILITY, ACCURACY, COMPLETENESS, SECURITY, TITLE, USEFULNESS, LACK OF NEGLIGENCE OR ERROR-FREE OR UNINTERRUPTED OPERATION OR USE OF THE CONTENT OR SERVICES PROVIDED TO YOU OR THAT THE CONTENT OR SERVICES WILL MEET YOUR REQUIREMENTS OR EXPECTATIONS.
- SHARP IS NOT AN AGENT OF AND ASSUMES NO RESPONSIBILITY FOR THE ACTS OR OMISSIONS OF THIRD PARTY CONTENT OR SERVICE PROVIDERS. NOR ANY ASPECT OF THE CONTENT OR SERVICE RELATED TO SUCH THIRD PARTY PROVIDERS.
- . IN NO EVENT WILL SHARP AND/OR ITS AFFILIATES BE LIABLE TO YOU OR ANY THIRD PARTY FOR ANY DIRECT. INDIRECT. SPECIAL, INCIDENTAL, PUNITIVE, CONSEQUENTIAL OR OTHER DAMAGES. WHETHER THE THEORY OF LIABILITY IS BASED ON CONTRACT. TORT. NEGLIGENCE, BREACH OF WARRANTY, STRICT LIABILITY OR OTHERWISE AND WHETHER OR NOT SHARP AND/OR ITS AFFILIATES HAVE BEEN ADVISED OF THE POSSIBILITY OF SUCH DAMAGES.

В данном изделии используется браузер Opera™.

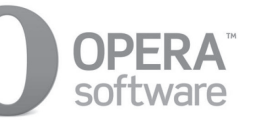

- В данном изделии используются шрифты, предоставленные компанией Monotype Imaging Inc.
- Monotype® является торговой маркой Monotype Imaging Inc., зарегистрированной в Бюро по патентам и товарным знакам США. Данная торговая марка может быть зарегистрирована в некоторых других административно-территориальных единицах.
- Tioga™ является торговой маркой Monotype Imaging Inc., которая может быть зарегистрирована в некоторых других административно-территориальных единицах.
- Letter Gothic™ является торговой маркой The Monotype Corp. и может быть зарегистрирована в некоторых других административно-территориальных единицах.
- iType® является торговой маркой Monotype Imaging Inc., зарегистрированной в Бюро по патентам и товарным знакам США. Данная торговая марка может быть зарегистрирована в некоторых других административно-территориальных единицах.
- В данном изделии используется механизм отображения шрифтов iType®, предоставленный компанией Monotype Imaging Inc.

# **Просмотр изображения 3D**

Вы можете просматривать на данном телевизоре изображения 3D, надев очки 3D (AN-3DG20), приобретаемые отдельно.

Для воспроизведения изображения 3D жидкокристаллические затворы в очках 3D поочерёдно открываются и закрываются с частотой, недоступной восприятию, синхронизируясь с отображением на экрана телевизора левого и правого изображений.

#### **ПРИМЕЧАНИЕ**

- Более подробное описание возможностей использования читайте в инструкции по эксплуатации очков 3D.
- В режиме 3D некоторые пункты меню неактивны. Это не является неисправностью.

#### **ПРЕДОСТЕРЕЖЕНИЕ**

- Не все люди способны ощущать эффект изображения 3D на телеэкране. Некоторые люди имеют такие особенности зрительного аппарата, которые не позволяют им воспринимать изображение 3D в полной мере. Кроме того, некоторые люди при просмотре изображения 3D могут испытывать ощущение укачивания, пока их мозг адаптируется к изображению. Другие могут испытывать головную боль, зрительное утомление или постоянное ощущение укачивания, а у некоторых просмотр может приводить к эпилептическим приступам или апоплексическим ударам. Эти ощущения, как аттракцион «американские горки», подходят не всем.
- Очки 3D являются высокоточным оборудованием. Обращаться с ними следует, соблюдая осторожность.
- Неправильное обращение с очками 3D или несоблюдение данных инструкций может привести к переутомлению глаз.
- Если при просмотре изображений 3D вы ощущаете головокружение, тошноту или дискомфорт, незамедлительно прекратите использование очков 3D. При использовании системы формирования изображения 3D телевизора с несовместимыми 3D трансляциями или программным обеспечением возможно возникновение помех или наложение изображений.
- При длительном просмотре изображения 3D следует периодически делать перерывы для предотвращения переутомления глаз.
- Если у Вас имеются такие нарушения зрения, как близорукость, дальнозоркость, астигматизм, или левый и правый глаза имеют различную остроту зрения, перед просмотром изображения 3D следует предпринять необходимые меры, например, надеть очки. Очки 3D можно надевать поверх корректирующих очков.
- При просмотре изображения 3D следите за тем, чтобы очки 3D находились в горизонтальном положении, на одном уровне с экраном телевизора. При наклоне очков 3D по отношению к телеэкрану возможно возникновение значительного расхождения между изображениями, формируемыми для левого и правого глаза, или перекрытие изображения.
- При просмотре изображения 3D необходимо находиться на достаточном растоянии от экрана телевизора. Рекомендуемое расстояние – это фактическая высота телевизионного экрана, умноженная на три.
- Будьте осторожны в обращении с окружающими предметами при просмотре изображений 3D. При просмотре изображений 3D расстояние до объектов кажется больше или меньше, чем фактическое расстояние до телевизионного экрана. Это может привести к ошибкам в оценке расстояния до телевизора и возможной травме, если Вы случайно ударитесь об экран или другие окружающие предметы.
- Не рекомендуется использовать очки 3D детям младше 6 лет.
- При просмотре изображения 3D детьми рядом обязательно должен находится взрослый. Наблюдайте за детьми во время просмотра ими изображений 3D. Если они подают признаки дискомфорта, немедленно прекратите использование очков 3D.
- Люди с повышенной светочувствительностью, страдающие заболеваниями сердца или имеющие плохое здоровье не должны использовать очки 3D. Это может ухудшить состояние их здоровья.
- Не используйте 3D очки в целях, для которых они не предназначены (например, в качестве обычных, солнцезащитных или предохранительных очков).
- Не используйте очки 3D в режиме просмотра изображения 3D во время ходьбы или передвижения. Вы можете натолкнуться на предметы, споткнуться и/или упасть.
- При использовании очков 3D соблюдайте осторожность, чтобы случайно не натолкнуться на экран телевизора или других людей. При просмотре изображений 3D Вы можете неверно оценивать расстояние до телевизионного экрана и случайно натолкнуться на него, травмировав себя.
- Рекомендуется воздержаться от просмотра изображений 3D, если вы не выспались или употребляли алкоголь.

# **Формат отображения в режимах 3D и 2D**

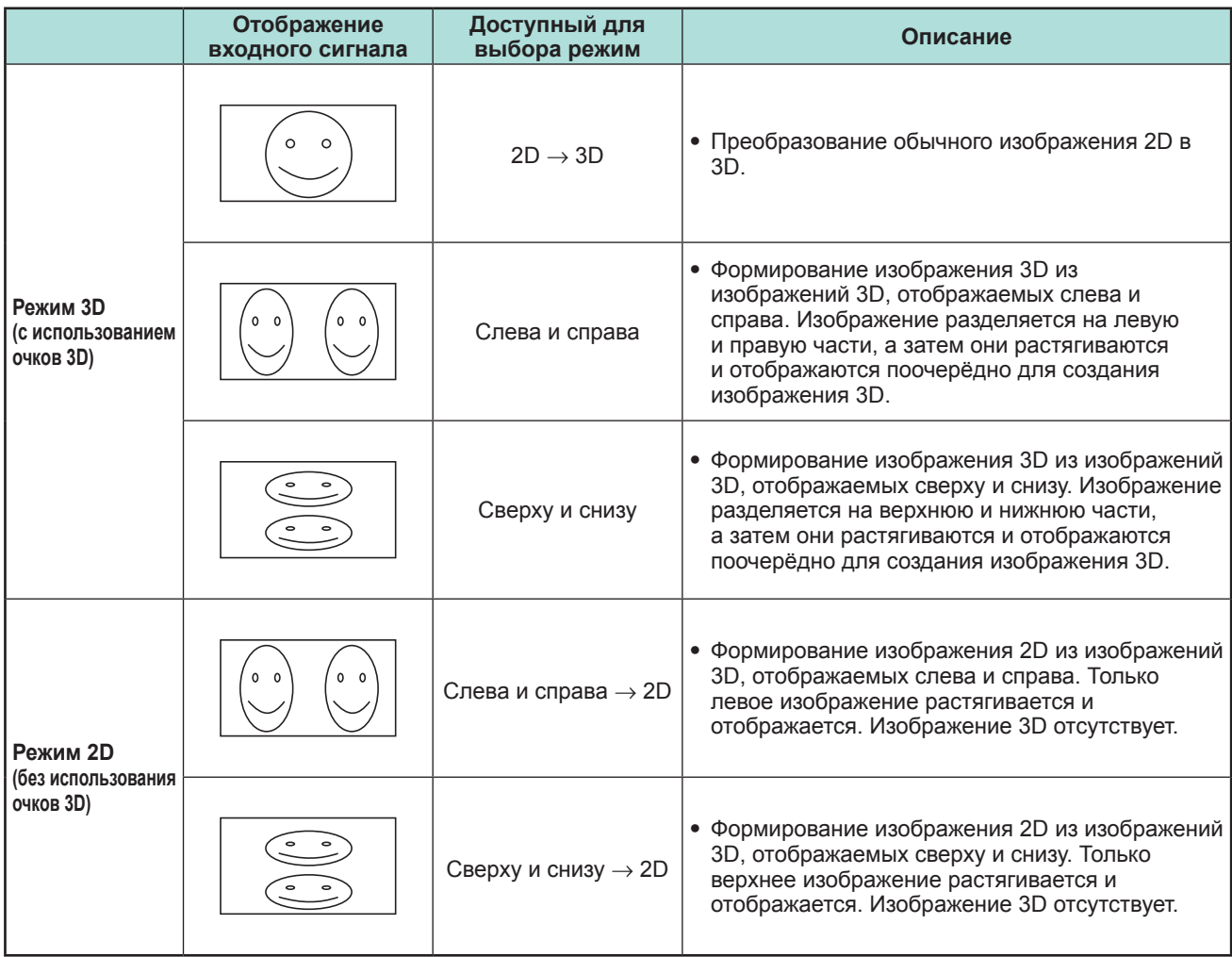

## **Просмотр изображений 3D**

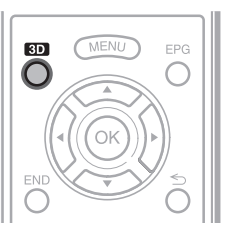

## **ПРИМЕЧАНИЕ**

- Более подробное описание возможностей использования читайте в инструкции по эксплуатации очков 3D.
- Когда телевизор пытается обнаружить сигнал изображения 3D и при переключении из режима 3D в режим 2D изображение на экране может временно пропадать.

## **Приём сигнала изображения 3D, который может быть определён автоматически**

В телесигнале может содержаться служебная информация, указывающая на его формат 3D. Вы можете включить в телевизоре автоматическое определение типа изображения 3D (Стр. 66).

**1** Перейдите к пункту «Меню» > «Установки» > «Опция» > «Настройка 3D» > «Автовыбор 3D».

## E **Когда для опции «Автовыбор 3D» задано значение «да»**

• Формат изображения 3D определяется автоматически, телевизор выводит соответствующее изображение 3D.

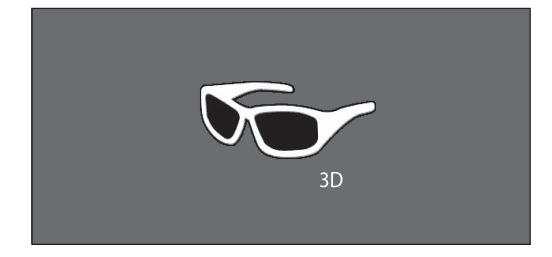

## E **Когда для опции «Автовыбор 3D» задано значение «нет»**

- 1 Отображается запрос. Нажмите кнопку **3D**.
- $\overline{2}$  Воспользуйтесь кнопками  $\blacktriangleleft/\blacktriangleright$  для выбора опции «да», а затем нажмите кнопку ОК.
- **2** Включите питание очков 3D и наденьте их. **ПРИМЕЧАНИЕ**
- Если Вы не хотите, чтобы телевизор автоматически переключался в режим 3D, установите для опции «Автовыбор 3D» значение «нет».
- Когда телевизор принимает сигнал изображения 3D, который может быть распознан автоматически, на индикации канала появляется значок режима 3D.

## **Переключение из режима 3D в режим 2D**

Если при просмотре телевизора в режиме 3D нажать кнопку **3D**, телевизор переключится в режим 2D.

- **1** Находясь в режиме 3D, нажмите кнопку **3D**.
- **2** Выберите опцию «да», а затем нажмите кнопку **ОК** для переключения в режим 2D.
- **3** Снимите очки 3D и выключите их.

## **ПРИМЕЧАНИЕ**

- Если входной сигнал изменяется на 2D, телевизор автоматически переходит в соответствующий режим отображения.
- Режим 3D отменяется автоматически, если изменяется настройка, источник входного сигнала, разрешение входного сигнала или выключается питание.

## **Приём сигнала изображения 3D, который не может быть определён автоматически**

Когда телевизор принимает сигнал изображения 3D, который не может быть распознан автоматически, Вы можете выбрать нужный режим просмотра - 3D или 2D.

- **1** Нажмите кнопку **3D**.
	- На экране отображается запрос о выборе режима 3D или 2D.

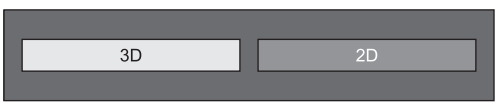

**2** Воспользуйтесь кнопками  $\blacktriangleleft/\blacktriangleright$  для выбора «3D» или «2D», а затем нажмите кнопку  $OK.$ 

## E **Для просмотра в режиме 3D**

 $(1)$  Воспользуйтесь кнопками  $\blacktriangleleft/\blacktriangleright$  для выбора типа сигнала 3D (« $2D \rightarrow 3D$ », «Слева и справа» или «Сверху и снизу»), а затем нажмите кнопку ОК.

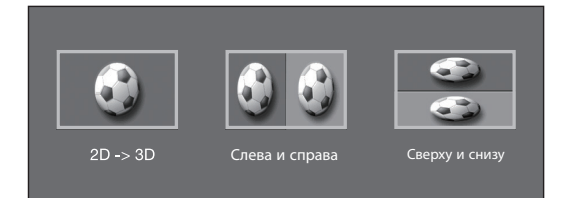

- При выборе формата, соответствующего формату входного сигнала отображается изображение 3D.
- В режиме ATV Вы можете выбрать только формат « $2D \rightarrow 3D$ ».
- 2 Включите питание очков 3D и наденьте их.

## E **Для просмотра в режиме 2D**

• Переключение из режима 3D в режим 2D

Воспользуйтесь кнопками  $\blacktriangleleft/\blacktriangleright$  для выбора типа сигнала 2D («Слева и справа» или «Сверху и снизу»), а затем нажмите кнопку  $\Omega$ 

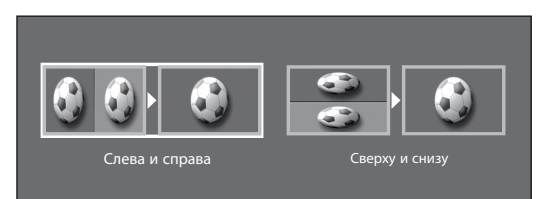

• При выборе формата, соответствующего формату входного сигнала отображается двухмерное изображение.

## **Просмотр изображения 3D**

## **Просмотр изображения 2D в режиме 3D**

Телевизор может выполнять преобразование обычного изображения 2D в 3D.

- **1** Нажмите кнопку **3D**.
- **2** Воспользуйтесь кнопками  $\blacktriangleleft/\blacktriangleright$  для выбора опции « $2D \rightarrow 3D$ », а затем нажмите кнопку OK.
- **3** Включите питание очков 3D и наденьте их.

#### **ПРИМЕЧАНИЕ**

- Запрос о выборе режима просмотра 3D или 2D выводится на экран каждый час.
- При преобразовании обычного изображения 2D в 3D можно вывести на экран меню «Эффект преобразования  $2D \rightarrow 3D$ » для настройки эффекта преобразования. Для этого нажмите кнопку **Y**.

## **Возврат к предыдущему режиму**

Вы можете вернуться к предыдущему режиму, нажав кнопку **3D**.

- **<sup>1</sup>** Нажмите кнопку **3D**. Отображается запрос.
- **2** Выберите опцию «да», а затем нажмите  $K$ нопку  $OK$ .
	- Телевизор переключится в режим, который использовался ранее.

## **Меню 3D**

Если при просмотре в режиме 3D нажать кнопку **3D**, на экране отобразится меню 3D. Используйте цветные кнопки для выполнения необходимых настроек.

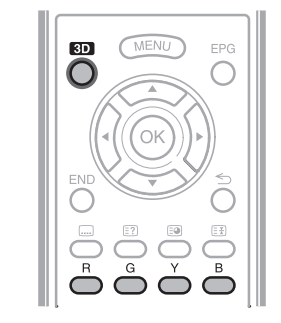

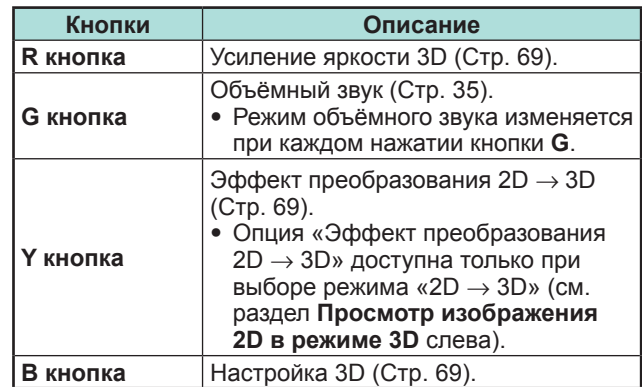

## **Изменение настроек телевизора для улучшения просмотра изображения 3D**

Вы можете выполнять различные настройки для улучшения просмотра изображения 3D.

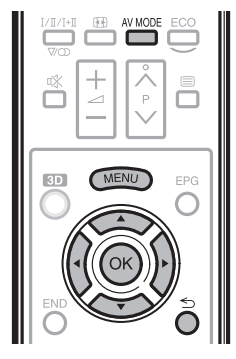

## **Регулировка изображения 3D**

#### E **Основные операции**

Перейдите к «Меню» > «Установки» > «Картинка», выберите необходимый пункт и выполните настройку.

#### **ПРИМЕЧАНИЕ**

• Доступность и настройка тех или иных пунктов меню зависит от текущего режима – 2D или 3D.

#### **Режим AV**

Вы можете изменять настройки звука и видео для лучшего отображения просматриваемого содержания.

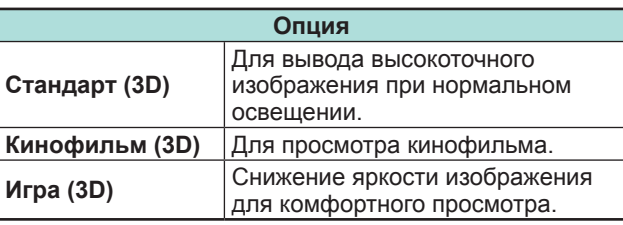

#### **ПРИМЕЧАНИЕ**

• Вы можете выбрать «Режим AV», нажав кнопку **AV MODE** на пульте дистанционного управления.

## **Просмотр изображения 3D**

#### **Усиление яркости 3D**

Вы можете отрегулировать яркость подсветки телевизора для просмотра изображения 3D.

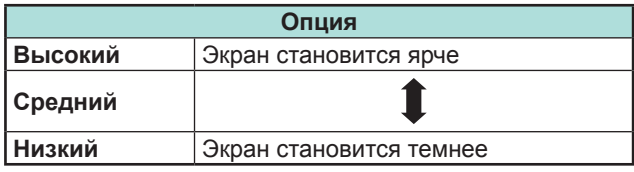

#### **ПРИМЕЧАНИЕ**

- При выборе уровня «Высокий» или «Низкий» опции «OPC», «Подсветка» и «Диапазон OPC» недоступны.
- Функция «Усиление яркости 3D» недоступна в режиме 2D.
- Настройки функции «Усиление яркости 3D» могут быть сохранены для каждого «Режима AV» 3D («Стандарт (3D)»,«Кинофильм (3D)»,«Игра (3D)»).

## **Настройка 3D**

#### **• Основные операции**

Выберите пункт «Меню» > «Установки» > «Опция» > «Настройка 3D» и выберите необходимое меню.

#### **Автовыбор 3D**

Эта функция позволяет телевизору автоматически переключаться в режим 3D при обнаружении сигнала в формате 3D.

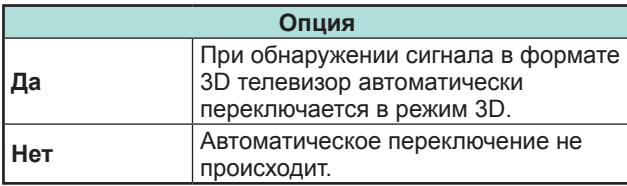

#### **ПРИМЕЧАНИЕ**

• В зависимости от формата принимаемого сигнала изображение 3D может быть не определено.

## $3$ ффект преобразования  $2D \rightarrow 3D$

Вы можете отрегулировать эффект объёмности изображения при преобразовании изображения 2D в 3D. Выберите желаемый уровень преобразования от  $+1$  до  $+16$ .

#### **ПРИМЕЧАНИЕ**

- Данная функция доступна только при преобразовании изображения 2D в 3D.
- При использовании этой функции отображаемое телевизором изображение будет несколько отличаться от исходного.
- Просмотр изображения 2D с преобразованием в 3D допускается только в личных целях.

#### **Настройка 3D для неподвижных изображений**

Выберите метод регулировки эффекта изображения 3D (глубины).

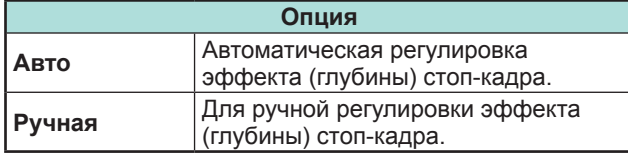

#### **ПРИМЕЧАНИЕ**

- Если вы выбрали опцию «Вручную», настройте эффект (глубину) стоп-кадра 3D с помощью соответствующей функции «Регулировка 3D для неподвижных изображений».
- Данная регулировка доступна при просмотре стопкадров 3D в режиме данных на USB-накопителе.
- Даже при выборе опции «Авто», эффект (глубина) стоп-кадра 3D может оказаться неправильно отрегулированным в зависимости от выбранного стоп-кадра 3D.
- Стоп-кадры 3D сделанные в макро-режиме будут отображаться с чрезмерной глубиной.
- Если при просмотре изображений 3D вы испытываете дискомфорт, немедленно прекратите просмотр.

#### **Регулировка 3D для неподвижных изображений**

Вы можете регулировать эффект (глубину) стопкадра 3D. Регулируйте уровень от  $-5$  до  $+10$ . «0» - это уровень без регулировок (стандартная заводская установка).

#### **ПРИМЕЧАНИЕ**

- Данная регулировка доступна при просмотре стопкадров 3D в режиме данных на USB-накопителе.
- Если при просмотре изображений 3D вы испытываете дискомфорт, немедленно прекратите просмотр.

#### **Сведения о времени просмотра**

Эта функция позволяет отображать на экране продолжительность просмотра изображения 3D.

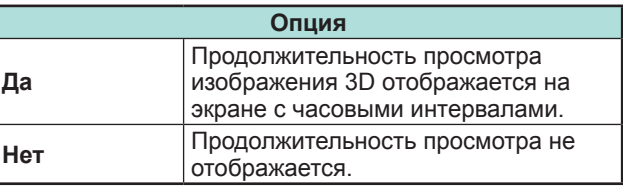

## **Тест 3D**

Данная функция выводит изображение 3D для проверки работы режима 3D. Нажмите «Пуск» на экране для воспроизведения тестового изображения 3D.

#### **ПРИМЕЧАНИЕ**

 $\bullet$  Если во время просмотра нажать кнопку END, телевизор вернётся к предыдущему изображению.

#### **Управление очками 3D**

Для включения этой функции необходимо установить размещение телевизора в значение «УНИВЕРМАГ» (Стр.14). При выборе опции «Да» очки 3D не будут принимать сигналы изображения 3D от других телевизоров.

## **Поиск и устранение неисправностей — изображения 3D**

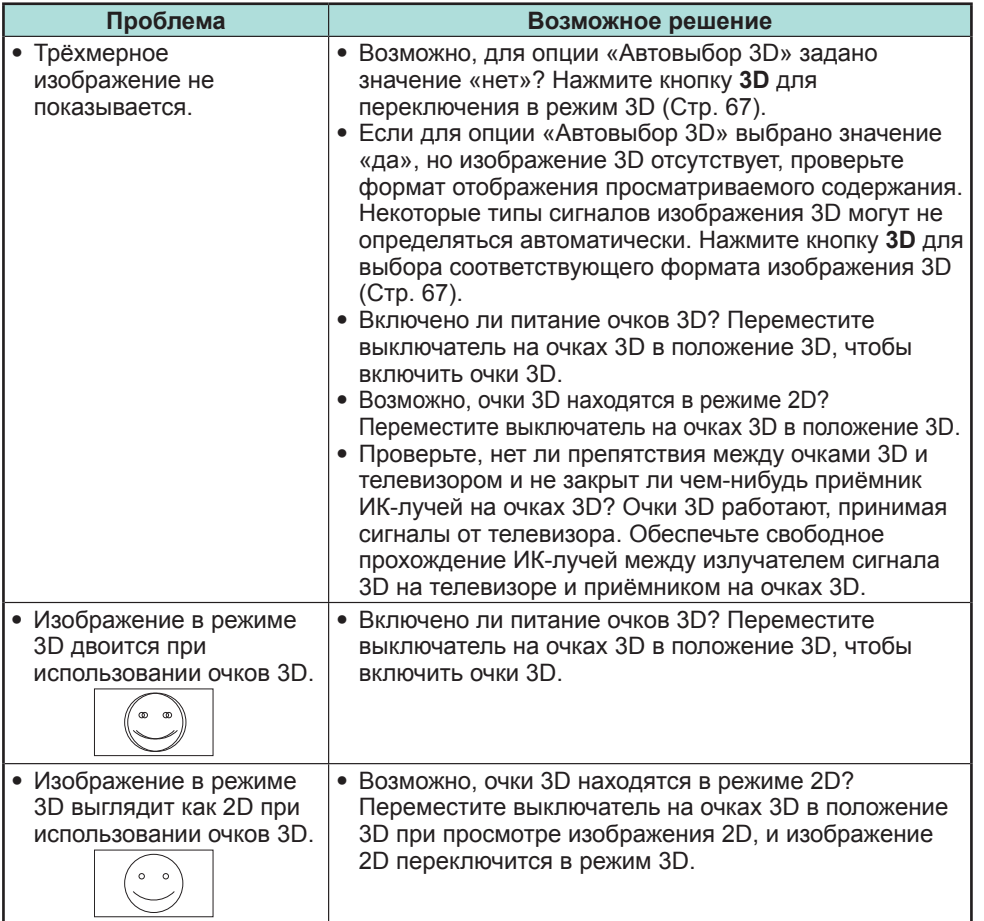

• Для получения дополнительной информации обратитесь к инструкции по эксплуатации очков 3D.

#### **Линзы очков 3D**

- Не надавливайте на линзы очков 3D. Кроме того, не роняйте и не сгибайте очки 3D.
- Не царапайте поверхность линз очков 3D остроконечными инструментами или иными предметами. Это может привести к повреждению очков 3D и снижению качества изображения 3D.
- Для протирки стёкол очков 3D используйте только прилагаемую салфетку.

#### **Инфракрасный приёмник очков 3D**

- Не допускайте загрязнения ИК-приёмника, а также не закрывайте его наклейками или иными предметами. Это может помешать нормальной работе приёмника.
- Работоспособность очков 3D может быть нарушена ИК-сигналами от другого оборудования.В этом случае возможны сбои при просмотре изображения 3D.

#### **Правила безопасности при просмотре**

- Не пользуйтесь приборами, излучающими сильные электромагнитные волны (например, сотовыми телефонами или радиопередатчиками) рядом с очками 3D. Это может нарушить нормальную работу очков 3D.
- Работоспособность очков 3D снижается при очень высокой или очень низкой температуре. Используйте их в пределах рекомендованного температурного диапазона.
- При использовании очков 3D в помещении с люминесцентным освещением (50/60 Гц) возможно возникновение эффекта мерцания. В этом случае ослабляйте или выключайте флюоресцентное освещение при использовании очков 3D.
- Надевайте очки 3D правильно. Изображение 3D будет отображаться неправильно, если очки 3D находятся в перевёрнутом положении.
- При использовании очков 3D изображение на других дисплеях (например, на мониторах компьютеров, электронных часах, калькуляторах) может выглядеть тёмным и неразборчивым. Не надевайте очки 3D при просмотре чего-либо, кроме изображения 3D.
- Если Вы лежите на боку во время просмотра телевизора в очках 3D, изображение может выглядеть тёмным или отсутствовать.
- Во время просмотра изображения 3D соблюдайте оптимальное расстояние до экрана и допустимый угол просмотра. В противном случае Вы не сможете ощутить эффект изображения 3D в полной мере.
- Работа очков 3D может нарушиться, если рядом с ними или с телевизором работает какое-либо другое электронное устройство или устройство отображения 3D. В этом случае выключите другое устройство отображения 3D или увеличьте расстояние между ним и очками 3D.
- Прекратите использование очков 3D в любой из следующих ситуаций:
- Если при использовании очков 3D изображение постоянно двоится – Если Вы испытываете затруднения с восприятием эффекта 3D
- Если очки 3D неисправны или повреждены, немедленно прекратите их использование. Длительное использование очков 3D может вызвать зрительное утомление, головную боль или заболевание.
- При возникновении какой-либо аномальной кожной реакции прекратите использование очков 3D. Это возможно в крайне редких случаях в связи с аллергической реакцией на покрытие очков или использованные в них материалы.
- В случае покраснения носа или висков либо при появлении боли или зуда прекратите использование очков 3D. Подобные проявления возможны в связи с давлением, вызванным длительным использованием очков. Это может привести к раздражению кожи.
- При просмотре телевизора в режиме 3D некоторые пункты меню могут быть недоступны.
- Функцию 3D невозможно использовать в режимах радио или передачи данных.

#### **ПРИМЕЧАНИЕ**

• Эти очки 3D предназначены для использования только с ЖК-телевизорами SHARP, поддерживающими режим 3D.
# **Поиск и устранение неисправностей**

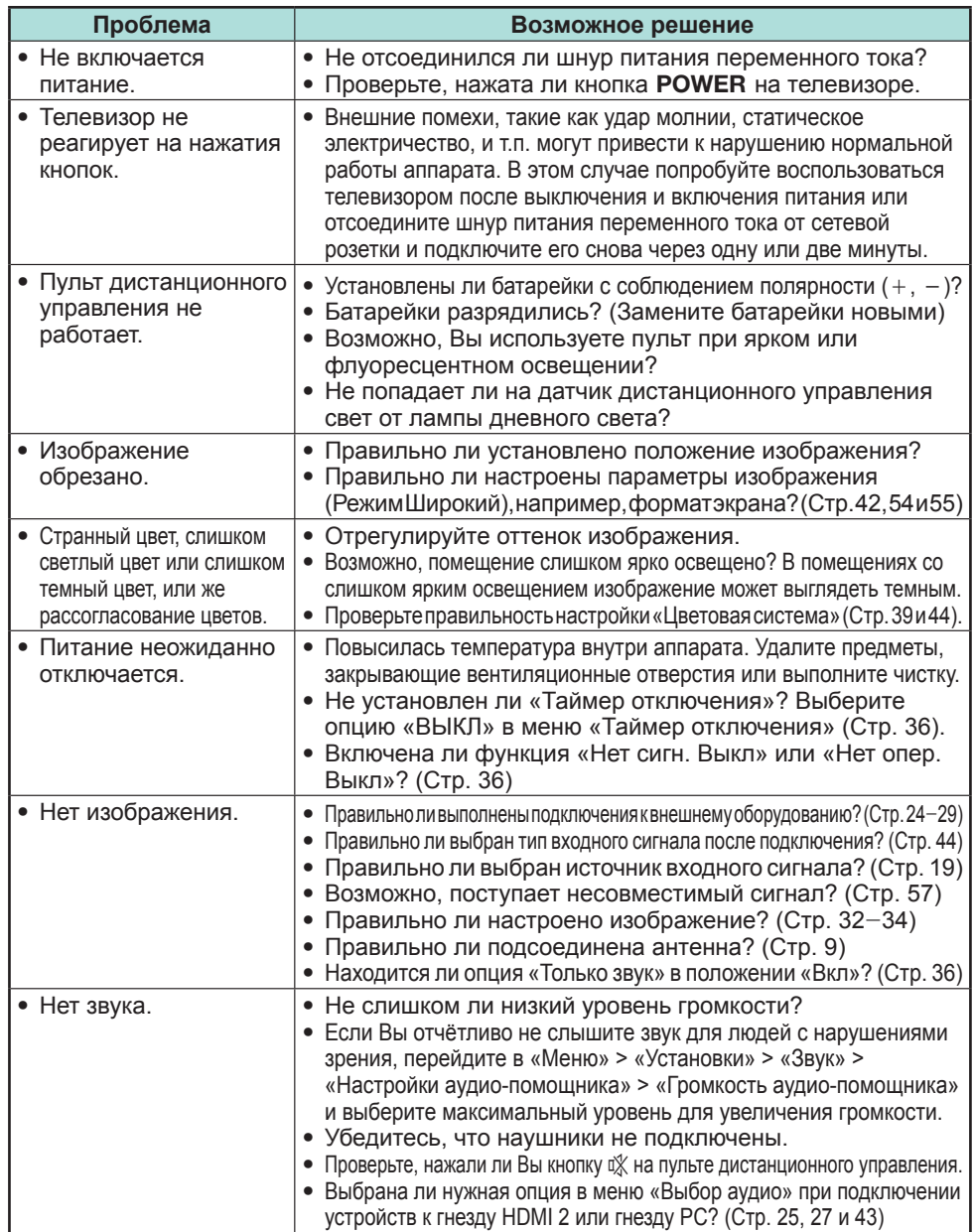

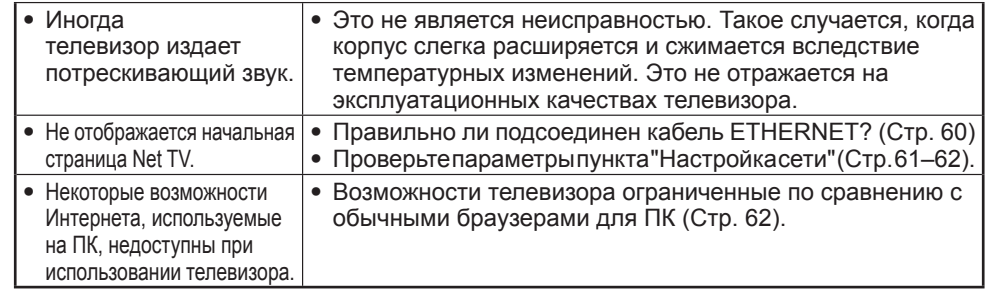

## **Сброс PIN-кода**

- **1** Перейдите к пункту «Меню» > «Установка».
- **2** Воспользуйтесь кнопками **△/▼** для выбора опции «Автоинсталляция», «Установка программ», «PIN-код», «Уровень доступа» или «Сброс», а затем нажмите кнопку **ОК**. Появится окно ввода PIN-кода.
- **3** Нажмите и удерживайте обе кнопки **CH**r и **VOL**+ на телевизоре одновременно до тех пор, пока на экране не появится сообщение.

#### **ПРИМЕЧАНИЕ**

- При сбросе PIN-кода ему присваивается значение по умолчанию («1234»).
- ПИН-код также доступен для функции Net TV.

# **Сброс**

Если были выполнены сложные регулировки, после чего установки невозможно вернуть к нормальным значениям, Вы можете вернуть установки к стандартным заводским значениям.

- **1** Перейдите к пункту «Меню» > «Установки» > «Настройка просмотра» > «Сброс».
- **2** Воспользуйтесь кнопками  $\blacktriangleleft/\blacktriangleright$  для выбора опции «да», а затем нажмите кнопку **ОК**.
	- На экране появится сообщение «Сейчас телевизор автоматически перезапустится, ДА?».
- **3** Воспользуйтесь кнопками  $\blacktriangleleft/\blacktriangleright$  для выбора опции «да», а затем нажмите кнопку **ОК**.
	- На экране появится и будет мигать сообщение «Выполняется инициализация...».
	- После завершения перезапуска питание будет выключено, а затем снова включено. Экран вернется к своим первоначальным установкам.

## **ПРИМЕЧАНИЕ**

- Ввод PIN-кода требуется при выполнении операции «Сброс». Установкой по умолчанию для PIN-кода является значение «1234». Чтобы изменить установку PIN-кода, обратитесь к разделу **Индивидуальная настройка - PIN** (Стр. 40). Процедуру сброса установки PIN-кода (ввод PIN-кода больше не потребуется) см. в приведенном выше разделе **Сброс PIN-кода**.
- В режиме 3D опция «Сброс» недоступна. Для вызова опции «Сброс» из меню необходимо переключиться в режим 2D.

# **Обновление вашего телевизора через DVB-T/T2\*1 /C/S\*2 /S2\*2**

Следите за тем, чтобы версия программного обеспечения Вашего телевизора была всегда на уровне современных требований. Время от времени фирма SHARP выпускает новые версии обновленного базового программного обеспечения для телевизора и программного обеспечения для DVB.

- $*$ 1 Только для серии 836
- $*$ 2 Только для серии 835

#### **Настройка просмотра Установка загрузки**

Перейдите в «Меню» > «Установки» > «Настройка просмотра» > «Индивидуальная настройка» > «Поиск в режиме ожидания» > «Установка загрузки».

#### **Поиск обновлений\***

\* Для всех стран, кроме Великобритании, Швеции, Финляндии и Италии, для этой функции установлена опция «нет».

Телевизор автоматически определяет

доступность новой версии программного обеспечения во время нахождения телевизора в режиме ожидания.

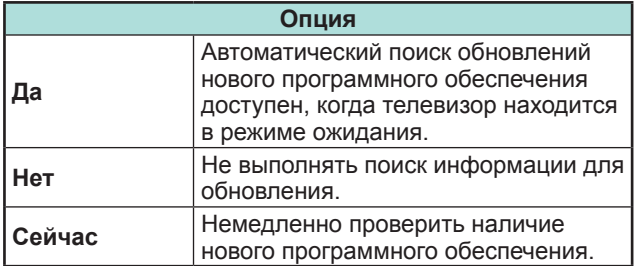

## **Загрузка программного обеспечения**

Вы можете выбрать метод обновления.

- **1** В случае обновления программного обеспечения появится сообщение о подтверждении «Обнаружена новая информация для загрузки.».\*
	- Если телевизор принимает программу обновления, находясь в режиме ожидания, сообщение о подтверждении появится после включения питания.
	- \* Если загрузка будет доступна позже, отображается сообщение с указанием даты и времени начала загрузки с телевизионной станции. Сведения о загрузке могут отображаться вместе с подтверждающим сообщением.
- **2** Следуйте инструкциям на экране.

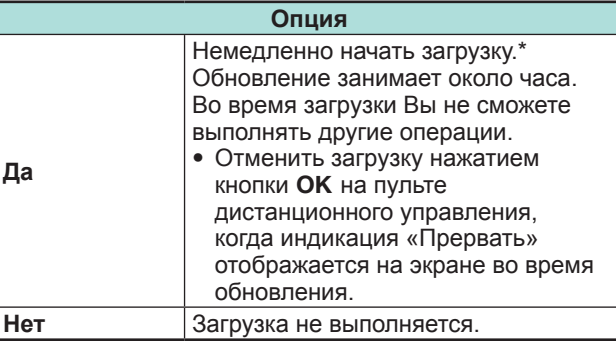

Загрузка начнется в определенный день и время, установленные для загрузки по расписанию. Включите питание телевизора до наступления времени загрузки или оставьте его в режиме ожидания.

#### **ПРИМЕЧАНИЕ**

• Обновление программного обеспечения может занять некоторое время.

# **Получение информации об обновлении**

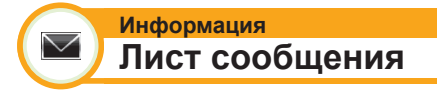

При обнаружении нового программного обеспечения, Вы можете подтвердить информацию об обновлении и загрузить программное обеспечение из меню «Лист сообщения».

Перейдите к пункту «Меню» > «Установки» > «Информация» > «Лист сообщения».

#### **ПРИМЕЧАНИЕ**

- После успешной загрузки телевизором нового программного обеспечения будет обновлено сообщение в списке «Лист сообщения» меню «Информация».
- Обновление программного обеспечения не будет выполнено, если во время, указанное для загрузки, не будет в наличии нового программного обеспечения.

**Информация**  $\triangledown$ **Отчет получателя**

Отображение отчетов об ошибках и изменениях в установках таймера.

Перейдите к пункту «Меню» > «Установки» > «Информация» > «Отчет получателя».

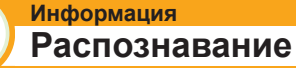

 $\searrow$ 

Вы можете проверить идентификатор телевизора на экране, чтобы сообщить его службе поддержки.

Перейдите к пункту «Меню» > «Установки» > «Информация» > «Распознавание».

## Приложение

Информация о лицензиях на программное обеспечение для данного изделия

Информация  $\smallsetminus$ Лицензия на ПО

В данном меню вы можете прочесть текст

лицензий на программное обеспечение. Перейдите к пункту «Меню» > «Установки» >

«Информация» > «Лицензия на ПО».

#### • Объединение программного обеспечения

Программное обеспечение, входящее в состав данного изделия, состоит из различных программных компонент, авторские права на которые по отдельности принадлежат компании SHARP или третьей стороне.

# Обновление Вашего телевизора через USB/сеть

#### Информация  $\searrow$ Обновление программного обеспечения

Эта функция позволяет Вам обновлять программное обеспечение до последней версии с помошью устройства USB или по сети.

- Чтобы проверить доступность последних версий программного обеспечения, посетите http://www.sharp.eu/ software-download/, где вы найдете ссылки на страницы загрузки, соответствующие различным странам.
- 1 Перейдите к пункту «Меню» > «Установки» > «Информация» > «Обновление прошивки» > «Обновление с носителя USB».
	- Вы также можете обновить программное обеспечение по сети. Перейдите к пункту «Меню» > «Установки» > «Информация» > «Обновление прошивки» > «Обновление из сети» и следуйте инструкциям, отображаемым на экране.
	- Для обновления программного обеспечения через Интернет требуется широкополосное подключение и настройка доступа в Интернет (Стр. 60-61).
- 2 Нажмите кнопку ОК, а затем вставьте устройство USB, содержащее файл для обновления программного обеспечения.

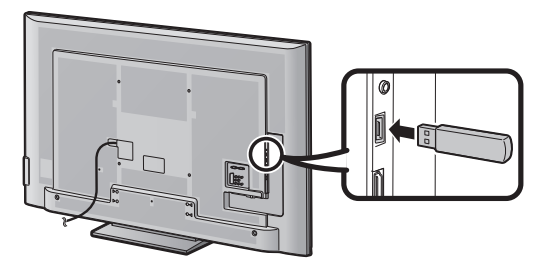

#### **ПРЕДОСТЕРЕЖЕНИЕ**

- Убедитесь, что устройство USB правильно вставлено в разъем.
- 3 Нажмите кнопку END, чтобы закрыть окно при появлении на экране запроса.
- $\overline{\mathbf{4}}$ Во время проверки данных во вставленном устройстве USB на телевизоре отобразится экран подтверждения.

## **ПРЕДОСТЕРЕЖЕНИЕ**

- В случае несовместимости данных с системой, на экране появится сообщение об ошибке. Повторите пункты 2 и 3 после нажатия кнопки ОК.
- В случае отображения сообщения об ошибке проверьте следующее:
	- Устройство USB вставлено надежно.
	- На запоминающем устройстве USB находится два или больше файлов для обновления программного обеспечения.
	- На запоминающем устройстве USB нет данных лля обновления системы.
	- Файл обновления программного обеспечения поврежден.
	- Файл обновления программного обеспечения не совместим с программным обеспечением телевизора.
	- Текущая система совпадает с данными для обновления системы.
- 5 После проверки данных на телевизоре отобразится информация о версии программного обеспечения.
- 6 Воспользуйтесь кнопками  $\blacktriangleleft/\blacktriangleright$ , выбрав опцию «да» для обновления системы, а затем нажмите кнопку ОК.
- $\overline{7}$ Телевизор автоматически перезапустится и обновление прошивки будет завершено.
	- Эта операция может занять некоторое время.

#### **Предостережение по вопросу эксплуатации**

#### **Предостережения относительно эксплуатации в условиях высокой и низкой температуры**

- Если телевизор используется в помещении (напр., в комнате, офисе) с низкой температурой, изображение может оставлять следы или выглядеть слегка замедленным. Это не является неисправностью, и работа телевизора восстановится после того, как температура вернется к нормальной.
- Не оставляйте телевизор в жарком или холодном месте. Также не оставляйте телевизор в месте, подверженном воздействию прямого солнечного света или возле нагревателя, так как это может вызвать повреждение корпуса и привести к неисправностям в работе жидкокристаллического дисплея. Температура хранения:  $+ 5 \degree C$  до  $+ 35 \degree C$ .

Устройства, подключенные к заземляющему контуру здания через сетевую розетку или через иные устройства с подключением к заземляющему контуру, а также подключенные к телевизионной сети коаксиальным кабелем, могут быть в определенных условиях пожароопасными. Поэтому подключение к телевизионной сети должно осуществляться через устройство, обеспечивающее электрическую изоляцию в определенном диапазоне частот (гальванический разъединитель, см. EN 60728-11).

#### **ПРИМЕЧАНИЕ**

• В Норвегии и Швеции требования по изоляции также относятся к устройствам, подключаемым к телевизионным сетям.

## **Торговые марки**

- «HDMI, логотип HDMI и High-Definition Multimedia Interface являются торговыми марками или зарегистрированными торговыми марками HDMI Licensing LLC в США и других странах.»
- Произведено по лицензии Dolby Laboratories.
- «Dolby» и символ двойной буквы D являются торговыми марками Dolby Laboratories.
- Логотип «HD TV 1080p» является торговой маркой DIGITALEUROPE.
- Логотип DVB является зарегистрированной торговой маркой Digital Video Broadcasting–DVB–project.
- LC 7  $\pi$  D LCFONT, IID  $\rightarrow$  C  $\pi$  D  $\rightarrow$  T and to protun LC являются зарегистрированными товарными знаками компании SHARP Corporation. В данное изделие встроена технология LC Font, разработанная компанией SHARP Corporation, позволяющая четко отображать легко читаемые символы на жидкокристаллическом экране. Вместе с тем, для отображения некоторых экранных страниц используются другие шрифты, не адаптированные для ЖК-экранов.
- DivX®, DivX Certified®, DivX Plus® HD и соответствующие логотипы являются торговыми марками Rovi Corporation и ее филиалов, и используются по лицензии.
- О ВИДЕОФОРМАТЕ DIVX: DivX® является цифровым видеоформатом, разработанным компанией DivX, LLC, дочерней компанией Rovi Corporation. Данное устройство официально сертифицировано для воспроизведения видеозаписей в формате DivX. Посетите divx.com для получения дополнительной информации и программных средств для конвертирования своих видеозаписей в формат DivX.
- О ВИДЕО ПО ЗАПРОСУ В ФОРМАТЕ DIVX: Для воспроизведения приобретенных фильмов в формате DivX Video-on-Demand (VOD) данное DivX Certified® устройство должно быть зарегистрировано. Чтобы получить регистрационный код, найдите пункт «DivX VOD» в меню настроек вашего устройства. Посетите сайт vod.divx.com для получения дополнительной информации по завершению процедуры регистрации.
- «x.v.Colour» и x.v.Colour являются товарными знаками Sony Corporation.
- Логотип Wi-Fi CERTIFIED является сертификационным знаком организации Wi-Fi Alliance.
- Логотип Wi-Fi Protected Setup является знаком организации Wi-Fi Alliance.
- DLNA®, логотип DLNA и DLNA CERTIFIED™ являются торговыми марками, знаками обслуживания или сертификационными знаками организации Digital Living Network Alliance.
- Все прочие производители и наименования продуктов являются торговыми марками или зарегистрированными торговыми марками соответствующих компаний-владельцев.

## **Технические характеристики**

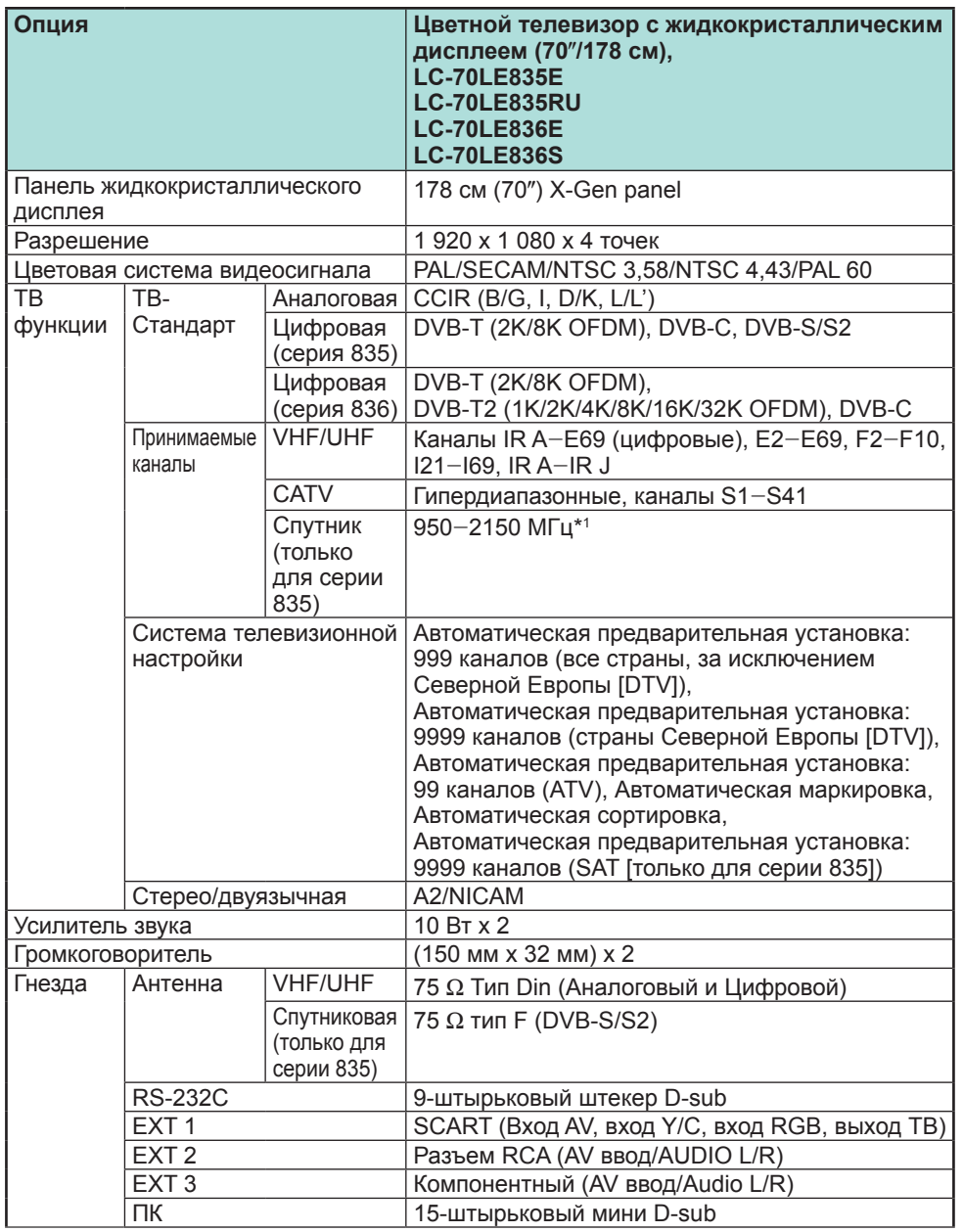

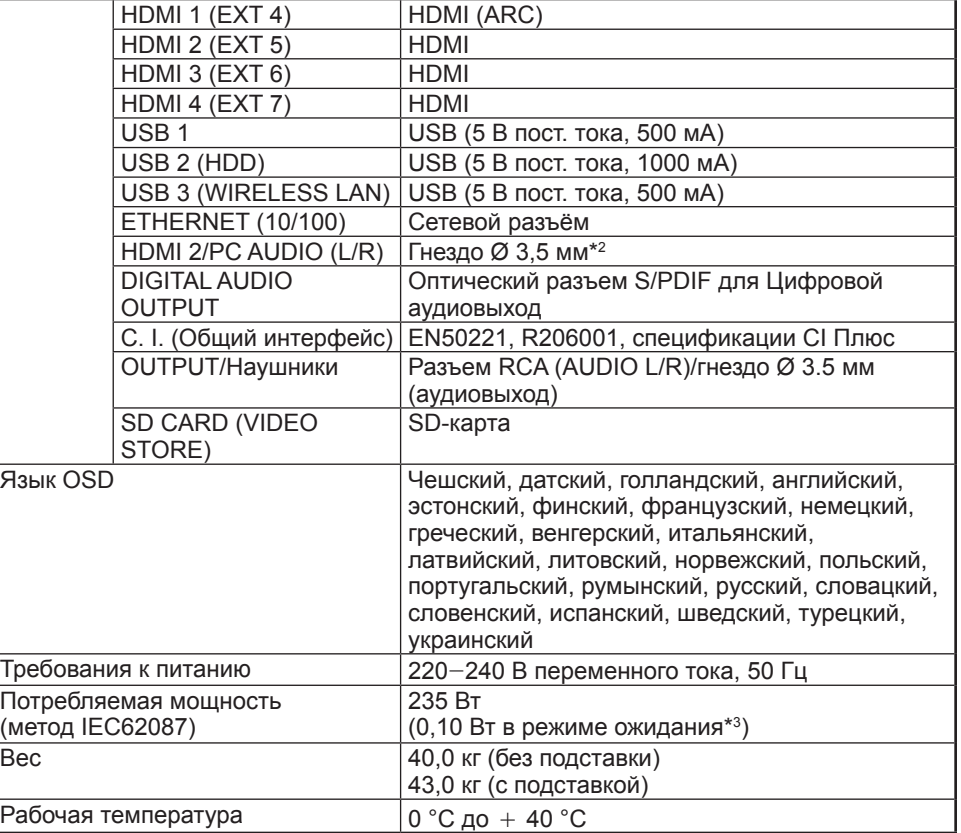

 $*$ 1 Частота спутникового канала может изменяться в зависимости от спутников и антенн.

 $*$ 2 С обоими гнездами HDMI 2 и PC можно использовать одно и то же входное звуковое гнездо.

 $*3$  Указана мощность, потребляемая в режиме ожидания, когда телевизор не настроен на прием данных EPG.

• В связи с постоянным совершенствованием продукции, фирма SHARP оставляет за собой право внесения изменений в дизайн и технические характеристики без предварительного уведомления. Указанные технические характеристики являются номинальными значениями выпускаемых аппаратов. Характеристики отдельных аппаратов могут несколько отличаться от этих величин.

# **Технические характеристики (USB-адаптер беспроводной сети)**

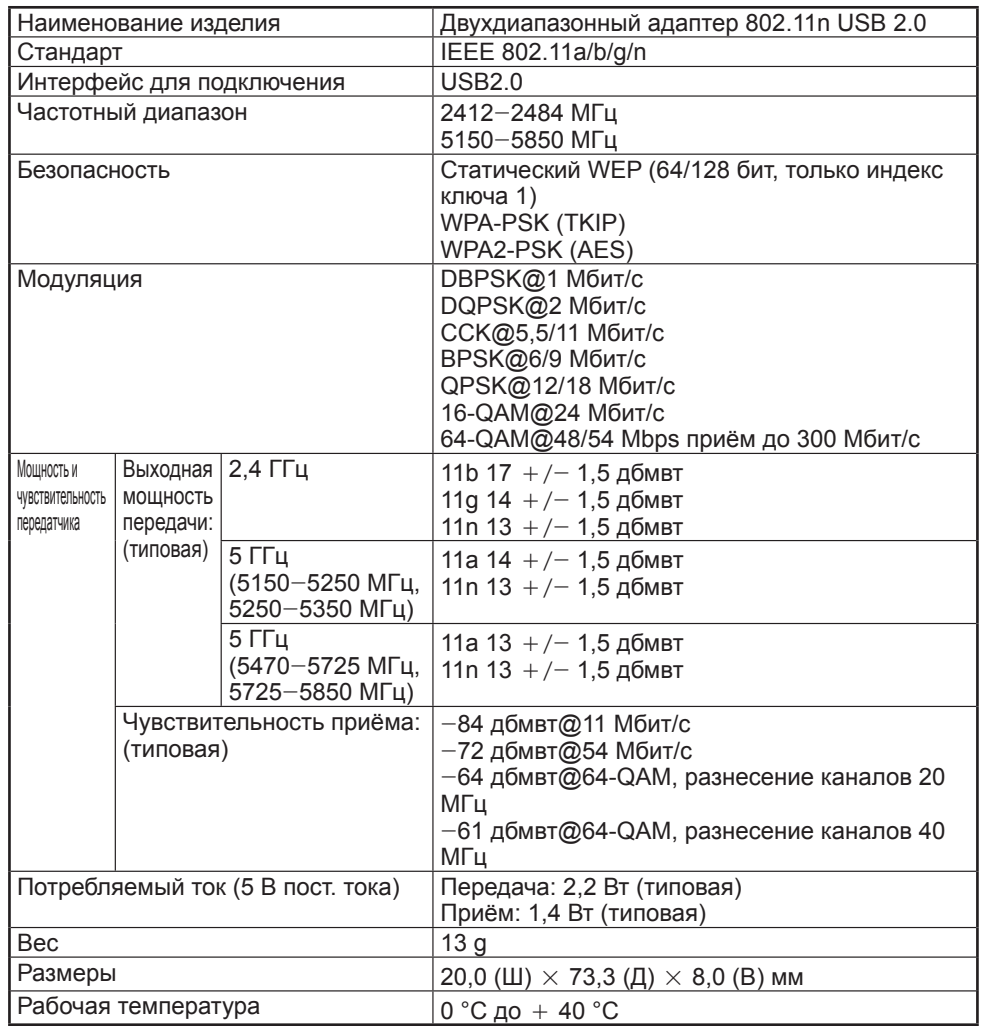

## **ПРИМЕЧАНИЕ**

- Данный телевизор имеет следующие сертификаты для эксплуатации с прилагаемым адаптером беспроводной сети SHARP.
- $-Wi$ -Fi CERTIFIED™ (программа сертификации организации Wi-Fi Alliance®)
- $-$  Wi-Fi Protected Setup™ (программа сертификации организации Wi-Fi Alliance®)
- При возникновении существенных помех на частоте 2,4\_ГГц (например, от других беспроводных сетевых устройств, устройств Bluetooth®, беспроводных телефонов, работающих на частоте 2,4\_ГГЦ, или микроволновых печей) рекомендуется использовать беспроводную точку доступа, поддерживающую стандарт IEEE802.11a/n (5 ГГц), и настроить её на передачу на частоте 5 ГГц. Порядок настройки см. в руководстве по эксплуатации используемой точки доступа.
- Перед утилизацией устройства или передачей третьим лицам следует сбросить настройки беспроводной сети.
- USB-адаптер беспроводной сети (WN8522D 7-JU) является периферийным устройством телевизора и поддерживает типы шифрования WEP64, WEP128, TKIP и AES.
- Использование любого другого адаптера вместо прилагаемого адаптера беспроводной сети SHARP может привести к несоответствию беспроводной связи установленным правилам. В связи с этим следует использовать только прилагаемый USB-адаптер беспроводной сети SHARP.

## **Экологические характеристики**

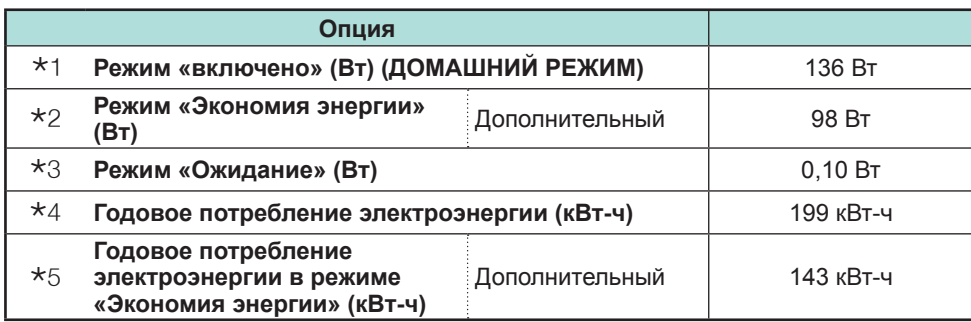

- $*1$  Замеры произведены согласно IEC 62087 Ed. 2
- $*$  Для получения дополнительных сведений о функции «Экономия энергии» см. соответствующие страницы в инструкции по эксплуатации
- $*3$  Замеры произведены согласно IEC 62301 Ed. 1
- $*4$  Годовое потребление электроэнергии расчитано на основе энергопотребления в режиме «ВКЛ» (ДОМАШНИЙ РЕЖИМ) при просмотре телевизора 4 часа в день 365 дней в году
- $*5$  Годовое потребление электроэнергии расчитано на основе энергопотребления в режиме «Экономия энергии» при просмотре телевизора 4 часа в день 365 дней в году

#### **ПРИМЕЧАНИЕ**

• Энергопотребление в режиме «ВКЛ» изменяется в зависимости от показываемого телевизором изображения.

## **Монтаж телевизора на стене**

- **Данный телевизор следует монтировать на стену только при помощи специального кронштейна SHARP для установки на стене (Стр. 4). При использовании других кронштейнов для установки на стене, установка может получиться неустойчивой, что приведет к тяжелым травмам.**
- **Монтаж цветного телевизора с жидкокристаллическим дисплеем требует специальной квалификации и должен производиться только квалифицированным обслуживающим персоналом. Покупателям не следует пытаться сделать эту работу самостоятельно. Фирма SHARP не несет ответственности за несоответствующую установку или установку, которая приведет к повреждению изделия или травме человека.**
- По вопросу использования дополнительного кронштейна для монтажа телевизора на стене вы можете обратиться к квалифицированному специалисту.
- При установке телевизора не стене необходимо присоединить подпорку.

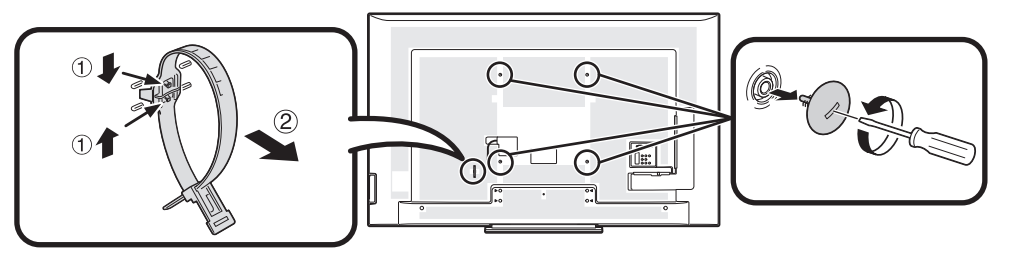

#### **ПРИМЕЧАНИЕ**

- При использовании дополнительного монтажного кронштейна прикрепите кабельную стяжку к задней панели телевизора.
- В связи с расположением гнезд на данном телевизоре при его монтаже на стену следует убедиться, что между стеной и телевизором есть достаточное расстояние для кабелей.
- Для того, чтобы использовать смонтированный на стене телевизор, сначала отсоедините шнур питания и крышки в четырёх местах с задней стороны телевизора, а затем используйте винты, прилагаемые к настенному кронштейну, чтобы прикрепить его к задней панели телевизора.

#### E **Настройка звука для настенного использования**

При монтаже телевизора на стену вы можете улучшить звучание, выбрав для этой функции значение «да».

Перейдите к пункту «Меню» > «Установки» > «Настройка просмотра» > «Парам. аудио для ТВ на стене».

# **Приложение**

# **Таблица возрастных категорий для функции Запрет детям**

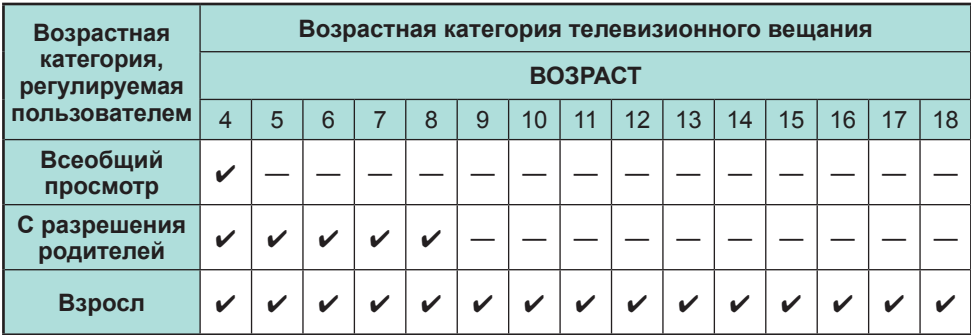

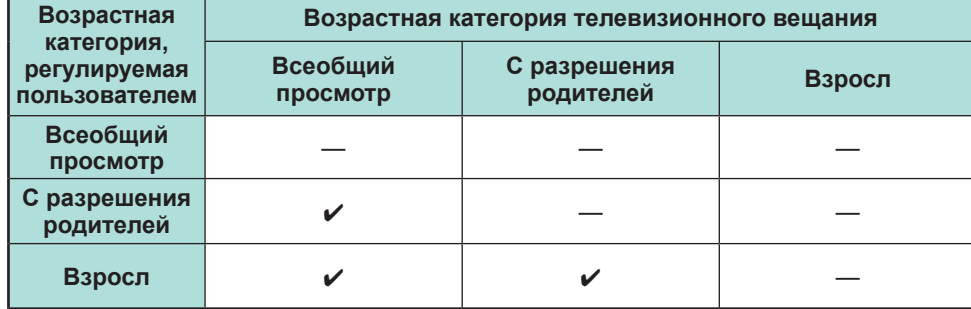

# **Список сокращений**

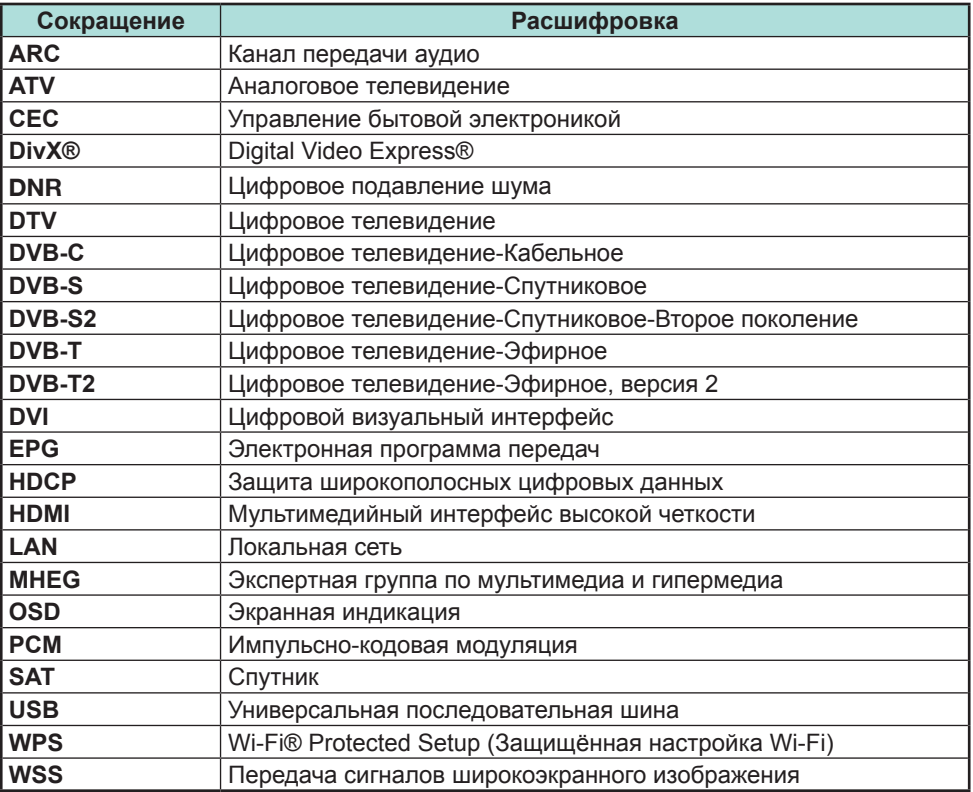

## **Приложение**

# **Размерные чертежи**

**LC-70LE835E LC-70LE835RU LC-70LE836E LC-70LE836S**

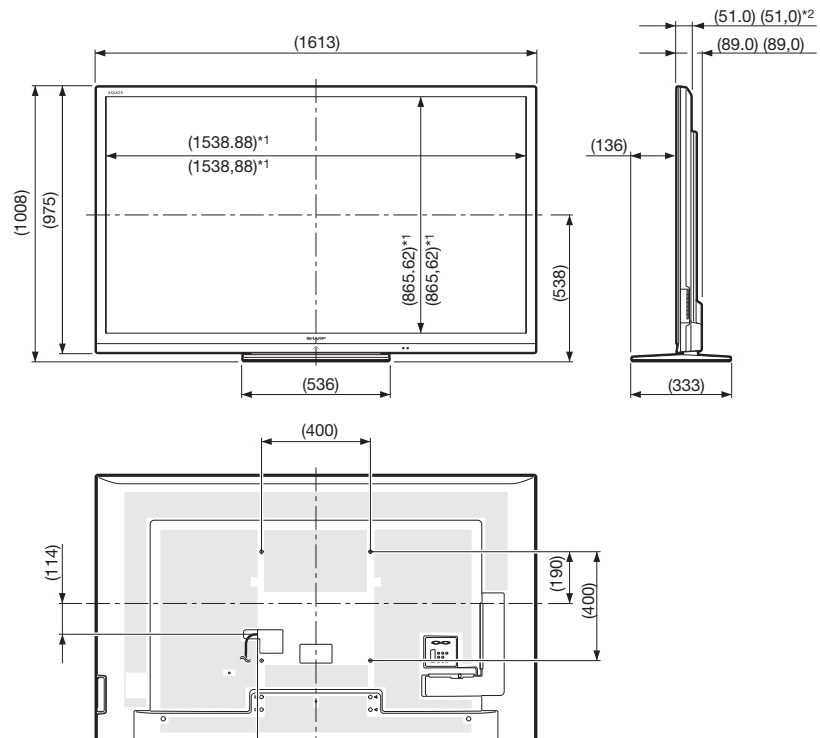

\*<sup>1</sup> Активная площадь экрана

 $*$ <sup>2</sup> Более тонкая часть

#### **ПРИМЕЧАНИЕ**

• На чертежах не отображены выступающие части, например, винты, а также некоторые детали.

 $(215)$ 

# **Энергетическая маркировка телевизоров в ЕС**

30 ноября 2010 г. Комиссия ЕС приняла Делегированный регламент Комиссии (ЕС) № 1062/2010 в отношении энергетической маркировки телевизоров.

Регламент вступил в силу 20 декабря 2010 г. и применяется во всех государствах-членах.

С 30 ноября 2011 г. производители и дилеры обязаны показывать приведенную ниже маркировку на своих телевизорах.

Маркировка информирует потребителей, помогая им оценивать энергоэффективность и уровень энергопотребления телевизоров, а также принимать решение о покупке, способствующее защите окружающей среды и требованиям «Низкоуглеродного общества».

На приведенном ниже изображении показан общий вид маркировки и даны пояснения к содержащейся в ней информации. Для получения дополнительной информации посетите домашнюю страницу Sharp (http:// www.sharp.eu).

Розничный или интернет-магазин в котором вы приобрели телевизор обязаны показывать указанную маркировку и соответствующий рейтинг продукции. При наличии сомнений, проконсультируйтесь с ними.

Вдобавок к энергосбережению большое число жидкокристаллических телевизоров Sharp также имеет добровольную экологическую маркировку Ecolabel ЕС, которая дается товарам, отвечающим экологическим требованиям ЕС при соответствующей маркировке (подробно см. http:// ec.europa.eu/environment/ecolabel/). Данная добровольная маркировка еще более повышает официально подтвержденную экологичность наших телевизоров.

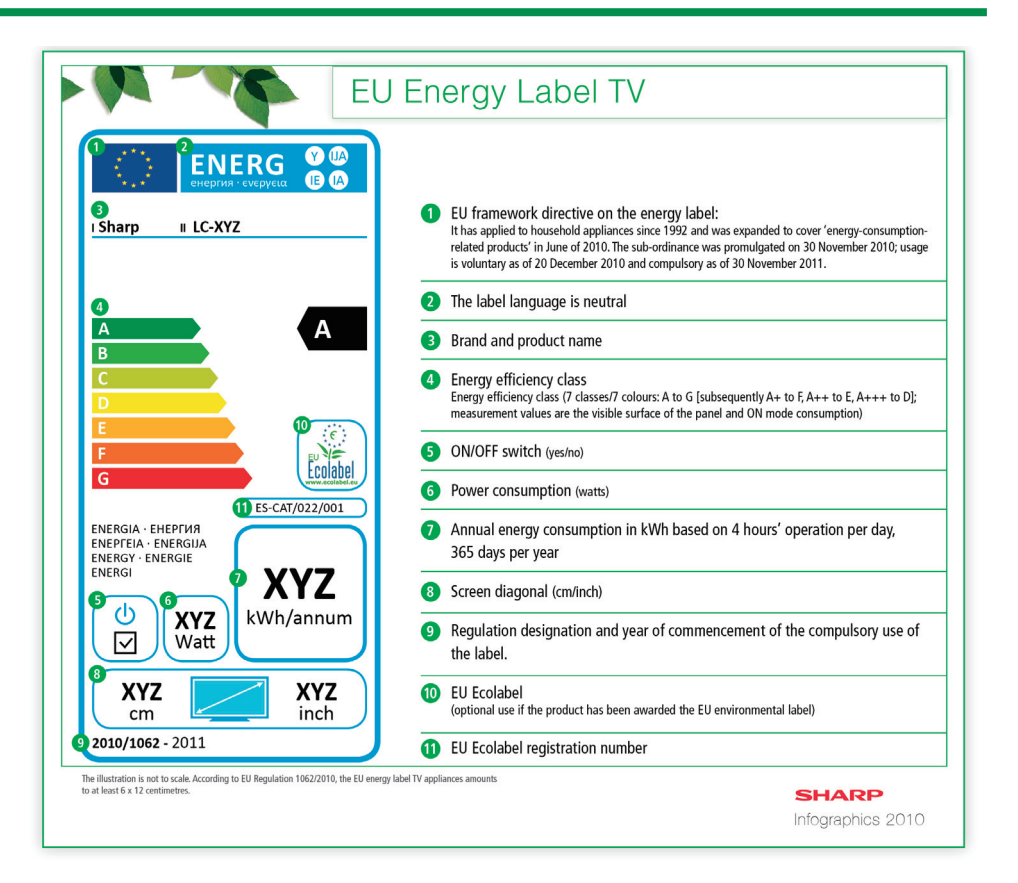

#### **ПРИМЕЧАНИЕ**

• Методы вычисления индекса энергоэффективности и годового энергопотребления в режиме использования установлены Приложением II Регламента (ЕС) № 1062/2010. Определение энергопотребления в режиме использования основано на международном стандарте IEC 62087 Ed. 2

Июнь 2011

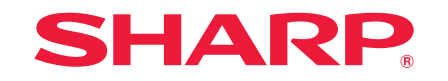

# SHARP ELECTRONICS (Europe) GmbH

Sonninstraße 3, D-20097 Hamburg

# SHARP CORPORATION

http://www.sharp-eu.com